# NØRTEL

# Nortel Ethernet Routing Switch 8300 Upgrades — Software Release 4.1

Release: 4.1 Document Revision: 04.03

www.nortel.com

Nortel Ethernet Routing Switch 8300 Release: 4.1 Publication: NN46200-400 Document status: Standard Document release date: 30 June 2008

Copyright © 2008 Nortel Networks All Rights Reserved.

Printed in Canada, China, and the United States of America

#### LEGAL NOTICE

While the information in this document is believed to be accurate and reliable, except as otherwise expressly agreed to in writing NORTEL PROVIDES THIS DOCUMENT "AS IS" WITHOUT WARRANTY OR CONDITION OF ANY KIND, EITHER EXPRESS OR IMPLIED. The information and/or products described in this document are subject to change without notice.

Nortel, the Nortel logo, the Globemark, and Passport are trademarks of Nortel Networks.

Linux is a trademark of Linus Torvalds.

Microsoft, Windows, and Windows NT are trademarks of Microsoft Corporation.

Red Hat is a trademark of Red Hat Inc.

SanDisk is a trademark of SanDisk Corporation.

Solaris is a trademark of Sun Microsystems, Inc.

SPARC is a registered trademark of SPARC International, Inc.

Unix is a trademark of the Open Group.

All other trademarks are the property of their respective owners.

#### **ATTENTION**

For information about the regulatory and safety precautions, read "Regulatory Messages and Safety Precautions" in this guide.

For information about the software license, read "Software license" in this guide.

## **Contents**

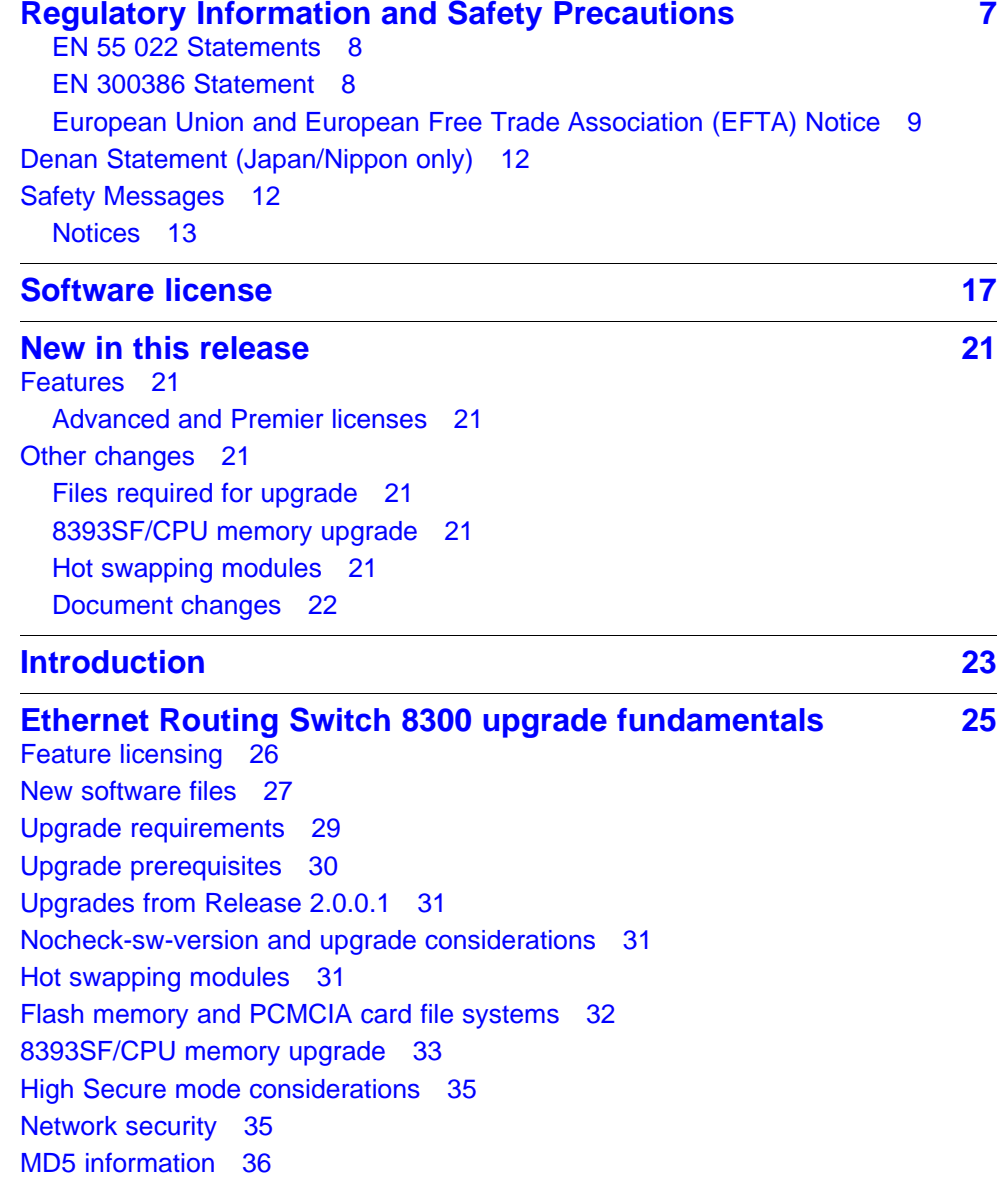

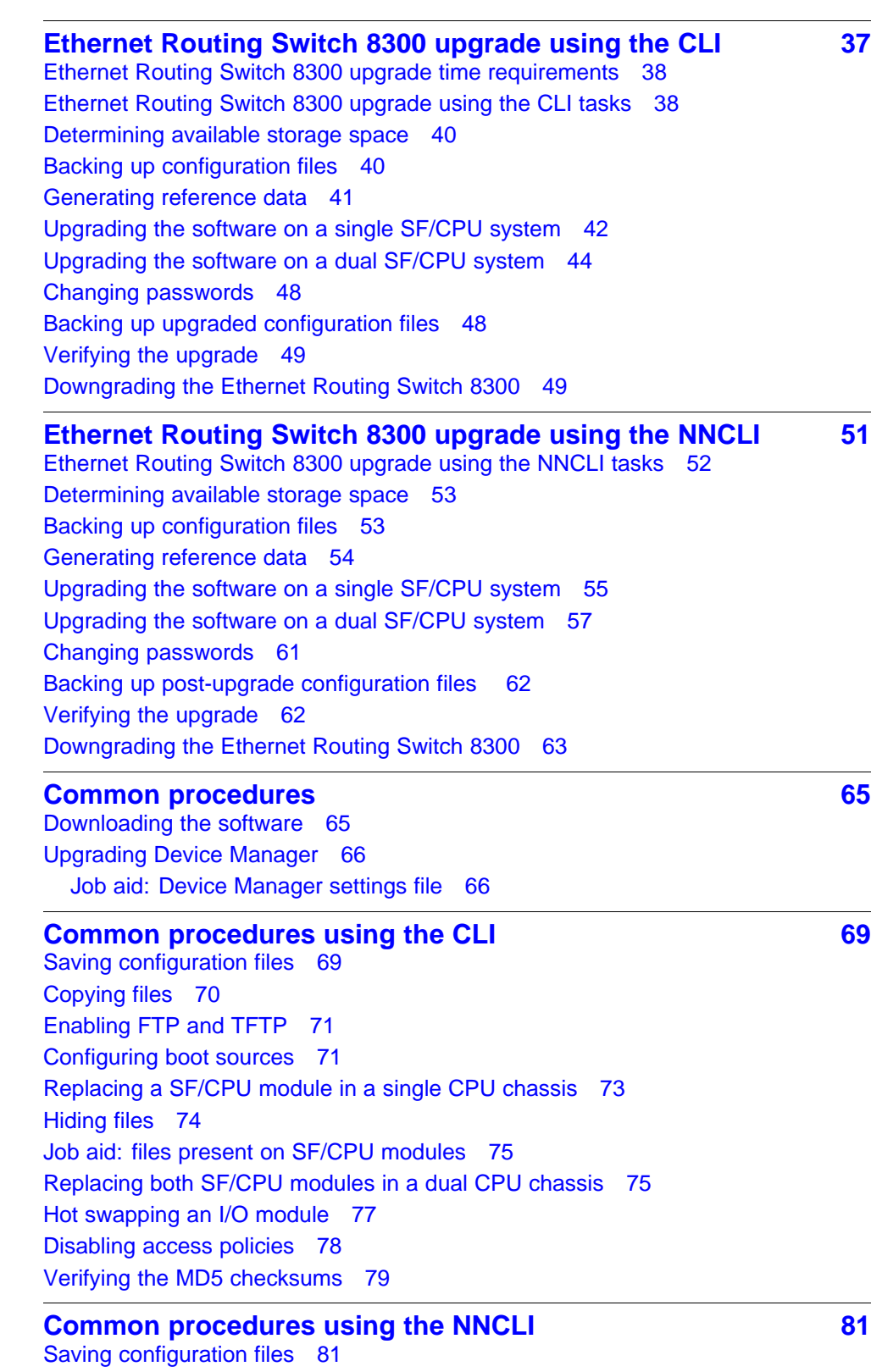

Copying files 82 Enabling FTP and TFTP 83 Configuring boot sources 83 Replacing a SF/CPU module in a single CPU chassis 85 Hiding files 87 Job aid: files present on SF/CPU modules 87 Replacing both SF/CPU modules in a dual CPU chassis 88 Hot swapping an I/O module 90 Disabling access policies 91 Verifying the MD5 checksums 91

**Safety Message Translations 95** Electrostatic discharge 95

## **Regulatory Information and Safety Precautions**

Read the information in this section to learn about regulatory conformities and compliances.

## **International Regulatory Statements of Conformity**

This is to certify that the Nortel 8300 Series chassis and components installed within the chassis were evaluated to the international regulatory standards for electromagnetic compliance (EMC) and safety and were found to have met the requirements for the following international standards:

- EMC Electromagnetic Emissions CISPR 22, Class A
- EMC Electromagnetic Immunity CISPR 24
- Electrical Safety IEC 60950, with CB member national deviations

Further, the equipment has been certified as compliant with the national standards as detailed below.

## **National Electromagnetic Compliance (EMC) Statements of Compliance**

## **FCC Statement (USA only)**

This equipment has been tested and found to comply with the limits for a Class A digital device, pursuant to Part 15 of the Federal Communications Commission (FCC) rules. These limits are designed to provide reasonable protection against harmful interference when the equipment is operated in a commercial environment. This equipment generates, uses, and can radiate radio frequency energy. If it is not installed and used in accordance with the instruction manual, it may cause harmful interference to radio communications. Operation of this equipment in a residential area is likely to cause harmful interference, in which case users will be required to take whatever measures may be necessary to correct the interference at their own expense.

## **ICES Statement (Canada only)**

#### **Canadian Department of Communications Radio Interference Regulations**

This digital apparatus (8300 Series chassis and installed components) does not exceed the Class A limits for radio-noise emissions from digital apparatus as set out in the Radio Interference Regulations of the Canadian Department of Communications.

## **Règlement sur le Brouillage Radioélectrique du Ministère des Communications**

Cet appareil numérique (8300 Series chassis) respecte les limites de bruits radioélectriques visant les appareils numériques de classe A prescrites dans le Règlement sur le brouillage radioélectrique du ministère des Communications du Canada.

## **CE Marking Statement (Europe only)**

## **EN 55 022 Statements**

This is to certify that the Nortel 8300 Series chassis and components installed within the chassis are shielded against the generation of radio interference in accordance with the application of Council Directive 2004/108/EC. Conformity is declared by the application of EN 55 022 Class A (CISPR 22).

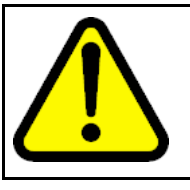

## **CAUTION**

This device is a Class A product. Operation of this equipment in a residential area is likely to cause harmful interference, in which case users are required to take appropriate measures necessary to correct the interference at their own expense.

## **EN 55 024 Statement**

This is to certify that the Nortel 8300 Series chassis is shielded against the susceptibility to radio interference in accordance with the application of Council Directive 2004/108/EC. Conformity is declared by the application of EN 55 024 (CISPR 24).

## **EN 300386 Statement**

The Ethernet Routing Switch 8300 Series chassis complies with the requirements of EN 300386 V1.3.3 for emissions and for immunity for a Class A device intended for use in either Telecommunications centre or locations other than telecommunications centres given the performance criteria as specified by the manufacturer.

## **EC Declaration of Conformity**

This product conforms to the provisions of the R&TTE Directive 1999/5/EC.

## **European Union and European Free Trade Association (EFTA) Notice**

All products labeled with the CE marking comply with R&TTE Directive (1999/5/EEC) which includes the Electromagnetic Compliance (EMC) Directive (2004/108/EC) and the Low Voltage Directive (2006/95/EC) issued by the Commission of the European Community.

Compliance with these directives implies conformity to the following European Norms (ENs). The equivalent international standards are listed in parenthesis.

- EN 55022 (CISPR 22)–Electromagnetic Interference
- EN 55024 (IEC 61000-4-2, -3, -4, -5, -6, -8, -11)–Electromagnetic Immunity
- EN 61000-3-2 (IEC 610000-3-2)–Power Line Harmonics
- EN 61000-3-3 (IEC 610000-3-3)–Power Line Flicker

## **VCCI Statement (Japan/Nippon only)**

This is a Class A product based on the standard of the Voluntary Control Council for Interference (VCCI) for information technology equipment. If this equipment is used in a domestic environment, radio disturbance may arise. When such trouble occurs, the user may be required to take corrective actions.

この装置は、情報処理装置等電波障害自主規制協議会(VCCI)の基準 に基づくクラスA情報技術装置です。この装置を家庭環境で使用すると電波 妨害を引き起こすことがあります。この場合には使用者が適切な対策を講ず るよう要求されることがあります。

## **BSMI Statement for 8310, and 8306 Chassis (Taiwan only)**

This is a Class A product based on the standard of the Bureau of Standards, Metrology and Inspection (BSMI) CNS 13438, Class A.

警告使用者:

這是甲類的資訊產品,在居住的環境中使用時,可能會造成射頻 干擾,在這種情況下,使用者會被要求採取某些適當的對策。

## **MIC notice for 8310, and 8306 chassis (Republic of Korea only)**

This device has been approved for use in Business applications only per the Class A requirements of the Republic of Korea Ministry of Information and Communications (MIC). This device may not be sold for use in a non-business application.

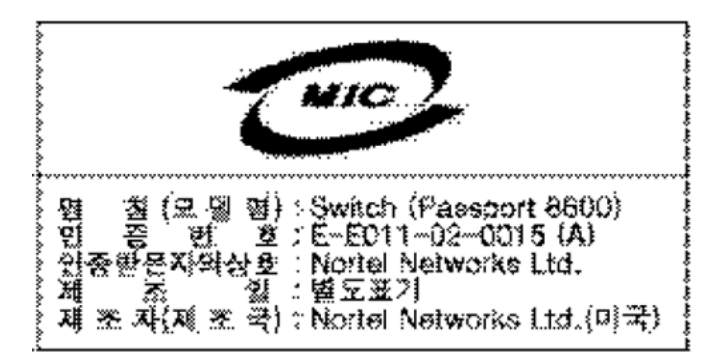

#### **National Safety Statements of Compliance CE Marking Statement (Europe only) EN 60 950 Statement**

This is to certify that the Nortel 8300 Series chassis and components installed within the chassis are in compliance with the requirements of EN 60 950 in accordance with the Low Voltage Directive. Additional national differences for all European Union countries have been evaluated for compliance. Some components installed within the 8300 Series chassis may use a nickel-metal hydride (NiMH) and/or lithium-ion battery. The NiMH and lithium-ion batteries are long-life batteries, and it is very possible that you will never need to replace them. However, should you need to replace them, refer to the individual component manual for directions on replacement and disposal of the battery.

## **NOM Statement 8310 and 8306 Chassis (Mexico only)**

The following information is provided on the devices described in this document in compliance with the safety requirements of the Norma Oficial Méxicana (NOM):

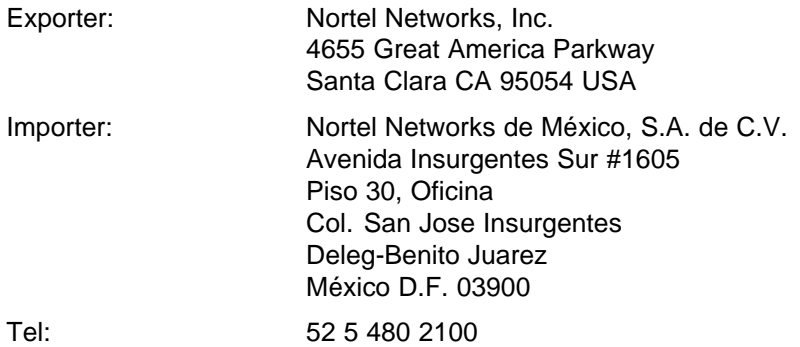

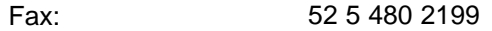

Input: (8306 and 8310 Chassis only)

8301AC: 100 to 240 VAC 16A 47 to 60 Hz per power supply

8301AC: 200 to 240 VAC 12 A 47 to 60 Hz per power supply single supply, single supply + one redundant supply, two supplies, or two supplies + one redundant supply configurations

8302AC: 100 to 240 VAC 12A 47 to 60 Hz per power supply

8302AC: 200 to 240 VAC 10A 47 to 60 Hz per power supply single supply, single supply + one redundant supply, two supplies, or two supplies + one redundant supply configurations

8005DIDC: 40 to 75 VDC, 48.75 to 32.5 A single supply, single supply + one redundant supply, two supplies, or two supplies + one redundant supply configurations

8005DC: 48 to 60 VDC, 42 to 34 A single supply, single supply + one redundant supply, two supplies, or two supplies + one redundant supply configurations

## **Información NOM (unicamente para México)**

La información siguiente se proporciona en el dispositivo o en los dispositivos descritos en este documento, en cumplimiento con los requisitos de la Norma Oficial Méxicana (NOM):

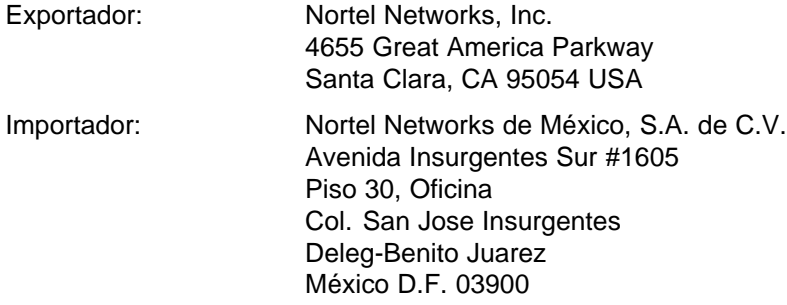

Tel: 52 5 480 2100

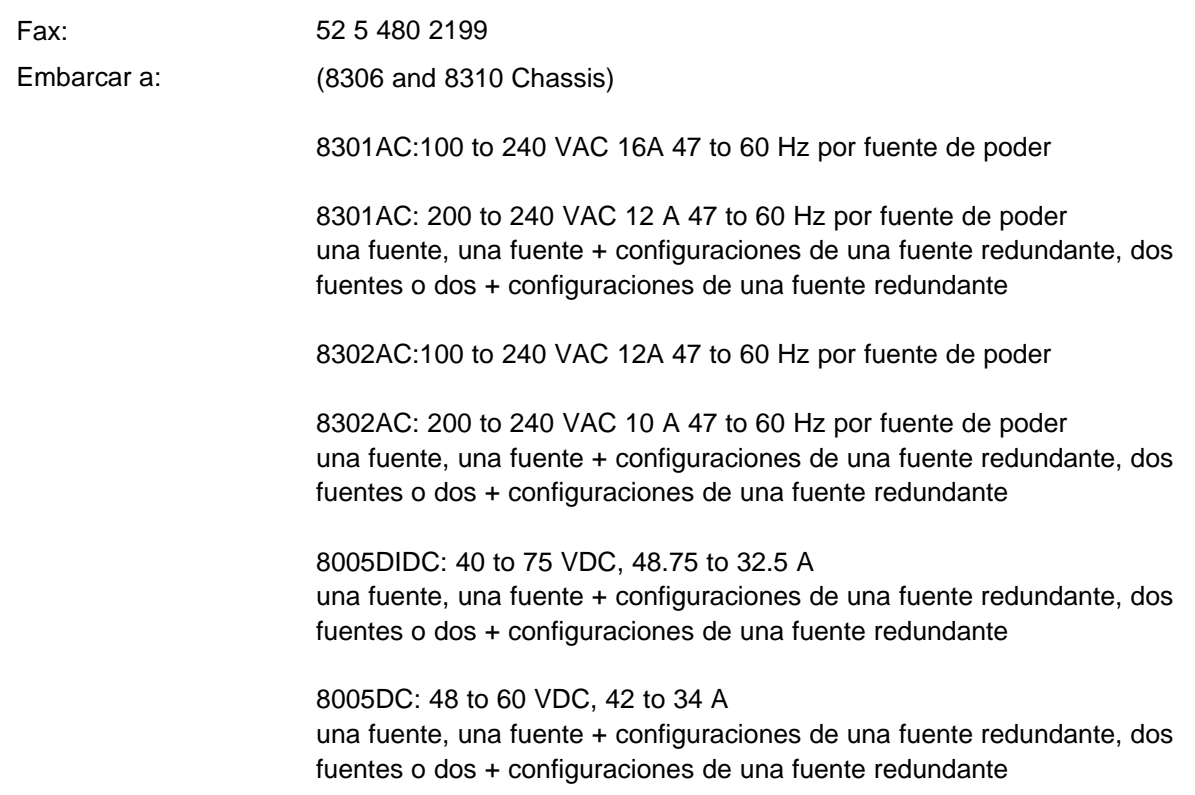

## **Denan Statement (Japan/Nippon only)**

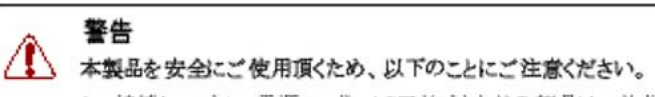

- 接続ケーブル、電源コード、ACアダプタなどの部品は、必ず製品に同梱されております添 付品または指定品をご使用ください。添付品·指定品以外の部品をご使用になると故障や 動作不良、火災の原因となることがあります。
- 同梱されております付属の電源コードを他の機器には使用しないでください。上記注意事 項を守らないと、死亡や大怪我など人身事故の原因となることがあります。

## **Safety Messages**

This section describes the different precautionary notices used in this document. This section also contains precautionary notices that you must read for safe operation of the Nortel Ethernet Routing Switch 8300.

## **Notices**

Notice paragraphs alert you about issues that require your attention. The following sections describe the types of notices. For a list of safety messages used in this guide and their translations, see "Translations of safety messages".

## **Attention Notice**

## **ATTENTION**

An attention notice provides important information regarding the installation and operation of Nortel products.

## **Caution ESD Notice**

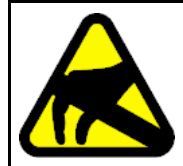

#### **CAUTION ESD**

ESD notices provide information about how to avoid discharge of static electricity and subsequent damage to Nortel products.

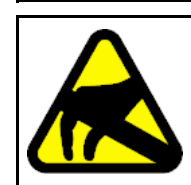

#### **CAUTION ESD (décharge électrostatique)**

La mention ESD fournit des informations sur les moyens de prévenir une décharge électrostatique et d'éviter d'endommager les produits Nortel.

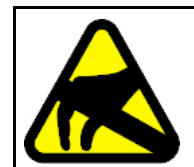

#### **CAUTION ACHTUNG ESD**

ESD-Hinweise bieten Information dazu, wie man die Entladung von statischer Elektrizität und Folgeschäden an Nortel-Produkten verhindert.

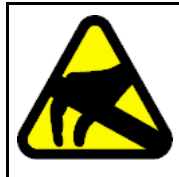

## **CAUTION**

**PRECAUCIÓN ESD (Descarga electrostática)** El aviso de ESD brinda información acerca de cómo evitar una descarga de electricidad estática y el daño posterior a los productos Nortel.

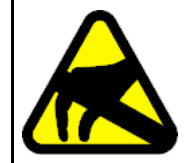

#### **CAUTION CUIDADO ESD**

Os avisos do ESD oferecem informações sobre como evitar descarga de eletricidade estática e os conseqüentes danos aos produtos da Nortel.

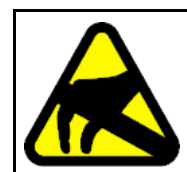

#### **CAUTION ATTENZIONE ESD**

Le indicazioni ESD forniscono informazioni per evitare scariche di elettricità statica e i danni correlati per i prodotti Nortel.

## **Caution Notice**

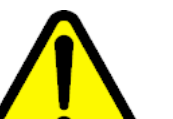

## **CAUTION**

Caution notices provide information about how to avoid possible service disruption or damage to Nortel products.

#### **CAUTION ATTENTION**

La mention Attention fournit des informations sur les moyens de prévenir une perturbation possible du service et d'éviter d'endommager les produits Nortel.

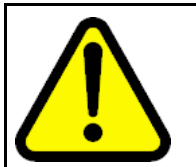

#### **CAUTION ACHTUNG**

Achtungshinweise bieten Informationen dazu, wie man mögliche Dienstunterbrechungen oder Schäden an Nortel-Produkten verhindert.

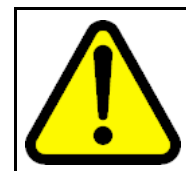

#### **CAUTION PRECAUCIÓN**

Los avisos de Precaución brindan información acerca de cómo evitar posibles interrupciones del servicio o el daño a los productos Nortel.

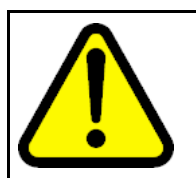

#### **CAUTION CUIDADO**

Os avisos de cuidado oferecem informações sobre como evitar possíveis interrupções do serviço ou danos aos produtos da Nortel.

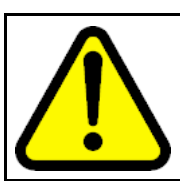

#### **CAUTION ATTENZIONE**

Le indicazioni di attenzione forniscono informazioni per evitare possibili interruzioni del servizio o danni ai prodotti Nortel.

## **Warning Notice**

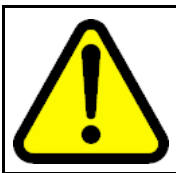

## **WARNING**

Warning notices provide information about how to avoid personal injury when working with Nortel products.

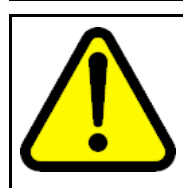

#### **WARNING AVERTISSEMENT**

La mention Avertissement fournit des informations sur les moyens de prévenir les risques de blessure lors de la manipulation de produits Nortel.

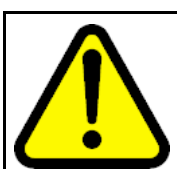

#### **WARNING WARNUNG**

Warnhinweise bieten Informationen dazu, wie man Personenschäden bei der Arbeit mit Nortel-Produkten verhindert.

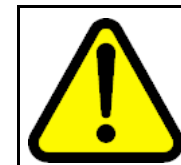

#### **WARNING ADVERTENCIA**

Los avisos de Advertencia brindan información acerca de cómo prevenir las lesiones a personas al trabajar con productos Nortel.

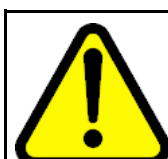

#### **WARNING AVISO**

Os avisos oferecem informações sobre como evitar ferimentos ao trabalhar com os produtos da Nortel.

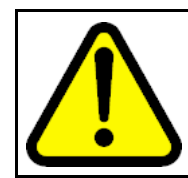

#### **WARNING AVVISO**

Le indicazioni di avviso forniscono informazioni per evitare danni alle persone durante l'utilizzo dei prodotti Nortel.

## **Danger High Voltage Notice**

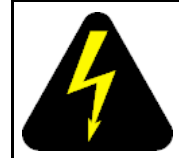

## **DANGER**

Danger—High Voltage notices provide information about how to avoid a situation or condition that can cause serious personal injury or death from high voltage or electric shock.

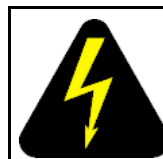

## **DANGER**

La mention Danger—Tension élevée fournit des informations sur les moyens de prévenir une situation ou une condition qui pourrait entraîner un risque de blessure grave ou mortelle à la suite d'une tension élevée ou d'un choc électrique.

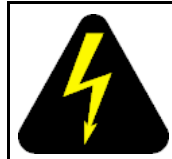

#### **DANGER GEFAHR**

Hinweise mit Vorsicht – Hochspannung" bieten Informationen dazu, wie man Situationen oder Umstände verhindert, die zu schweren Personenschäden oder Tod durch Hochspannung oder Stromschlag führen können.

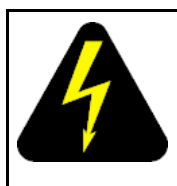

#### **DANGER PELIGRO**

Los avisos de Peligro-Alto voltaje brindan información acerca de cómo evitar una situación o condición que cause graves lesiones a personas o la muerte, a causa de una electrocución o de una descarga de alto voltaje.

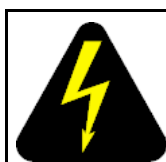

#### **DANGER PERIGO**

Avisos de Perigo—Alta Tensão oferecem informações sobre como evitar uma situação ou condição que possa causar graves ferimentos ou morte devido a alta tensão ou choques elétricos.

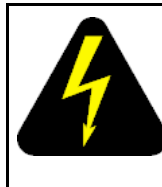

#### **DANGER PERICOLO**

Le indicazioni Pericolo—Alta tensione forniscono informazioni per evitare situazioni o condizioni che potrebbero causare gravi danni alle persone o il decesso a causa dell'alta tensione o di scosse elettriche.

## **Danger Notice**

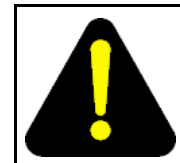

## **DANGER**

Danger notices provide information about how to avoid a situation or condition that can cause serious personal injury or death.

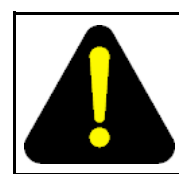

## **DANGER**

La mention Danger fournit des informations sur les moyens de prévenir une situation ou une condition qui pourrait entraîner un risque de blessure grave ou mortelle.

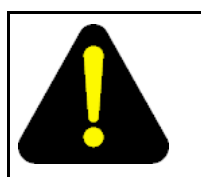

#### **DANGER GEFAHR**

Gefahrenhinweise stellen Informationen darüber bereit, wie man Situationen oder Umständen verhindert, die zu schweren Personenschäden oder Tod führen können.

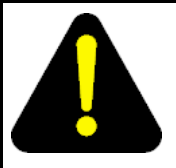

#### **DANGER PELIGRO**

Los avisos de Peligro brindan información acerca de cómo evitar una situación o condición que pueda causar lesiones personales graves o la muerte.

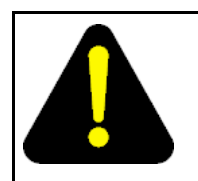

#### **DANGER PERIGO**

Avisos de perigo oferecem informações sobre como evitar uma situação ou condição que possa causar graves ferimentos ou morte.

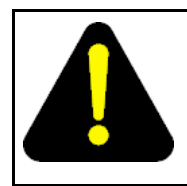

#### **DANGER PERICOLO**

Le indicazioni di pericolo forniscono informazioni per evitare situazioni o condizioni che potrebbero causare gravi danni alle persone o il decesso.

## **Software license**

This section contains the Nortel Networks software license.

## **Nortel Networks Inc. software license agreement**

This Software License Agreement ("License Agreement") is between you, the end-user ("Customer") and Nortel Networks Corporation and its subsidiaries and affiliates ("Nortel Networks"). PLEASE READ THE FOLLOWING CAREFULLY. YOU MUST ACCEPT THESE LICENSE TERMS IN ORDER TO DOWNLOAD AND/OR USE THE SOFTWARE. USE OF THE SOFTWARE CONSTITUTES YOUR ACCEPTANCE OF THIS LICENSE AGREEMENT. If you do not accept these terms and conditions, return the Software, unused and in the original shipping container, within 30 days of purchase to obtain a credit for the full purchase price.

"Software" is owned or licensed by Nortel Networks, its parent or one of its subsidiaries or affiliates, and is copyrighted and licensed, not sold. Software consists of machine-readable instructions, its components, data, audio-visual content (such as images, text, recordings or pictures) and related licensed materials including all whole or partial copies. Nortel Networks grants you a license to use the Software only in the country where you acquired the Software. You obtain no rights other than those granted to you under this License Agreement. You are responsible for the selection of the Software and for the installation of, use of, and results obtained from the Software.

**1. Licensed Use of Software.** Nortel Networks grants Customer a nonexclusive license to use a copy of the Software on only one machine at any one time or to the extent of the activation or authorized usage level, whichever is applicable. To the extent Software is furnished for use with designated hardware or Customer furnished equipment ("CFE"), Customer is granted a nonexclusive license to use Software only on such hardware or CFE, as applicable. Software contains trade secrets and Customer agrees to treat Software as confidential information using the same care and discretion Customer uses with its own similar information that it does not wish to disclose, publish or disseminate. Customer will ensure that anyone who uses the Software does so only in compliance with the terms

of this Agreement. Customer shall not a) use, copy, modify, transfer or distribute the Software except as expressly authorized; b) reverse assemble, reverse compile, reverse engineer or otherwise translate the Software; c) create derivative works or modifications unless expressly authorized; or d) sublicense, rent or lease the Software. Licensors of intellectual property to Nortel Networks are beneficiaries of this provision. Upon termination or breach of the license by Customer or in the event designated hardware or CFE is no longer in use, Customer will promptly return the Software to Nortel Networks or certify its destruction. Nortel Networks may audit by remote polling or other reasonable means to determine Customer's Software activation or usage levels. If suppliers of third party software included in Software require Nortel Networks to include additional or different terms, Customer agrees to abide by such terms provided by Nortel Networks with respect to such third party software.

**2. Warranty.** Except as may be otherwise expressly agreed to in writing between Nortel Networks and Customer, Software is provided "AS IS" without any warranties (conditions) of any kind. NORTEL NETWORKS DISCLAIMS ALL WARRANTIES (CONDITIONS) FOR THE SOFTWARE, EITHER EXPRESS OR IMPLIED, INCLUDING, BUT NOT LIMITED TO THE IMPLIED WARRANTIES OF MERCHANTABILITY AND FITNESS FOR A PARTICULAR PURPOSE AND ANY WARRANTY OF NON-INFRINGEMENT. Nortel Networks is not obligated to provide support of any kind for the Software. Some jurisdictions do not allow exclusion of implied warranties, and, in such event, the above exclusions may not apply.

**3. Limitation of Remedies.** IN NO EVENT SHALL NORTEL NETWORKS OR ITS AGENTS OR SUPPLIERS BE LIABLE FOR ANY OF THE FOLLOWING: a) DAMAGES BASED ON ANY THIRD PARTY CLAIM; b) LOSS OF, OR DAMAGE TO, CUSTOMER'S RECORDS, FILES OR DATA; OR c) DIRECT, INDIRECT, SPECIAL, INCIDENTAL, PUNITIVE, OR CONSEQUENTIAL DAMAGES (INCLUDING LOST PROFITS OR SAVINGS), WHETHER IN CONTRACT, TORT OR OTHERWISE (INCLUDING NEGLIGENCE) ARISING OUT OF YOUR USE OF THE SOFTWARE, EVEN IF NORTEL NETWORKS, ITS AGENTS OR SUPPLIERS HAVE BEEN ADVISED OF THEIR POSSIBILITY. The forgoing limitations of remedies also apply to any developer and/or supplier of the Software. Such developer and/or supplier is an intended beneficiary of this Section. Some jurisdictions do not allow these limitations or exclusions and, in such event, they may not apply.

## **4. General**

1. If Customer is the United States Government, the following paragraph shall apply: All Nortel Networks Software available under this License Agreement is commercial computer software and commercial computer software documentation and, in the event Software is licensed for or on behalf of the United States Government, the respective rights to the software and software documentation are governed by Nortel Networks standard commercial license in accordance with U.S. Federal Regulations at 48 C.F.R. Sections 12.212 (for non-DoD entities) and 48 C.F.R. 227.7202 (for DoD entities).

- 2. Customer may terminate the license at any time. Nortel Networks may terminate the license if Customer fails to comply with the terms and conditions of this license. In either event, upon termination, Customer must either return the Software to Nortel Networks or certify its destruction.
- 3. Customer is responsible for payment of any taxes, including personal property taxes, resulting from Customer's use of the Software. Customer agrees to comply with all applicable laws including all applicable export and import laws and regulations.
- 4. Neither party may bring an action, regardless of form, more than two years after the cause of the action arose.
- 5. The terms and conditions of this License Agreement form the complete and exclusive agreement between Customer and Nortel Networks.
- 6. This License Agreement is governed by the laws of the country in which Customer acquires the Software. If the Software is acquired in the United States, then this License Agreement is governed by the laws of the state of New York.

## **New in this release**

The following sections detail what's new in *Nortel Ethernet Routing Switch 8300 Upgrades, NN46200-400* for Release 4.1.

- "Features" (page 21)
- "Other changes" (page 21)

## **Features**

See the following sections for information about feature changes:

#### **Advanced and Premier licenses**

For Release 4.1, both Advanced and Premier (new for this release) licenses are available. For information about licenses and upgrade, see "Feature licensing" (page 26).

## **Other changes**

See the following sections for information about changes that are not feature-related.

#### **Files required for upgrade**

Information about the files required for upgrade is updated. For more information about the required files for upgrade, see "New software files" (page 27) .

#### **8393SF/CPU memory upgrade**

Information about upgrading the 8393SF/CPU to 256 MB is added to "8393SF/CPU memory upgrade" (page 33).

#### **Hot swapping modules**

All procedures about hot swapping modules and replacing a single CPU module in a single-CPU chassis are now included in this document. These procedures are removed from *Nortel Ethernet Routing Switch 8300 Installation — Modules, NN46200-305*. The module installation and removal procedures remain in NN46200-305.

#### **Document changes**

This document is modified to meet Nortel Customer Documentation Standards. For more information about these standards, see *Nortel Ethernet Routing Switch 8300 Documentation Roadmap, NN46200-101*.

## **Introduction**

This guide provides instructions for upgrading the Ethernet Routing Switch 8300 to Release 4.1.

## **Navigation**

- "Ethernet Routing Switch 8300 upgrade fundamentals" (page 25)
- "Ethernet Routing Switch 8300 upgrade using the CLI" (page 37)
- "Ethernet Routing Switch 8300 upgrade using the NNCLI" (page 51)
- "Common procedures" (page 65)
- "Common procedures using the CLI" (page 69)
- "Common procedures using the NNCLI" (page 81)
- "Safety Message Translations" (page 95)

## **Ethernet Routing Switch 8300 upgrade fundamentals**

Use this section to aid you in upgrading the Ethernet Routing Switch 8300. Review the considerations and concepts in this section before you upgrade the Ethernet Routing Switch 8300.

Upgrade the chassis and module software to take advantage of all the latest Ethernet Routing Switch 8300 features and improvements. This document describes how to upgrade the software for the Ethernet Routing Switch 8300 SF/CPU.

For more information about how to use the command line interface (CLI), the Nortel Networks command line interface (NNCLI), and Device Manager, see *Nortel Ethernet Routing Switch 8300 User Interface Fundamentals, NN46200-103*.

## **Navigation**

- "Feature licensing" (page 26)
- "New software files" (page 27)
- "Upgrade requirements" (page 29)
- "Upgrade prerequisites" (page 30)
- "Hot swapping modules" (page 31)
- "Flash memory and PCMCIA card file systems" (page 32)
- "High Secure mode considerations" (page 35)
- "Network security" (page 35)
- "MD5 information" (page 36)

## **Feature licensing**

For Release 4.1 and later, you require the Advanced Routing license to use the following features:

- Split MultiLink Trunking (SMLT)
- Routed Split MultiLink Trunking (RSMLT)
- Simple Loop Prevention Protocol (SLPP)
- Open Shortest Path First (OSPF)
- Equal Cost Multipath Protocol (ECMP)
- Virtual Router Redundancy Protocol (VRRP)
- Protocol Independent Multicast Sparse Mode (PIM-SM)
- Virtual Link Aggregation Protocol (VLACP)
- Deep Pattern Match Filtering (DPF)

For Release 4.1 and later, you require a Premier Routing license to use Virtual Routing and Forwarding, Lite version (VRF-Lite). The Premier Routing license includes all Advanced License features.

With Software Release 4.1, route policies are part of the Basic license, and no longer part of the Advanced license.

For Release 4.1.0.0, VLACP and SLPP functions require an Advanced License. These features are both being moved under the Basic License. To find support for either or both of these features without requiring an Advanced License, users must move to 4.1.1.0 code. 4.1.0.0 code will only support these features via an Advanced License. Advanced Licenses will NOT be supplied to customers running 4.1.0.0 code to get support for these features.

If you plan to use Release 4.1 software (only available via a product maintenance contract or new software purchase), you can use any prior license to maintain all licensed features associated with the license level you purchased: Advanced or Premier. You will have access to any new features associated with that license level for the 4.1 Release. If you need features now offered within Release 4.1 that are not associated with your current license level, contact your local Nortel sales or Nortel partner sales teams.

Under some circumstances, you may require a new license; it depends on the version of the license file you are currently using. If you are running a pre-4.1 Release, you can use the show license command to check your version number. If the version number has a nonzero value, you will require a new Advanced or Premier license in order to properly function with Release 4.1. Note that the show license command in Release 4.1

no longer shows a version number field. If you have any issues running any licensed feature, before you contact Technical Support, first obtain an updated license. If this does not resolve the issue, then contact Technical Support.

For information about the licenses, including how to install them, see *Nortel Ethernet Routing Switch 8300 Administration, NN46200-604*.

After you obtain the required license file and load the file to flash, PCMCIA, or TFTP, specify the path of the software license file using boot configuration commands. You can change the default license file name (license.dat) to another file name for convenience (for example, thirdflr.dat). For the appropriate configuration commands, see "Configuring boot sources" (page 71) (CLI) and "Configuring boot sources" (page 83) (NNCLI).

When the system starts up, it looks for the license file specified in the boot.cfg file. If none is found, or the load fails, the system tries to load the default license file instead. The default (base) license file is /flash/license.dat.

The Ethernet Routing Switch 8300 cannot run more than one license file at any one time. You need only one valid license file for the chassis (which could be the default/base license file), regardless of the modules installed.

The Ethernet Routing Switch 8300 lets you define a primary, secondary, and tertiary path for the license file, similar to configuration and system image files. This protects against system flash failures. For example, the primary path may point to /flash, the secondary to /PCMCIA and the tertiary to a network path.

## **New software files**

To upgrade the Ethernet Routing Switch 8300, depending on the modules present in the chassis and your operating system, you require some or all of the files listed in the following table.

From the Nortel Technical Support Web site, you can download each file separately, or you can download all files at once using the tar file.

#### **Table 1 Software files**

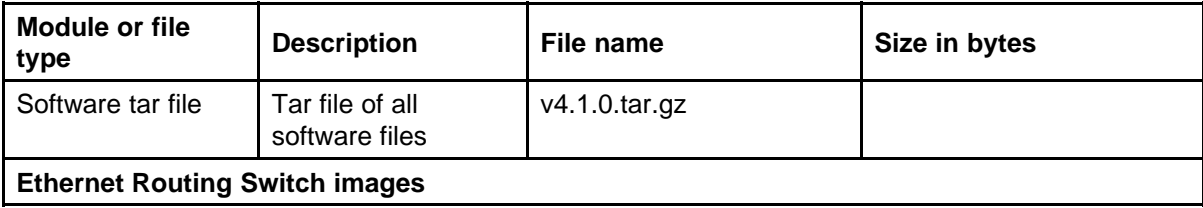

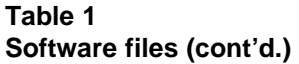

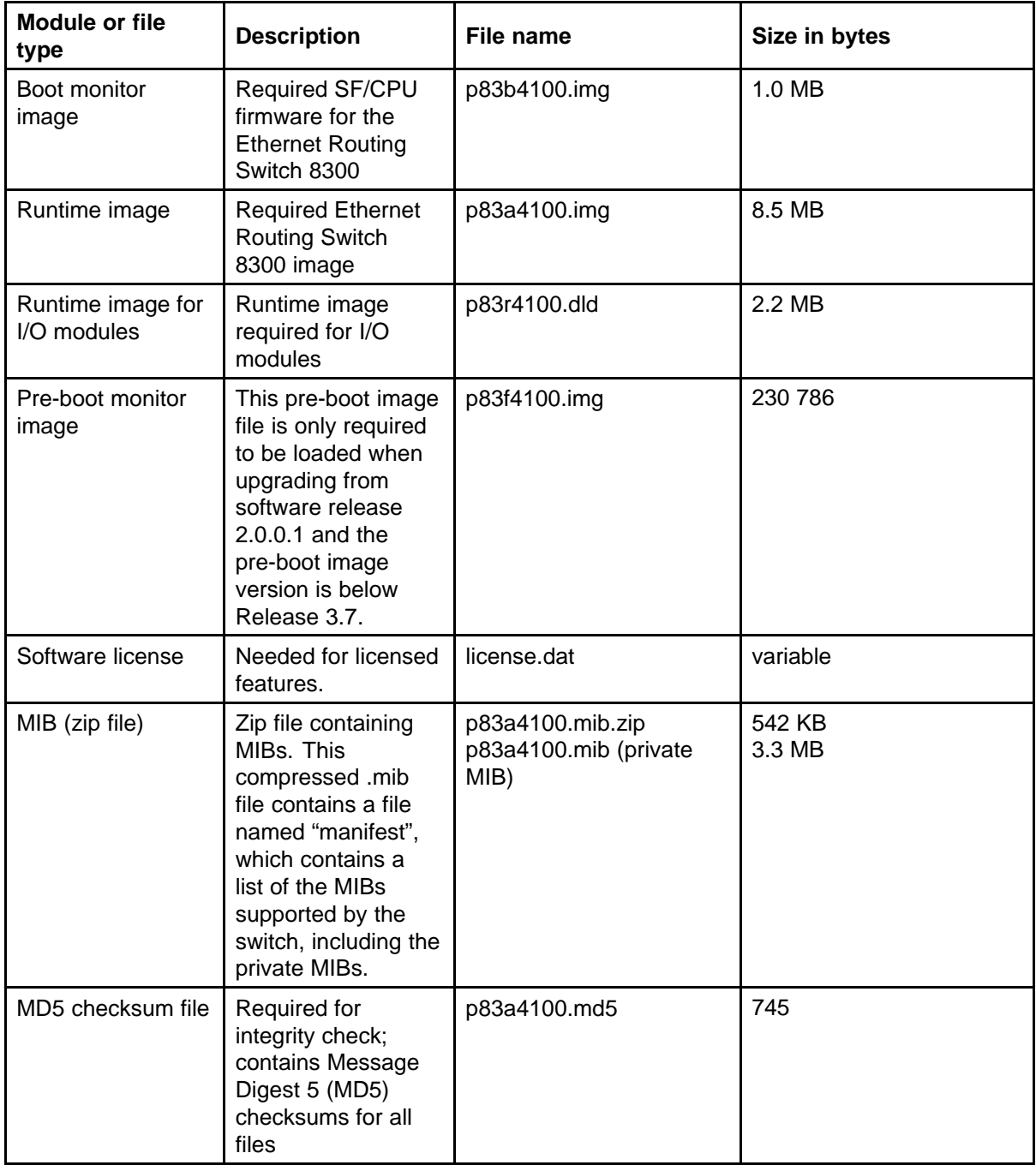

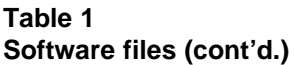

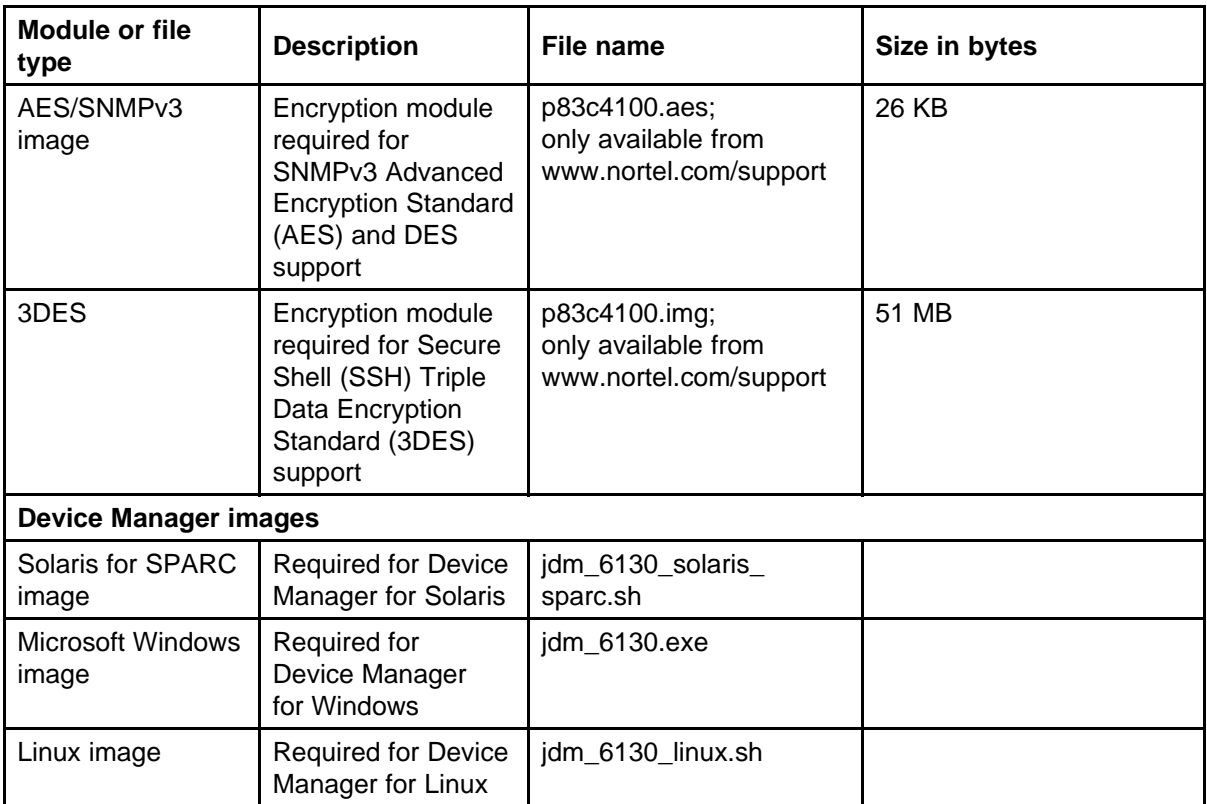

For a complete list of files that you require to upgrade, their sizes, and any last-minute upgrade procedure changes, see the release notes or ReadMe files that accompany your software release. You can download these documents from the Nortel Technical Support Web site: [www.nortel.com/support](http://support.avaya.com).

## **Upgrade requirements**

Nortel does not support different software versions, for example, Releases 4.0.x and 3.1.0.x, on the Master and Secondary SF/CPU except during an upgrade process. The Master and Secondary SF/CPU must have the same amount of memory.

## **ATTENTION**

V mode requires the 8394 SF/CPU. V mode is not programmable with an 8393 SF/CPU.

## **Upgrade prerequisites**

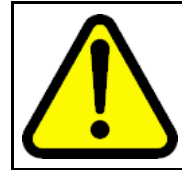

#### **CAUTION Risk of service interruption**

If the switch has only one SF/CPU, the upgrade procedure can cause interruption of normal switch operation.

Before you upgrade the Ethernet Routing Switch 8300:

- Read the entire upgrade procedure.
- Back up your runtime configuration and boot configuration for both Master and Secondary SF/CPUs. If the SavetoStandby feature is enabled, you only need to back up the files from the Master.

The configuration file generated with Software Release 4.1 contains options that are not backward-compatible with any pre-4.1 release. Loading a 4.1.0.0 configuration file on any earlier run-time image can generate errors and may cause the image to abort loading the configuration file.

## **ATTENTION**

Before you upgrade, save a copy of the previous release's configuration files.

If the upgrade is unsuccessful, you may need to return to the previous software version. To return to the previous software version, you need the previously saved configuration files (boot.cfg and config.cfg). The upgrade process automatically converts, but does not save, the existing configuration files to a format compatible with the new software release. The new configuration files may not be backward compatible.

Before you run any **copy** command that uses Trivial File Transfer Protocol (TFTP), be aware that if a failure occurs (for example, a TFTP server is not available), the file that you specify in the copy command is deleted. To preserve the original file, rename the file or make a copy of the file on the Personal Computer Memory Card International Association (PCMCIA) card or flash memory before you begin the copy process.

When you install files on the onboard flash memory or PCMCIA card, verify capacity before you download the files.

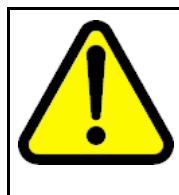

#### **CAUTION Loss of access to /pcmcia/boot.cfg**

If you use a PCMCIA card manufactured by SanDisk, the Ethernet Routing Switch 8300 might be unable to access the /pcmcia/boot.cfg file during bootup. This limitation is observed only during bootup.

## **Upgrades from Release 2.0.0.1**

Upgrades from Software Release 2.0.0.1 to Release 4.1.0.0 require the pre-boot image file (p83f4000.img). If you have previously booted your 8393 SF/CPU with any p83fxxxx image, it is not necessary to repeat the process. The p83fxxxx image is the same for all releases.

To check if your system has the pre-boot image installed, use the **show sys sw** (CLI) or **show sys software** (NNCLI) command. If the pre-boot monitor software was previously upgraded (and does not require additional updates), then the switch displays the following: Pre-Boot Monitor Software: Rel 3.7

For instructions about installing the pre-boot image, see *Nortel Ethernet Routing Switch 8300 Upgrades — Software Release 4.0, NN46200-400; 318769-F Rev 01*.

## **Nocheck-sw-version and upgrade considerations**

In the Ethernet Routing Switch 8300 software, a **config bootconfig flags nocheck-sw-version <true|false>** command exists. This command is for use for troubleshooting procedures by Nortel Technical Support. If this flag is changed, it can disable all image consistency checks in a dual-SF/CPU system. The default value is false, (that, is the check is enabled).

During redundant SF/CPU upgrade procedures, this flag must be configured to true for successful upgrade. This step is included in the dual SF/CPU upgrade procedures.

## **Hot swapping modules**

When an upgrade includes I/O or SF/CPU module replacement, be aware that the removal of an active module or SF/CPU can cause an undesirable effect on the forwarding plane. After you remove an active SF/CPU module, packets currently traversing that switch fabric can be lost or corrupted. The same is true if you want to replace an active SF/CPU module and the chassis has dual SF/CPUs.

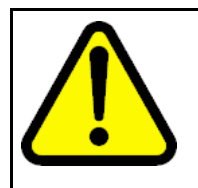

#### **CAUTION**

To avoid loss of data in a dual SF/CPU system, you should switchover the active (Master) CPU so that the Secondary SF/CPU becomes active. Then you can disable and remove the old Master.

If only one SF/CPU exists in the chassis, disabling the SF/CPU causes a loss of data. Additionally, the removal and replacement of the SF/CPU in a single-CPU system causes all I/O modules to be reset.

When you remove active devices, all I/O modules are susceptible to corruption, which can cause other I/O modules in the chassis to inadvertently stop receiving or forwarding traffic. If this occurs, a full system reboot is required to restore all services. To remove a module from an active system, you must disable the module before you remove it.

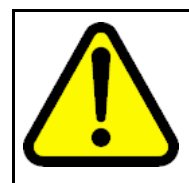

#### **CAUTION Risk of initialization failure**

Do not hot swap or insert modules in an Ethernet Routing Switch 8300 while the switch is booting. If you do, the switch cannot recognize the module, which causes initialization failure.

Before you swap an SF/CPU module, make sure that you save all files you may need later.

When you hot swap the active SF/CPU module in an Ethernet Routing Switch 8300 with dual SF/CPU modules, wait until the new Master is stabilized before you insert the replacement SF/CPU, or any other modules. Wait until the new Master is stabilized before you insert a replacement SF/CPU, the original SF/CPU, or any I/O modules. The new Master is stable when the SF/CPU module displays a login prompt on the console screen. If no console connection is available, wait for at least 30 seconds or until the previous Secondary CPU becomes the new Master, whichever happens first. Then you can insert modules.

## **Flash memory and PCMCIA card file systems**

The files that determine how an Ethernet Routing Switch 8300 boots and operates are in onboard flash memory. You can also download files from an ATA-compatible PCMCIA flash memory card. The flash file system stores executable images and the switch configuration. The p83a4100.img and p83b4100.img files can also be loaded from a TFTP or FTP server.

Each Ethernet Routing Switch 8300 has two onboard flash memory devices: the boot flash memory and the system flash memory.

For all SF/CPUs, the boot flash memory is 2 MB and contains the boot-monitor image file. The boot-monitor image is not directly user accessible. It is updated using a special boot-monitor update mechanism that writes to the area reserved for the boot image. The system flash memory primarily stores run-time images, configuration files, the system log, and other general storage.

The 8393SF/CPU with 256 MB and the 8394SF/CPU have two flash devices. Each flash is accessible; when you issue the **dir**, the output shows one device as "/flash" and the other device as "/flash1". You may not see /flash1 until you copy a file to /flash1.

#### **Table 2 SF/CPU flash memory**

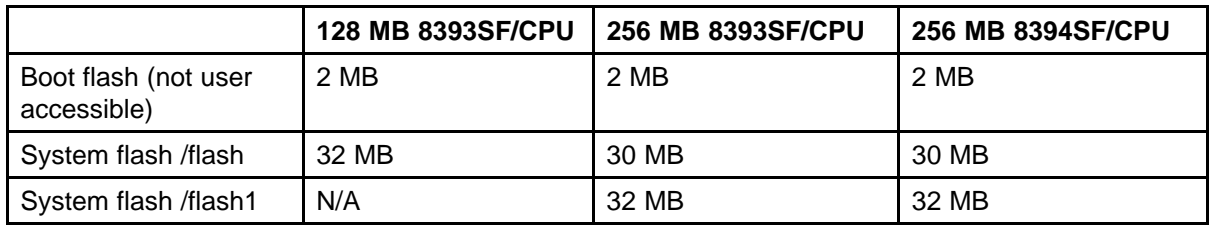

Before upgrading to the Ethernet Routing Switch 8300 Release 4.1, ensure you have adequate memory space available on the Ethernet Routing Switch 8300 flash. You need a minimum of 12 MB of free space. Otherwise, you are unable to copy all the relevant files. Use the **dir** command to check for memory availability.

You can use a PCMCIA card for general storage for all file types. The PCMCIA card provides a convenient way of moving files between switches because they are portable. You can use one PCMCIA card to update the configuration and image file on several switches. An Ethernet Routing Switch 8300 accepts an ATA-type, SanDisk-compatible flash memory card.

With the Ethernet Routing Switch 8300 file system, you can use the maximum number of characters for file names such as those used with Microsoft Windows 95, Windows 98, and Windows NT operating systems. The file naming convention for system flash files is /flash/<filename>. The file naming convention for PCMCIA is /pcmcia/<filename>.

To verify file names, you can use the **dir** command in the CLI or, in Device Manager, choose **Edit > File System** and select **Flash Files** or **PCMCIA Files**. You can also use the CLI and Device Manager commands or options to copy files.

The CLI is the default interface when you first power up the Ethernet Routing Switch 8300.

## **ATTENTION**

The NNCLI has four command modes: User EXEC, Privileged EXEC, Global configuration, and Interface configuration, in order of increasing privilege.

## **8393SF/CPU memory upgrade**

Software Release 4.1 requires 256 MB of memory to support some scaled environments. An upgrade from 128 MB to 256 MB of memory is available for the 8393SF/CPU. As well, a new 8393SF/CPU version with 256 MB is available; the 8394SF/CPU has 256 MB of DRAM.

If you have an 8393SF/CPU, you can use one of the three following options:

A chargeable field upgrade from 128 MB of DRAM to 256 MB of DRAM is available for the 8393SF/CPU. To upgrade a 128 MB 8393SF/CPU to 256 MB, contact Nortel Technical Logistics Support (1-800-4NORTEL) and request order number 316811-K. An advanced replacement RMA will be issued for the original 128 MB SF/CPU. The user will be sent an 8393SF/CPU with 256 MB of DRAM to install in their system; the original 128 MB SF/CPU will need to be returned by using the standard RMA process.

As mentioned, a new version of the 8393SF/CPU with 256 MB of DRAM is available. The part number for this module is DS1404118-E5.

You can directly upgrade an Ethernet Routing Switch 8300 system (at Software Release 4.0.x.x or 3x.x.x) that is configured with the 8393SF/CPU and 128 MB of memory to Software Release 4.1 without upgrading to 256 MB of memory if both the following conditions exist:

• the current memory utilization is 80% or lower.

## **ATTENTION**

80% utilization is a conservative estimate. Systems as high as 90% utilization can successfully upgrade; however, such systems may not be able to scale (for example, FDB entries), or add additional features or functions. Therefore, Nortel highly recommends that you upgrade high-utilization systems to 256 MB. Because scaling is not always controllable, Nortel cannot guarantee the operation of such systems.

• you make no configuration or feature changes to the system as part of the upgrade to Software Release 4.1

To view current memory utilization, use the **show sys perf** command.

## **ATTENTION**

For the 8393SF/CPU with 128 MB of DRAM, if the memory utilization of a system running 4.1.0.0 software exceeds 95%, a log message is generated as a warning. Under these conditions, Nortel highly recommends that you upgrade the memory to 256 MB to avoid any potentially negative system operations.

For instructions about replacing the SF/CPU module, see:

- "Replacing a SF/CPU module in a single CPU chassis" (page 73), CLI
- "Replacing both SF/CPU modules in a dual CPU chassis" (page 75), CLI
- "Replacing a SF/CPU module in a single CPU chassis" (page 85), NNCLI
- "Replacing both SF/CPU modules in a dual CPU chassis" (page 88), **NNCLI**

## **High Secure mode considerations**

High Secure (hsecure) mode introduces a protection mechanism to filter certain IP addresses and introduces two restrictions for passwords: 10-character enforcement and password aging time.

When the switch boots in hsecure mode without a previously configured password, you can use a default password to log on. However, you are prompted to change the password. The new password must follow hsecure mode rules. After you enable hsecure and reboot the switch, any user with an invalid-length password is prompted to change their password.

Note the following information about hsecure mode operations:

- When you enable the hsecure flag, after the aging time expires you are asked to change your password. If you do not configure the aging parameter, the aging parameter defaults to 90 days. To change the aging time, use the **config cli password aging <days>** CLI command or the **password aging-time <day>** NNCLI command.
- For SNMP and FTP, access is denied when a password expires. You must change community strings to a new string made up of more than eight characters before you can access the system.
- You cannot enable the Web server at any time.
- You can now enable the SSH password-authentication feature along with hsecure.

Hsecure is disabled by default. After you enable hsecure, it is applied to all ports.

## **ATTENTION**

Hsecure operations have changed for Release 4.1. For more information, see *Ethernet Routing Switch 8300 Release Notes, NN46200-402.*.

For more information about hsecure, see *Nortel Ethernet Routing Switch 8300 Security, NN46200-605*.

## **Network security**

For additional security-related information, consult important security information for the Ethernet Routing Switch 8300:*Nortel Ethernet Routing Switch 8300 Configuration — Security using CLI and NNCLI, NN46200-503* and *Nortel Ethernet Routing Switch 8300 Configuration — Security using Device Manager, NN46200-508*.

## **MD5 information**

By verifying the MD5 checksum, you can verify that files transferred properly (error-free) to the switch. This command is available from both the boot monitor or run-time CLI.

The **md5** command calculates the MD5 checksum for files on the switch flash memory or PCMCIA card and either shows the output on screen or stores the output in a file that you specify. An MD5 command option compares the calculated MD5 checksums with checksums present in a checksum file on flash memory or PCMCIA card, and shows the compared output on the screen.

The Ethernet Routing Switch 8300 software includes the MD5 file p83a4100.md5, which includes the MD5 checksums of all of the new files.

Transfer your image files to the switch and use the **md5** command to ensure the checksums of the images on the switch are the same as those in the checksum file.

For information about using the **md5** command, see "Verifying the MD5 checksums" (page 79) (CLI) and "Verifying the MD5 checksums" (page 91).
# **Ethernet Routing Switch 8300 upgrade using the CLI**

Upgrade software to add new functionality to your Ethernet Routing Switch. Release 4.1 supports many advanced features, including SMLT, SLPP, PIM-SM, RSMLT, DPF, ECMP, and VLACP. Release 4.1 supports the premier feature Virtual Routing and Forwarding (VRF) Lite.

The upgrade places all routing configurations in VRF 0.

# **Prerequisites to Ethernet Routing Switch 8300 upgrade**

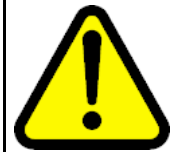

#### **CAUTION Risk of service interruption**

If the switch has only one SF/CPU, the upgrade procedure can cause interruption of normal switch operation.

# **ATTENTION**

All upgrade procedures assume that files use the default names. Use caution in any procedure if the file names are nondefault. Ensure all parameters associated with file names take into consideration the use of nondefault values.

- Read the latest release notes. See *Ethernet Routing Switch 8300 Release Notes — Software Release 4.1, NN46200-401*.
- Read the section "Safety Message Translations" (page 95).
- Read the section "Ethernet Routing Switch 8300 upgrade fundamentals" (page 25).
- You must be able to access the new software from the site www.nortel.com/support. You need a valid user or site ID and password.
- If necessary, schedule a time for the switch to be nonoperational.

# <span id="page-37-0"></span>**Ethernet Routing Switch 8300 upgrade time requirements**

The following table lists tasks used to upgrade the Ethernet Routing Switch 8300 software and the estimated time to complete each task. Not all tasks are required for every Ethernet Routing Switch 8300 system; the required tasks depend on the hardware present in the chassis. Upgrade times may vary depending on the software access method, such as TFTP and FTP, number and size of files, and the number of boot sources you configure.

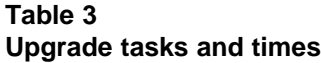

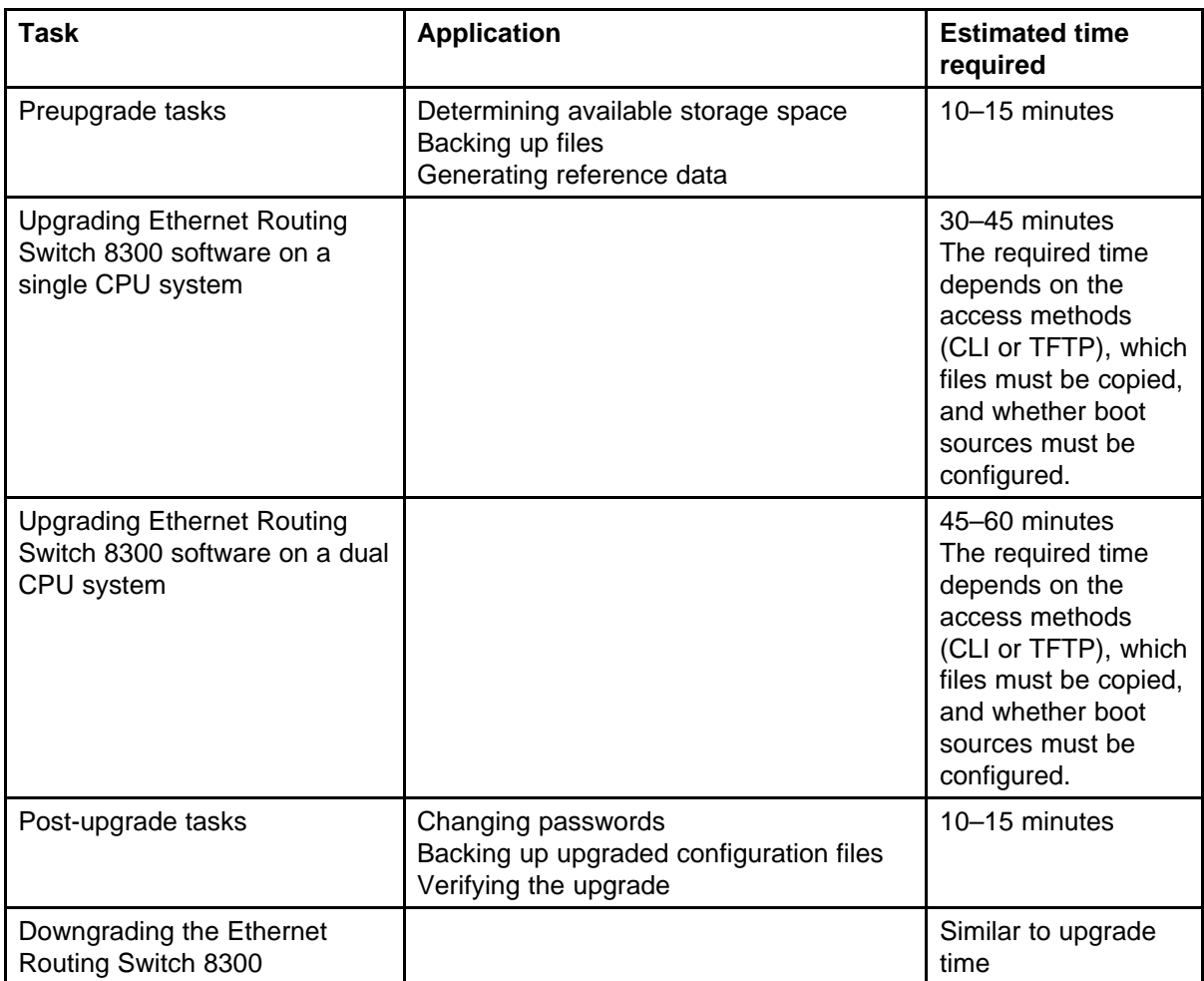

# **Ethernet Routing Switch 8300 upgrade using the CLI tasks**

This task flow shows you the sequence of tasks you perform to upgrade the Ethernet Routing Switch 8300. To link to any procedure, go to "Ethernet Routing Switch 8300 upgrade navigation" (page 39).

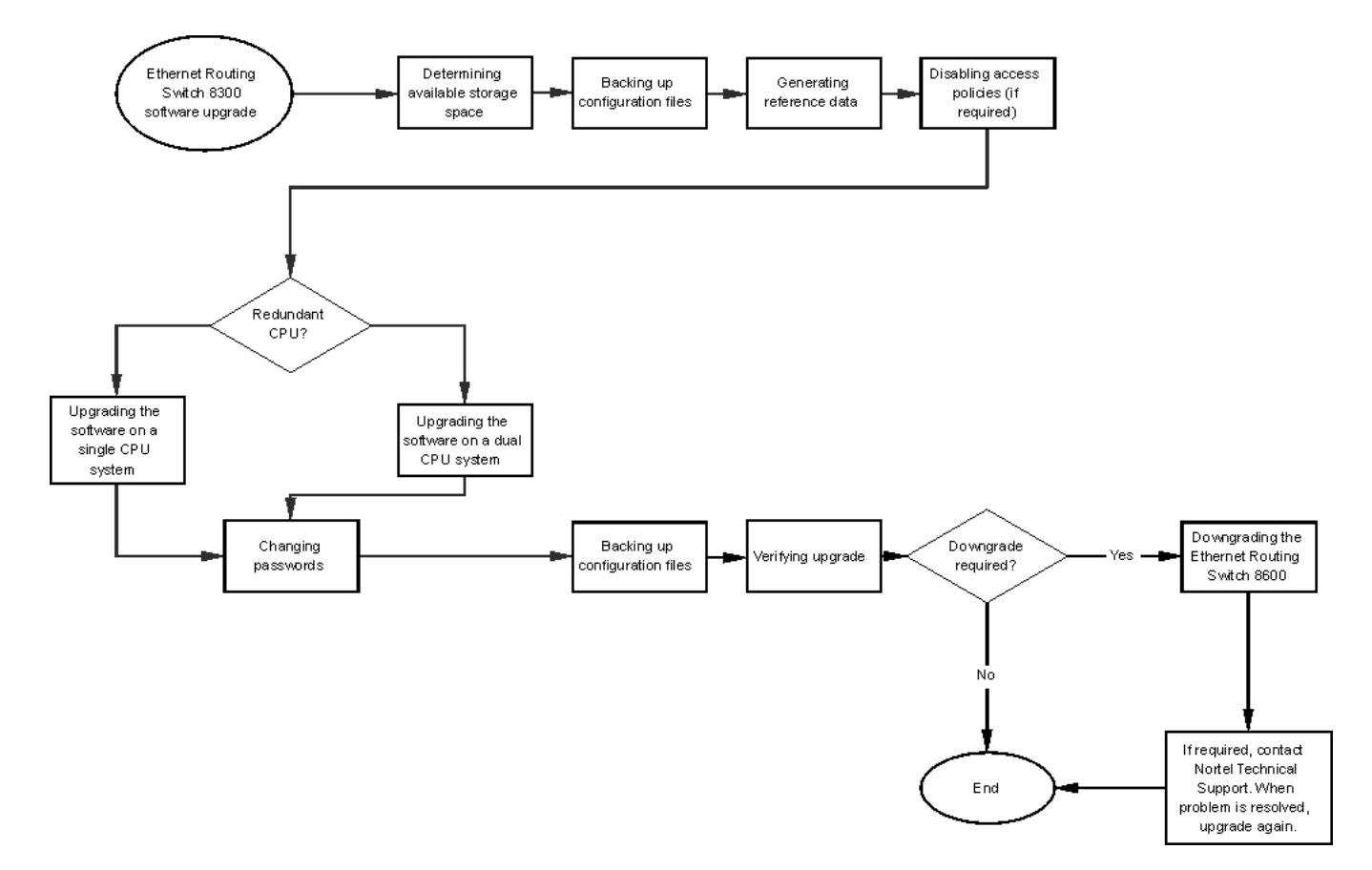

## **Figure 1 Ethernet Routing Switch 8300 upgrade using the CLI tasks**

# **Ethernet Routing Switch 8300 upgrade navigation**

- "Determining available storage space" (page 40)
- "Backing up configuration files" (page 40)
- "Generating reference data" (page 41)
- "Upgrading the software on a single SF/CPU system" (page 42)
- "Upgrading the software on a dual SF/CPU system" (page 44)
- "Changing passwords" (page 48)
- "Backing up upgraded configuration files" (page 48)
- "Verifying the upgrade" (page 49)
- "Downgrading the Ethernet Routing Switch 8300" (page 49)

# **Determining available storage space**

Determine whether the switch has enough storage space to store the new software.

### **Procedure steps**

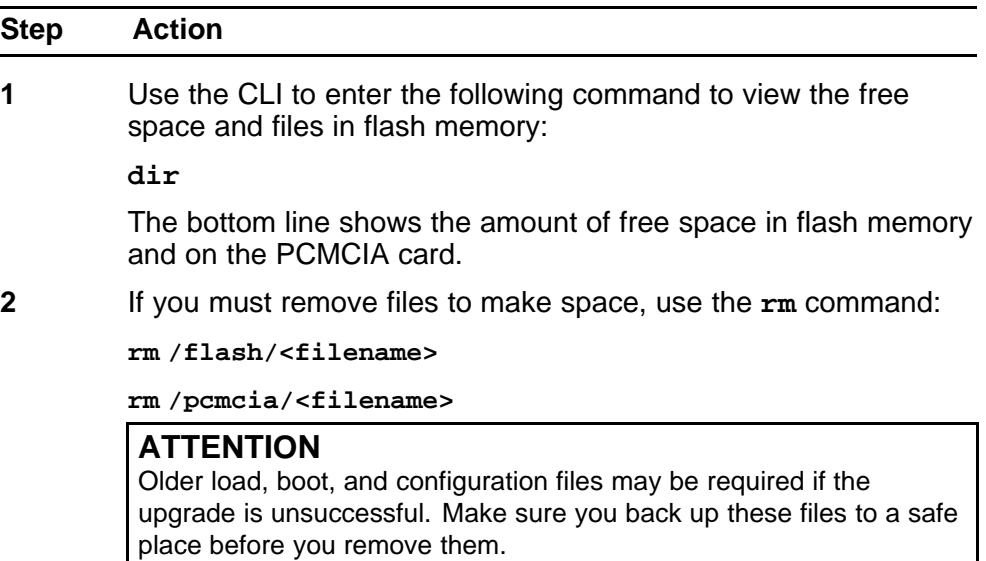

**--End--**

# **Variable definitions**

Use the information in the following table to help you perform this procedure.

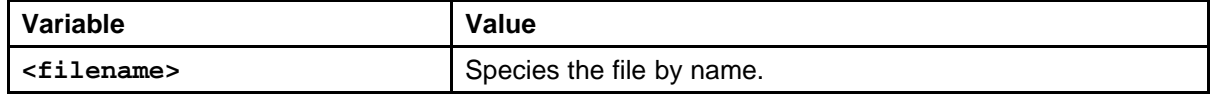

# **Backing up configuration files**

Before you upgrade your switch software, make copies of the configuration files. If an upgrade is unsuccessful, use backup configuration files to return the switch to its previous state.

## **Prerequisites**

- If you are using FTP or TFTP, ensure the switch allows FTP or TFTP access. For more information about FTP and TFTP, see "Enabling FTP and TFTP" (page 71).
- For more details about copying files, see "Copying files" (page 70).

## **Procedure steps**

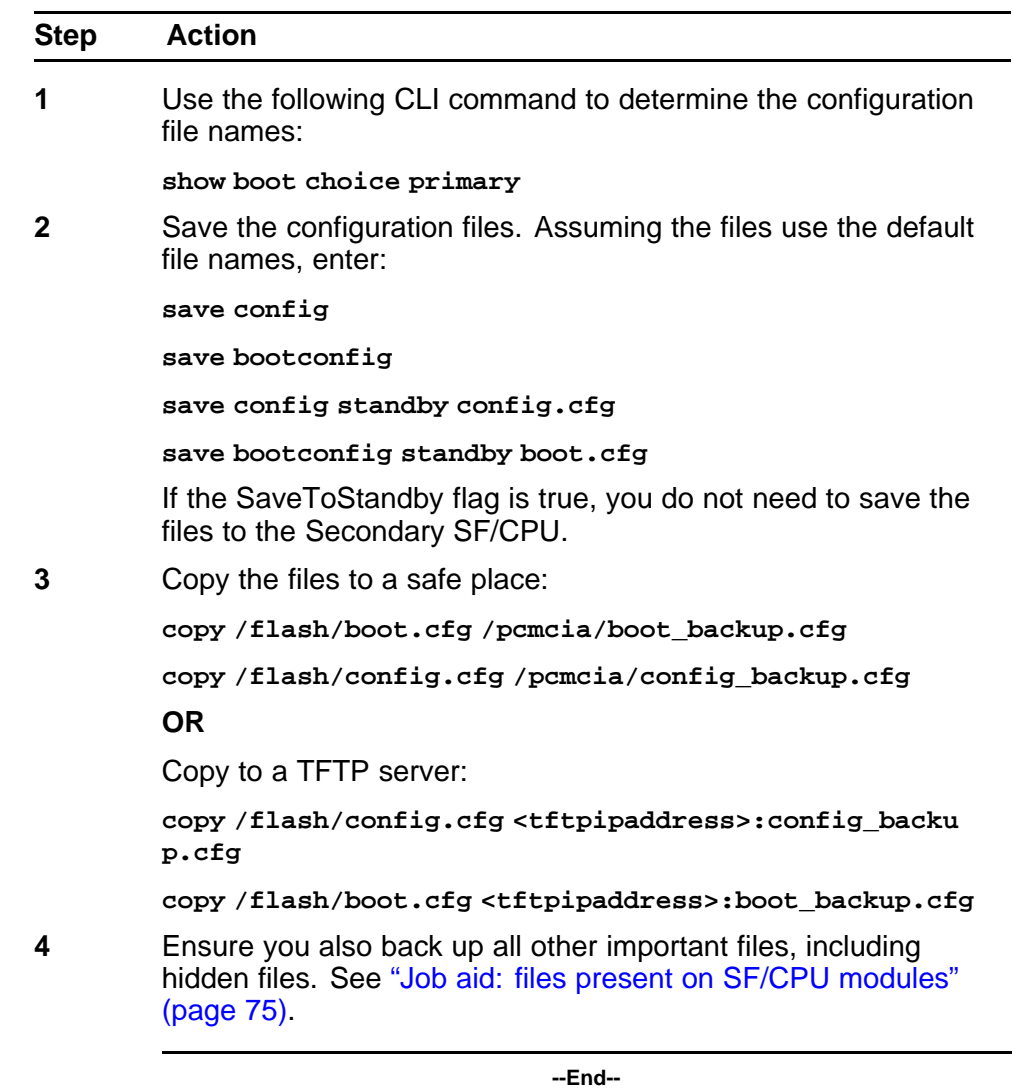

# **Variable definitions**

Use the information in the following table to help you perform this procedure.

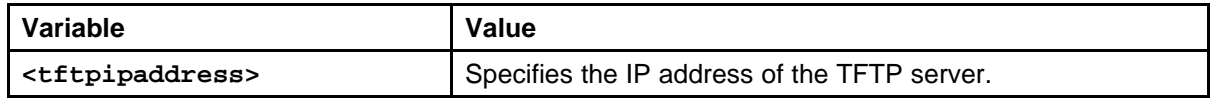

# **Generating reference data**

Use show commands to generate data to determine if the software upgrade is successful. After upgrade. the switch and network should operate as they did before the upgrade. Nortel recommends that you keep track of important parameters and ensure they are unchanged after an upgrade. The following procedure gives examples of how to generate reference data. Choose the parameters that are most important to your network.

If these parameters remain unchanged before and after the upgrade, the upgrade is likely successful. Otherwise, you may need to downgrade to a previous release or perform troubleshooting procedures.

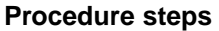

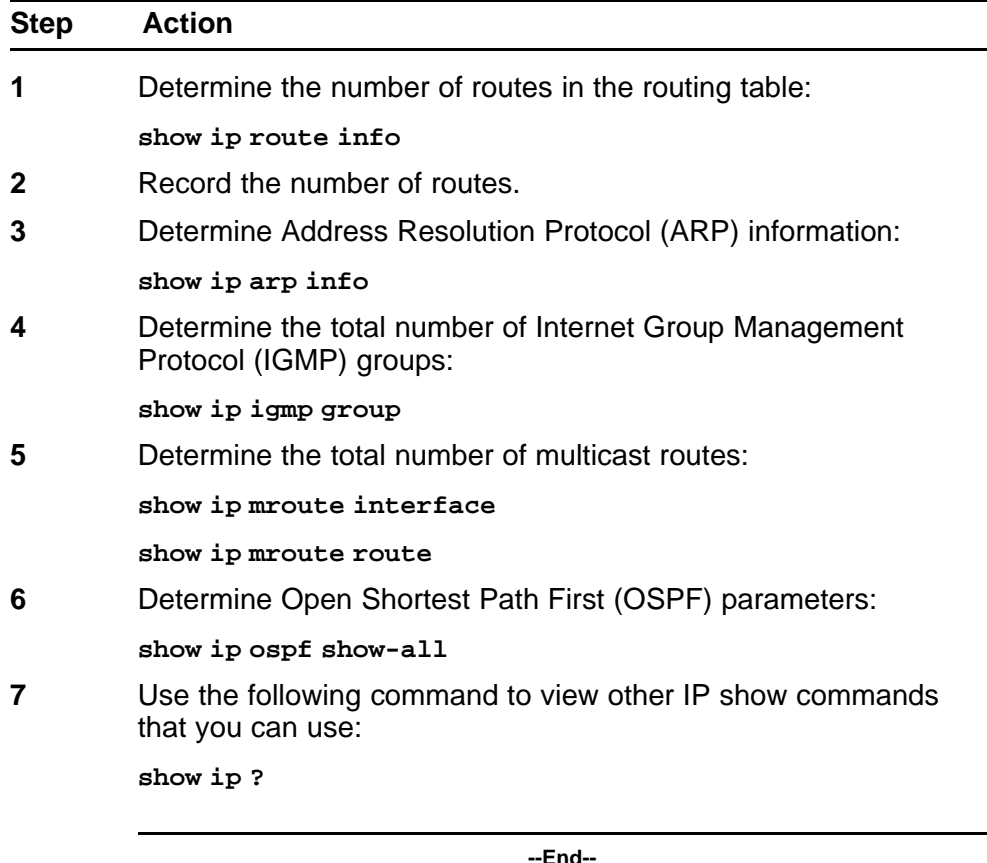

# **Upgrading the software on a single SF/CPU system**

Use this CLI procedure to upgrade the SF/CPU software on a nonredundant Ethernet Routing Switch 8300 SF/CPU. This procedure shows how to upgrade using the flash memory as the file storage location; you can use other storage locations.

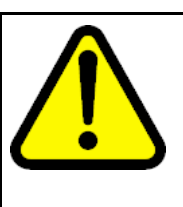

## **CAUTION**

**Risk of bootconfig file corruption**

Operating a system with different versions of the runtime image and boot monitor image can cause a corrupt bootconfig file. If the boot.cfg file is corrupt, replace it with a saved version or recreate the file.

# **Prerequisites**

- Back up the switch configuration files. For more information about backing up and copying files, see "Backing up configuration files" (page 40) or "Copying files" (page 70).
- You must be able to access www.nortel.com/support.
- Determine if you need to disable access policies and do so if required. See "Disabling access policies" (page 78).

# **Procedure steps**

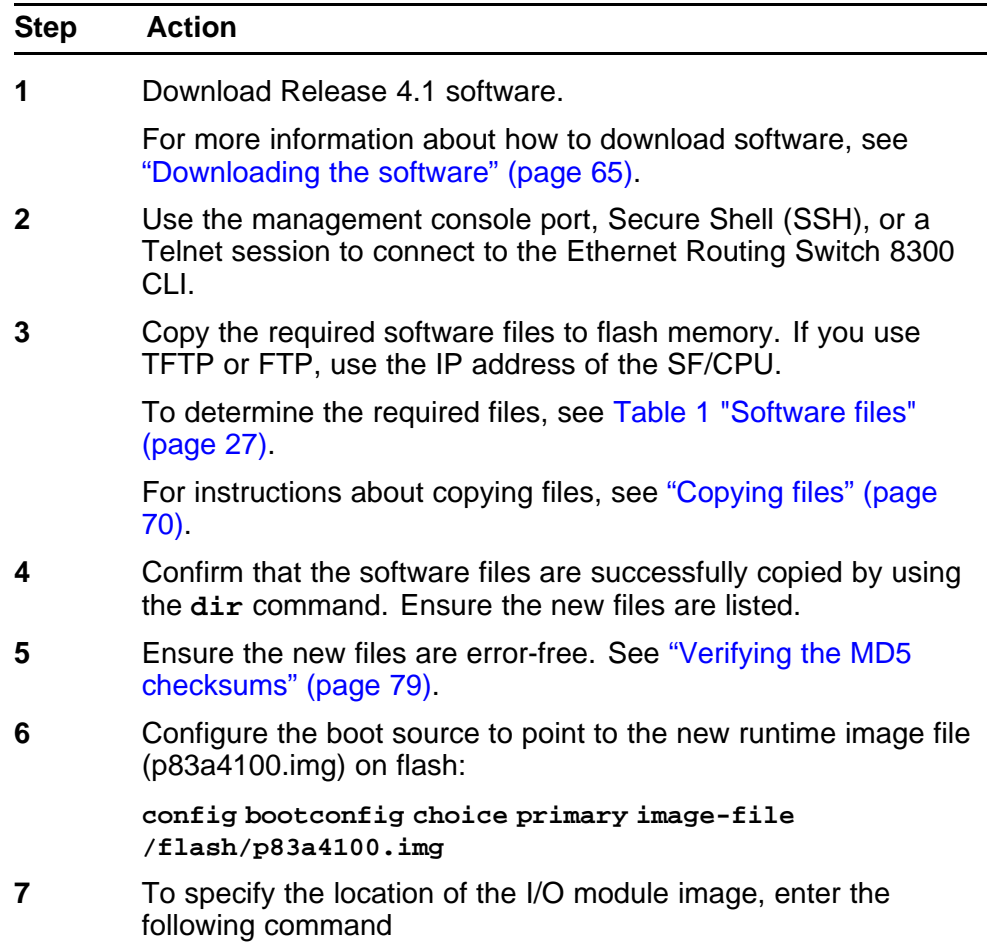

**config bootconfig bootp image-name /flash/p83r4100.dld**

**8** Save the configuration files:

**save bootconfig**

**9** To verify that the changed primary image file settings are in the boot.cfg file, enter the following command :

**more boot.cfg**

Confirm that the image location and name are correct.

**10** To boot the Ethernet Routing Switch 8300 with the new boot-monitor image, enter the following command:

**boot /flash/p83b4100.img -y**

This step causes an interruption to user traffic.

The switch boots using the new image file. The system takes a longer time to come up than a normal reboot because the system must write the new boot monitor to flash memory.

If you interrupt the auto-boot process, you may have to issue the **boot** command again.

**--End--**

# **Upgrading the software on a dual SF/CPU system**

Use this procedure to upgrade the SF/CPU software on a system that contains redundant SF/CPUs. This procedure shows how to upgrade using the flash memory as the file storage location; you can use other storage locations.

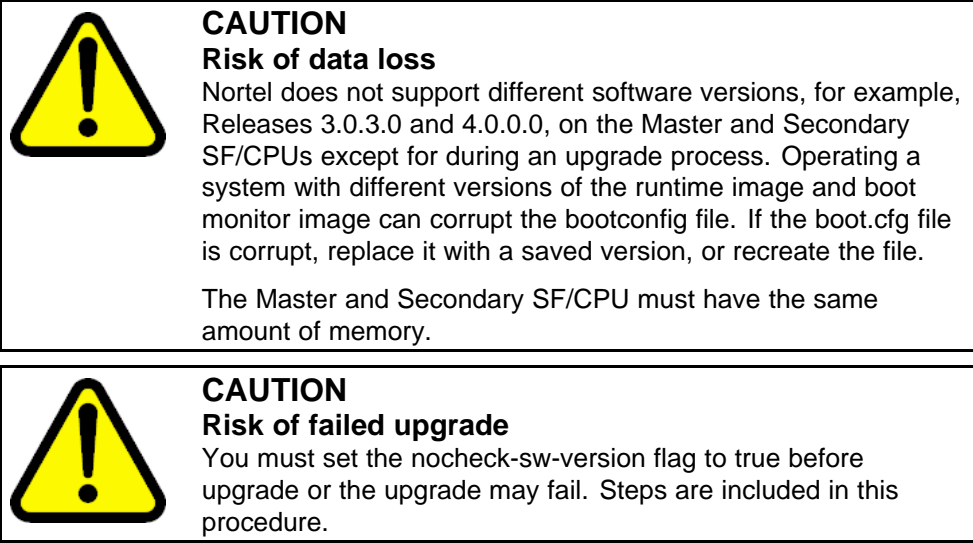

# **Prerequisites**

- Back up the switch configuration files. See "Backing up configuration files" (page 40).
- You must be able to access www.nortel.com/support.
- If TFTP or FTP is required, ensure they are enabled. See "Enabling" FTP and TFTP" (page 71).
- Determine if you need to disable access policies and do so if required. See "Disabling access policies" (page 78).

### **Procedure steps**

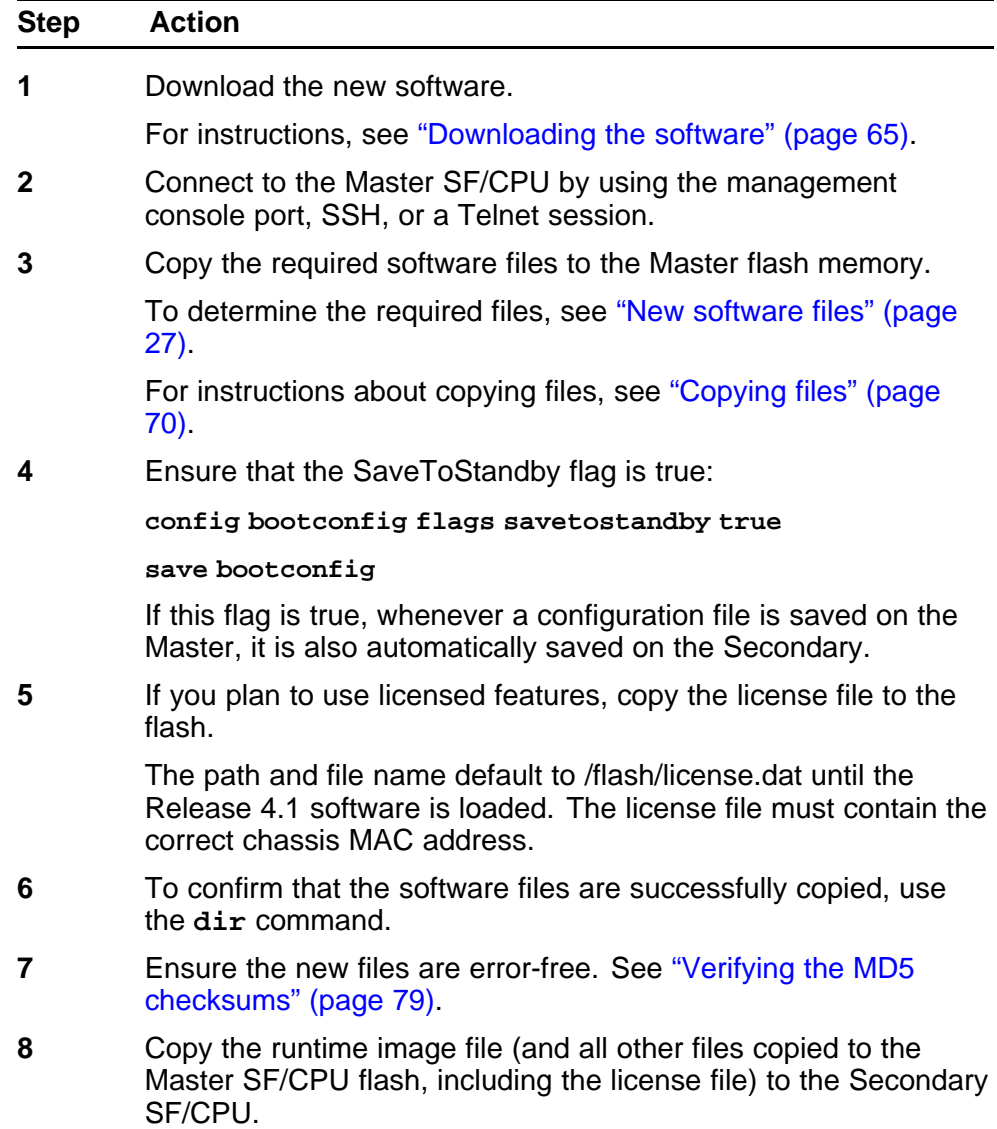

For example:

**copy /flash/p83a4100.img <IP address of standby CPU>:p83a4100.img**

You can use the management IP address or the loopback address of the Secondary SF/CPU. The loopback addresses are 127.0.0.5 and 127.0.0.6, respectively, for slots 5 and 6.

OR

**copy /flash/p83a4100.img peer:p83a4100.img**

**9** Ensure that the files are successfully copied to the Secondary SF/CPU:

**peer telnet**

**dir**

**exit**

**10** On the Master SF/CPU, configure the boot configuration file to point to new runtime image file (p83a4100.img):

#### **config bootconfig choice primary image-file /flash/p83a4100.img**

**11** To specify the I/O module image, enter the following command:

**config bootconfig bootp image-name /flash/p83r4100.dld**

Although you can specify the image name, Nortel recommends that you use the default option.

**12** Configure the nocheck-sw-version flag to true:

**config bootconfig flags nocheck-sw-version true**

### **ATTENTION**

If you do not set this flag to true, then a nocheck-sw-version flag mismatch may occur between the Master and Secondary SF/CPUs. In this case, you must change the upgrade procedure slightly: before the Secondary SF/CPU finishes the upgrade, boot the Master SF/CPU immediately. Do not wait for the Secondary to come back online.

To do this, if you use a remote connection, open two telnet sessions before rebooting the Secondary (one to each SF/CPU).

**13** Save the configuration on both the Master and the Secondary SF/CPUs:

#### **save bootconfig**

**14** To verify that the changed primary image file settings are in the boot.cfg file, enter the following command:

**more boot.cfg**

OR

#### **show bootconfig choice**

Verify that the primary image file is p83a4100.img.

**15** To log on to the Secondary SF/CPU, enter the following command and log on:

#### **peer telnet**

**16** To verify that the changed primary image file settings are in the Standby boot.cfg file, enter the following command:

**more boot.cfg**

OR

**show bootconfig choice**

Confirm that the image location and name are correct.

**17** To boot the Secondary SF/CPU with the new boot monitor image, enter the following command:

**boot /flash/p83b4100.img -y**

While the Secondary reboots, the Telnet session established from the Master SF/CPU does not respond. Wait for the session to time out and return to the Master CPU prompt.

**18** Ensure that the Secondary SF/CPU administrative status is up by entering the following command:

**show sys info card**

**19** When the Secondary is up, upgrade the Master SF/CPU using the following command:

**boot /flash/p83b4100.img -y**

If you interrupt the auto-boot process, you may have to issue the **boot** command again.

If you are connecting remotely, the session stops responding. You will have to reconnect.

**20** If desired, configure the nocheck-sw-version flag to false:

**config bootconfig flags nocheck-sw-version false**

**21** Save the configuration:

#### **save bootconfig**

**22** To ensure proper failover support of upgraded Secondary, do a final reset of both SF/CPUs when a maintenance cycle permits. Reset the Secondary SF/CPU first and, within two seconds, the Master CPU, using the following command:

**reset -y**

Perform this step by opening two telnet sessions or do a power reset to the chassis power supplies.

- 
- **23** Logon to the Master SF/CPU and check that the correct software version is loaded.

**--End--**

# **Changing passwords**

Change passwords after an upgrade to maintain the highest security levels. For more information about passwords, see *Nortel Ethernet Routing Switch 8300 Security, NN46200-605*.

## **ATTENTION**

Passwords are stored in an encrypted format in a system file, rather than in the configuration file. Passwords are maintained across an upgrade, assuming that the hidden files are not modified. If required, change the passwords after upgrade to secure your system. All passwords are case-sensitive.

## **Procedure steps**

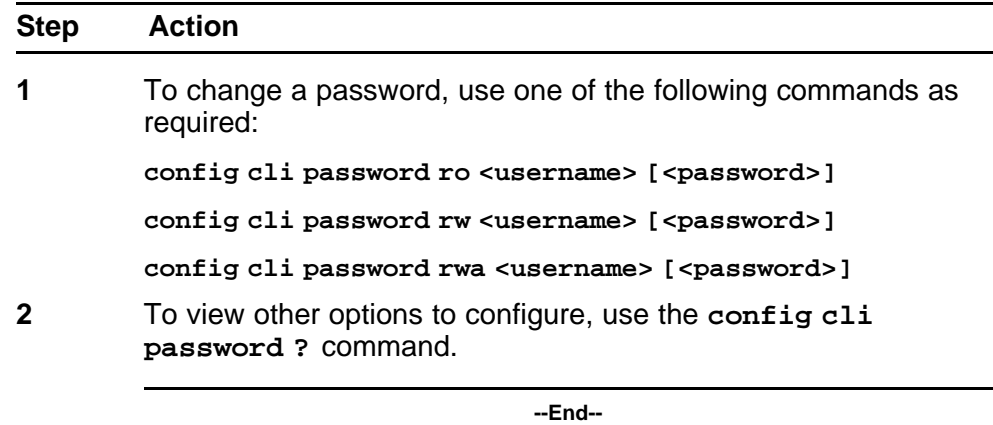

# **Variable definitions**

Use the information in the following table to help you perform this procedure.

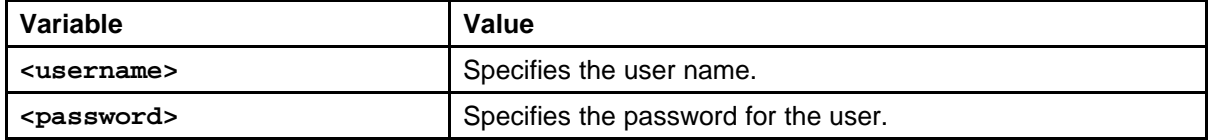

# **Backing up upgraded configuration files**

After you complete the upgrade, save the new config.cfg and boot.cfg files to the PCMCIA card or another safe place. See "Backing up configuration files" (page 40).

# **Verifying the upgrade**

Verify your upgrade to ensure proper switch operation.

# **Procedure steps**

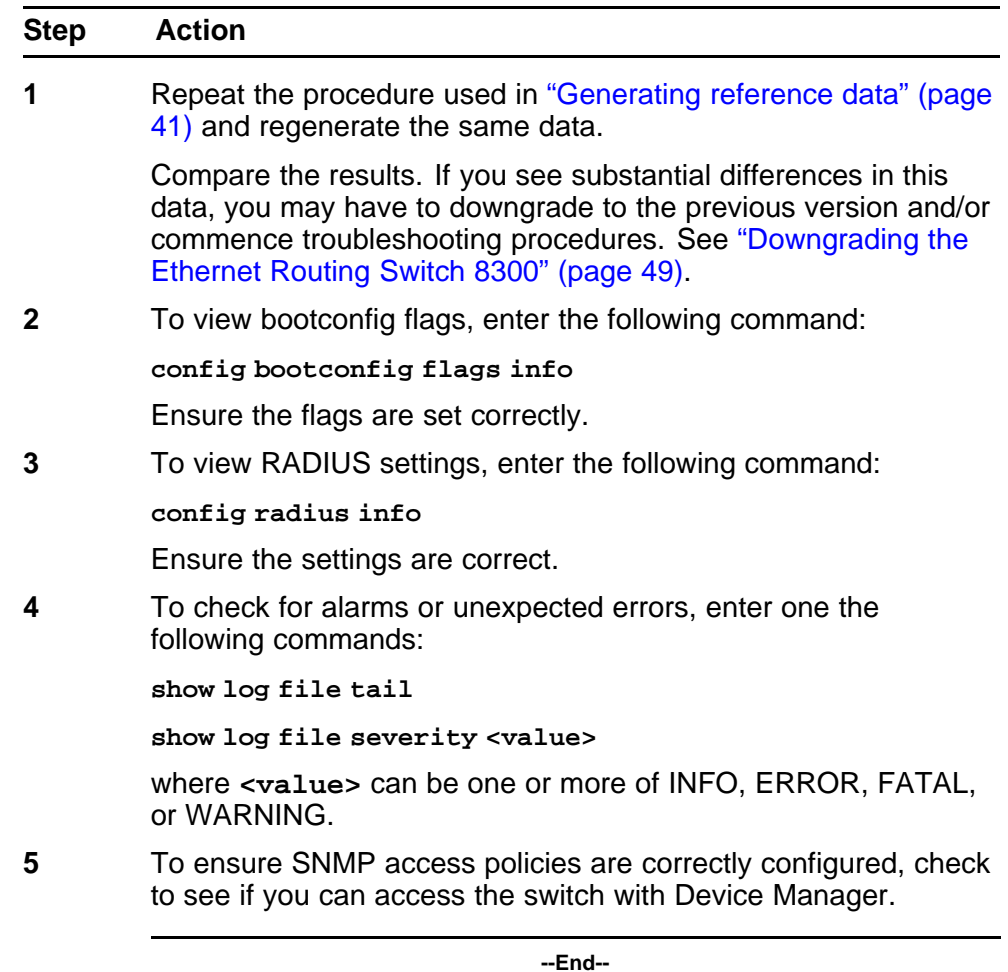

# **Downgrading the Ethernet Routing Switch 8300**

Downgrade the Ethernet Routing Switch 8300 if an upgrade is not successful.

# **Prerequisites**

• You need the previously saved configuration files (boot.cfg and config.cfg) for the release to which you intend to downgrade.

# **Procedure steps**

## **Action**

Install an older version of software.

Use the procedure found in the *Upgrading the Ethernet Routing Switch 8300* document that corresponds to the software release you intend to install. Ensure you use the previously saved configuration files for that release.

# **Ethernet Routing Switch 8300 upgrade using the NNCLI**

Upgrade software to add new functionality to your Ethernet Routing Switch.

Upgrade times using the NNCLI are the same as for using the CLI. For more information about upgrade times, see ["Ethernet Routing Switch 8300](#page-37-0) [upgrade time requirements" \(page 38\)](#page-37-0).

# **Prerequisites to Ethernet Routing Switch 8300 upgrade**

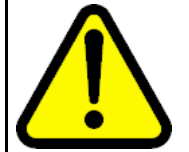

#### **CAUTION Risk of service interruption**

If you do not have a redundant SF/CPU system, the upgrade can cause an interruption to normal switch operation.

# **ATTENTION**

All upgrade procedures assume that files use the default names. Use caution in any procedure if the file names are nondefault. Ensure all parameters associated with file names take into consideration the use of nondefault values.

- Read the latest release notes. See *Ethernet Routing Switch 8300 Release Notes — Software Release 4.1, NN46200-401*.
- Read the section "Safety Message Translations" (page 95).
- Read the section "Ethernet Routing Switch 8300 upgrade fundamentals" (page 25).
- You must be able to access the new software from the site www.nortel.com/support. You need a valid user or site ID and password.
- If necessary, schedule a time for the switch to be nonoperational.

# **Ethernet Routing Switch 8300 upgrade using the NNCLI tasks**

This task flow shows you the sequence of tasks you perform to upgrade the Ethernet Routing Switch 8300. To link to any procedure, go to "Ethernet Routing Switch 8300 upgrade using the NNCLI navigation" (page 52).

## **Figure 2 Ethernet Routing Switch 8300 upgrade using the NNCLI tasks**

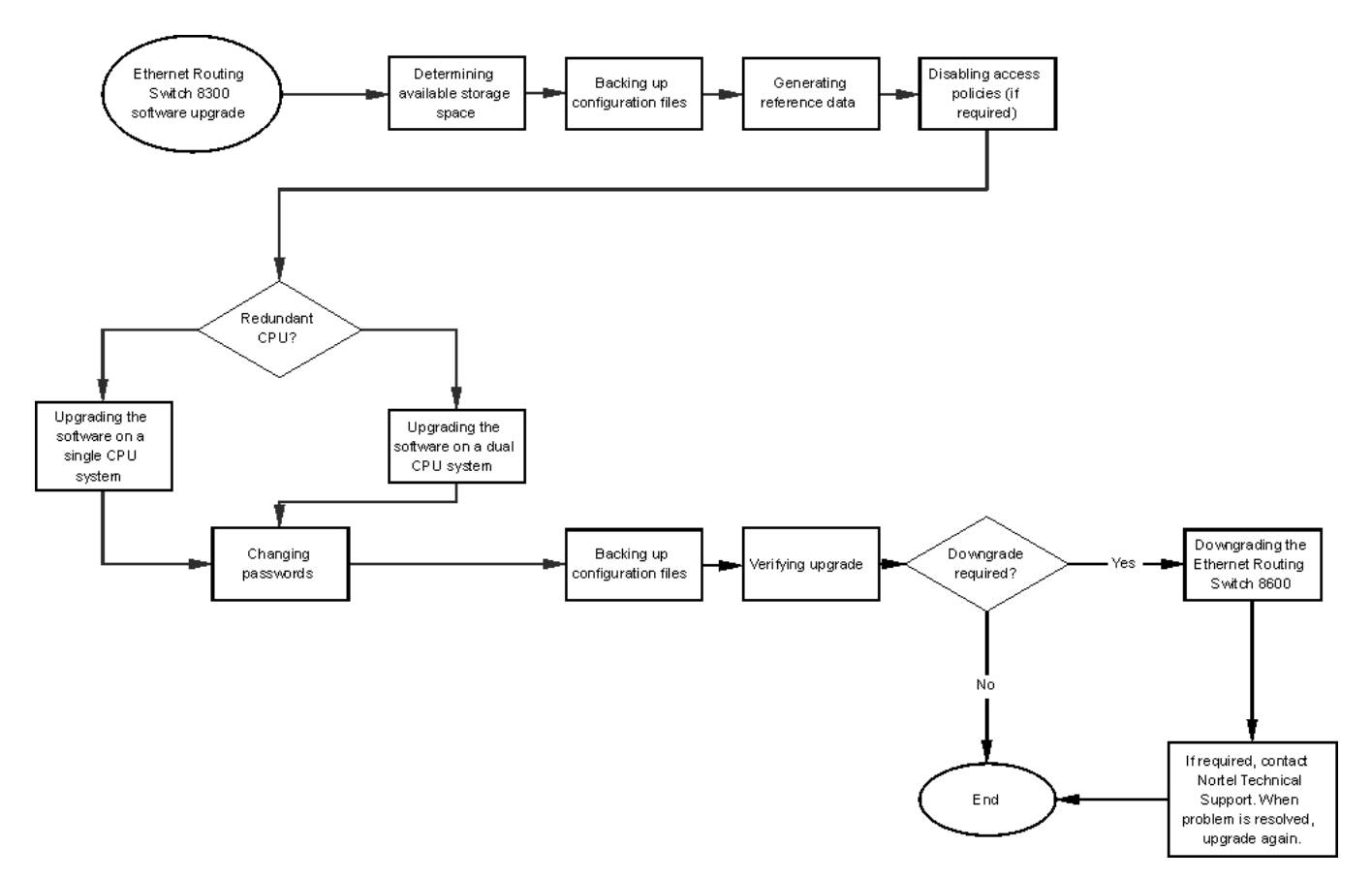

# **Ethernet Routing Switch 8300 upgrade using the NNCLI navigation**

- "Determining available storage space" (page 53)
- "Backing up configuration files" (page 53)
- "Generating reference data" (page 54)
- "Upgrading the software on a single SF/CPU system" (page 55)
- "Upgrading the software on a dual SF/CPU system" (page 57)
- "Changing passwords" (page 61)
- "Backing up post-upgrade configuration files " (page 62)
- "Verifying the upgrade" (page 62)
- "Downgrading the Ethernet Routing Switch 8300" (page 63)

# **Determining available storage space**

Determine whether the switch has enough storage space to store the new software.

## **Prerequisites**

• Access PrivExec mode.

## **Procedure steps**

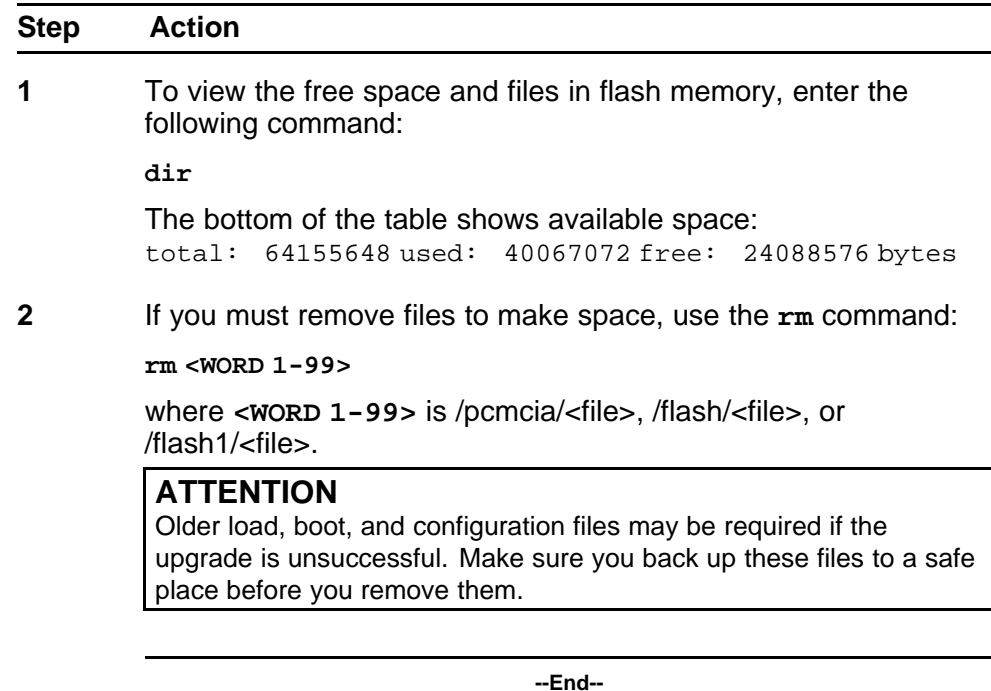

# **Backing up configuration files**

Before you upgrade your switch software, make copies of the configuration files. If an upgrade is unsuccessful, use backup configuration files to return the switch to its previous state.

# **Prerequisites**

- If you are using FTP or TFTP, ensure the switch allows Trivial File Transfer Protocol (TFTP) or File Transfer Protocol (FTP) access. See "Enabling FTP and TFTP" (page 71).
- For more details about copying files, see "Copying files" (page 82).
- Access PrivExec mode.

## **Procedure steps**

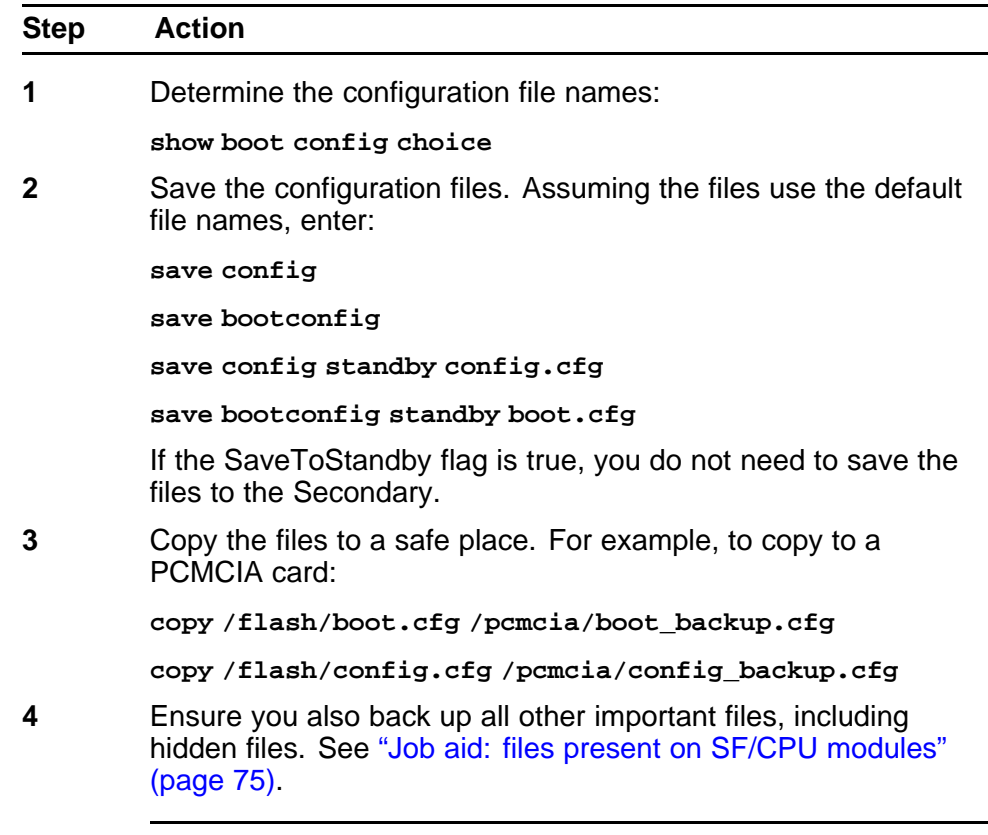

#### **--End--**

# **Generating reference data**

Use show commands to generate data to determine if the software upgrade is successful. After upgrade. the switch and network should operate as they did before the upgrade. Nortel recommends that you keep track of important parameters and ensure they are unchanged after an upgrade. The following procedure gives examples of how to generate reference data. Choose the parameters that are most important to your network.

If these parameters remain unchanged before and after the upgrade, the upgrade is likely successful. Otherwise, you may need to downgrade to a previous release or perform troubleshooting procedures.

## **Prerequisites**

• Access PrivExec mode.

## **Procedure steps**

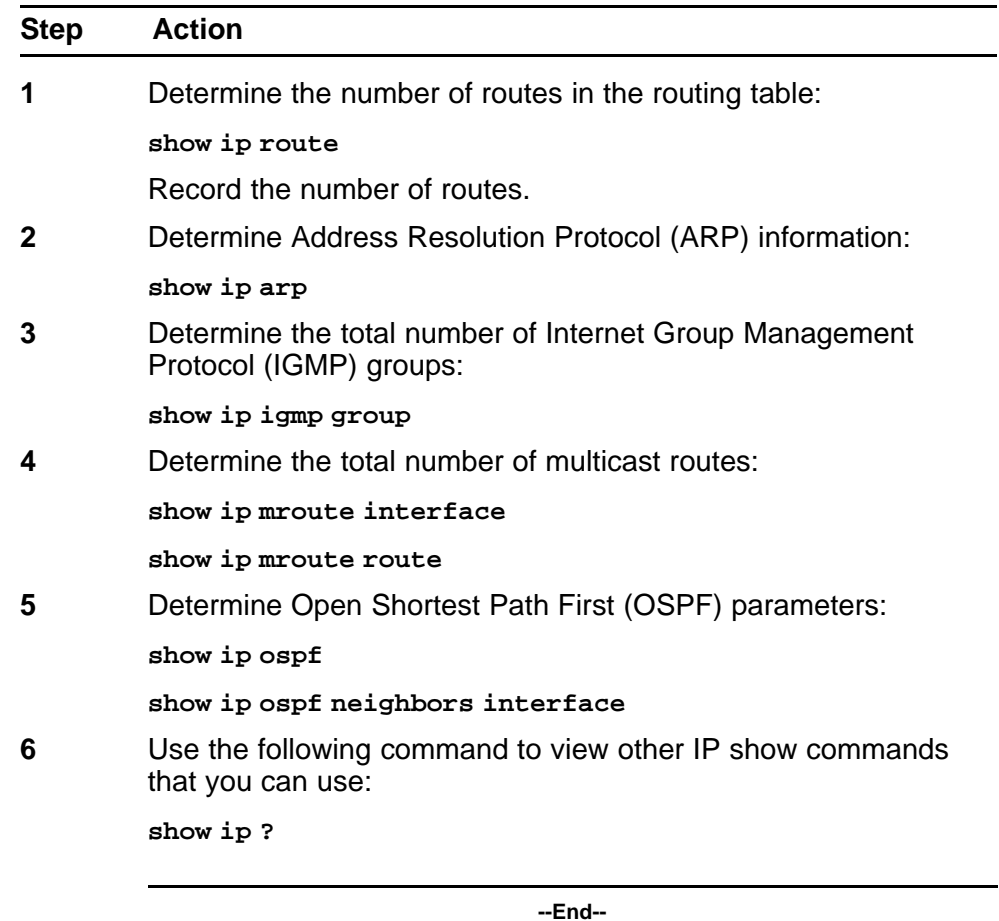

# **Upgrading the software on a single SF/CPU system**

Use this procedure to upgrade the SF/CPU software on a nonredundant Ethernet Routing Switch 8300 SF/CPU. This procedure shows how to upgrade using the flash memory as the file storage location; you can use other storage locations.

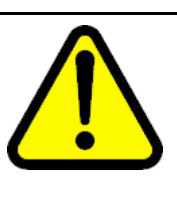

# **CAUTION**

**Risk of bootconfig file corruption**

Operating a system with different versions of the runtime image and boot monitor image can cause a corrupt bootconfig file. If the boot.cfg file is corrupt, replace it with a saved version or recreate the file.

# **Prerequisites**

- Back up the switch configuration files. See "Backing up configuration files" (page 53).
- You must be able to access www.nortel.com/support.
- Access Global Configuration mode.
- Determine if you need to disable access policies and do so if required. See "Disabling access policies" (page 91).

# **Procedure steps**

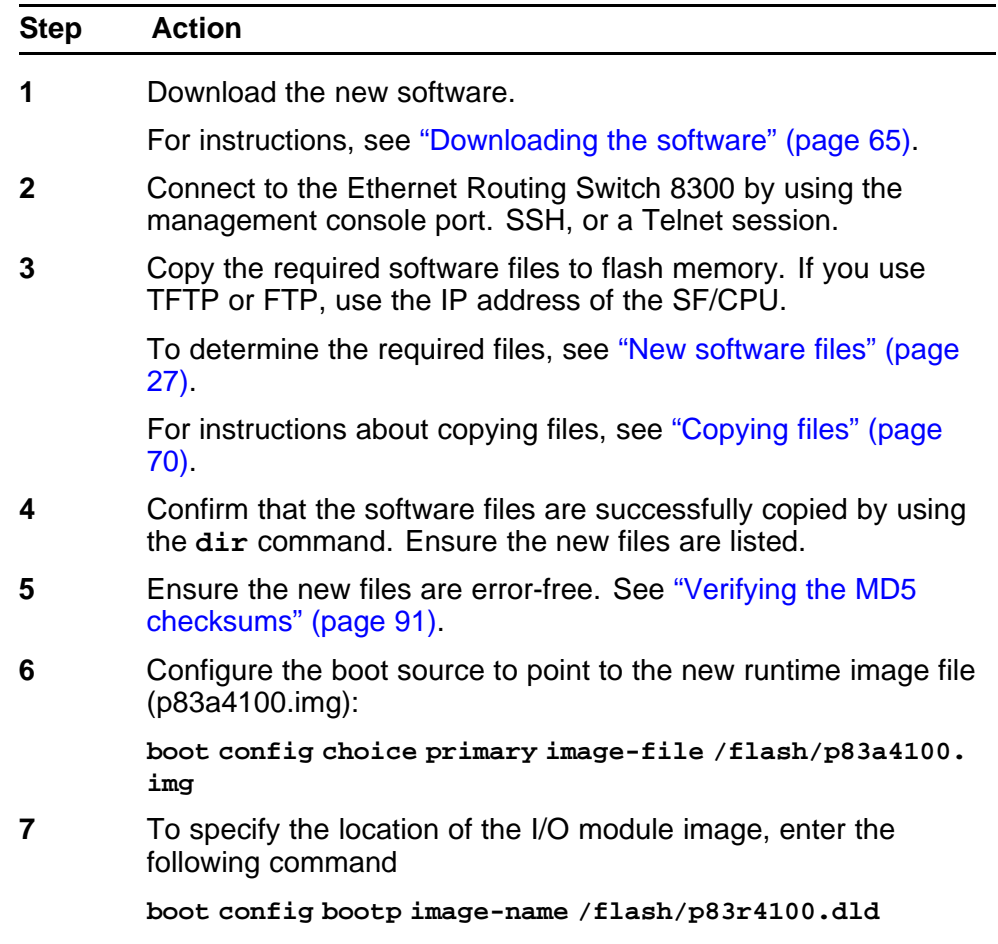

**8** Save the configuration files:

#### **save bootconfig**

**9** To verify that the changed primary image file settings are in the boot.cfg file, enter the following command :

#### **show boot config choice**

Confirm that the image location and name are correct.

**10** To boot the Ethernet Routing Switch 8300 with the new boot-monitor image, enter the following command:

#### **boot /flash/p83b4100.img**

If you interrupt the auto-boot process, you may have to issue the **boot** command again.

This step causes an interruption to user traffic.

The switch boots using the new image file. The system takes a longer time to come up than a normal reboot because the system must write the new boot monitor to flash memory.

**--End--**

# **Upgrading the software on a dual SF/CPU system**

Use this procedure to upgrade the SF/CPU software on a system that contains redundant SF/CPUs. This procedure shows how to upgrade using the flash memory as the file storage location; you can use other storage locations.

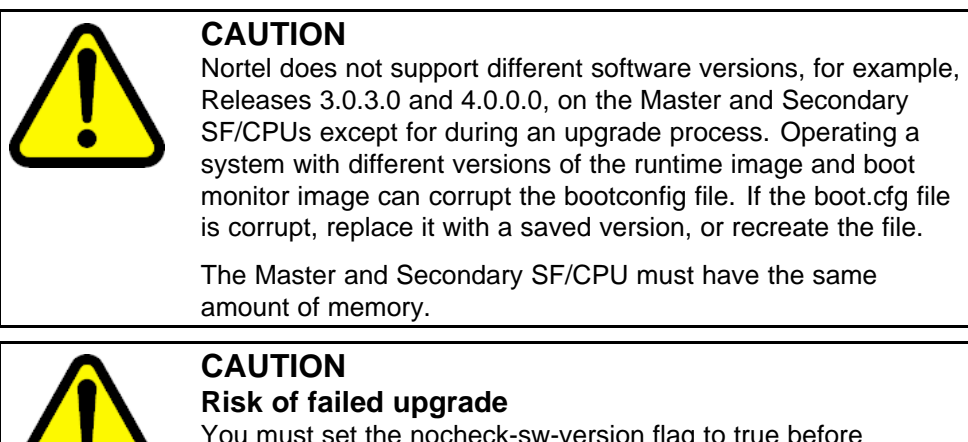

#### You must set the nocheck-sw-version flag to true before upgrade or the upgrade may fail. Steps are included in this procedure.

# **Prerequisites**

- Back up the switch configuration files. See "Backing up configuration files" (page 53).
- You must be able to access www.nortel.com/support.
- If TFTP or FTP is required, ensure it are enabled. See "Enabling FTP and TFTP" (page 71).
- Access Global Configuration mode.
- Determine if you need to disable access policies and do so if required. See "Disabling access policies" (page 91).

## **Procedure steps**

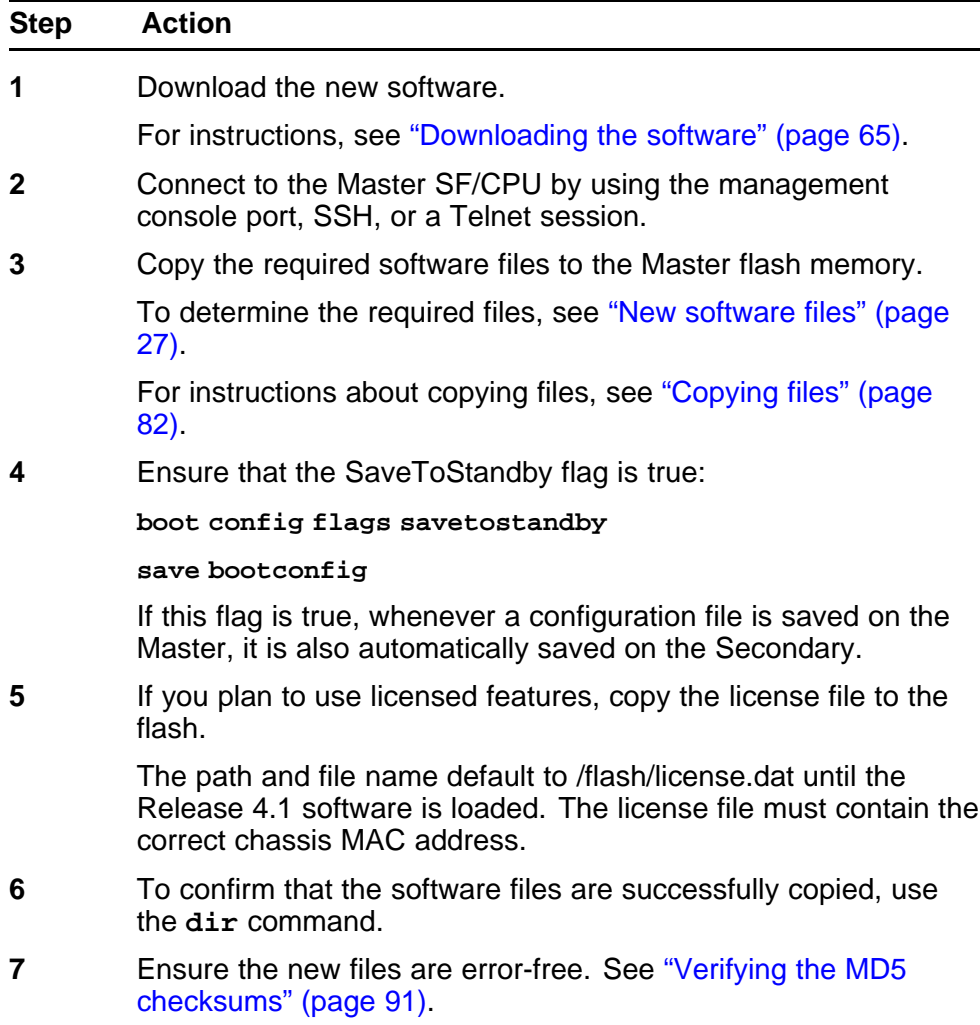

**8** Copy the runtime image file (and all other files copied to the Master SF/CPU flash, including the license file) to the Secondary SF/CPU.

For example:

#### **copy /flash/p83a4100.img <IP address of standby CPU>:p83a4100.img**

You can use the management IP address or the loopback address of the Secondary SF/CPU. The loopback addresses are 127.0.0.5 and 127.0.0.6, respectively, for slots 5 and 6.

OR

#### **copy /flash/p83a4100.img peer:p83a4100.img**

**9** Ensure that the files are successfully copied to the Secondary SF/CPU:

**peer telnet**

**dir**

**exit**

**10** On the Master SF/CPU, configure the boot configuration file to point to new runtime image file (p83a4100.img):

> **boot config choice primary image-file /flash/p83a4100. img**

**11** To specify the I/O module image, enter the following command:

**boot config bootp image-name /flash/p83r4100.dld**

Although you can specify the image name, Nortel recommends that you use the default option.

**12** Configure the nocheck-sw-version flag to true:

**boot config flags nocheck-sw-version true**

# **ATTENTION**

If you do not set this flag to true, then a nocheck-sw-version flag mismatch may occur between the Master and Secondary SF/CPUs. In this case, you must change the upgrade procedure slightly: before the Secondary SF/CPU finishes the upgrade, boot the Master SF/CPU immediately. Do not wait for the Secondary to come back online.

To do this, if you use a remote connection, open two telnet sessions before rebooting the Secondary (one to each SF/CPU).

**13** Save the configuration on both the Master and the Secondary SF/CPUs:

#### **save bootconfig**

**14** To verify that the changed primary image file settings are in the boot.cfg file, enter the following command:

**more boot.cfg**

OR

**show boot config choice**

Verify that the primary image file is p83a4100.img.

**15** To log on to the Secondary SF/CPU, enter the following command and log on:

#### **peer telnet**

**16** To verify that the changed primary image file settings are in the Secondary boot.cfg file, enter the following command:

**more boot.cfg**

OR

**show boot config choice**

Confirm that the image location and name are correct.

**17** To boot the Secondary SF/CPU with the new boot monitor image, enter the following command:

**boot /flash/p83b4100.img**

While the Secondary reboots, the Telnet session established from the Master SF/CPU does not respond. Wait for the session to time out and return to the Master CPU prompt.

**18** Ensure that the Secondary SF/CPU administrative status is up by entering the following command:

#### **show sys-info card**

**19** When the Secondary is up, upgrade the Master SF/CPU using the following command:

**boot /flash/p83b4100.img**

If you interrupt the auto-boot process, you may have to issue the **boot** command again.

If you are connecting remotely, the session stops responding. You will have to reconnect.

**20** If desired, configure the nocheck-sw-version flag to false:

**no boot config flags nocheck-sw-version**

**21** Save the configuration:

#### **save bootconfig**

**22** To ensure proper failover support of upgraded Secondary, do a final reset of both SF/CPUs when a maintenance cycle permits. Reset the Secondary SF/CPU first and, within two seconds, the Master CPU, using the following command:

**reset**

Perform this step by opening two telnet sessions or do a power reset to the chassis power supplies.

**23** Logon to the Master SF/CPU and check that the correct software version is loaded.

**--End--**

# **Changing passwords**

Change passwords after an upgrade to maintain the highest security levels.

## **ATTENTION**

Passwords are stored in an encrypted format in a system file, rather than in the configuration file. Passwords are maintained across an upgrade, assuming that the hidden files are not modified. If required, change the passwords after upgrade to secure your system. All passwords are case-sensitive.

## **Prerequisites**

Access Global Configuration mode.

### **Procedure steps**

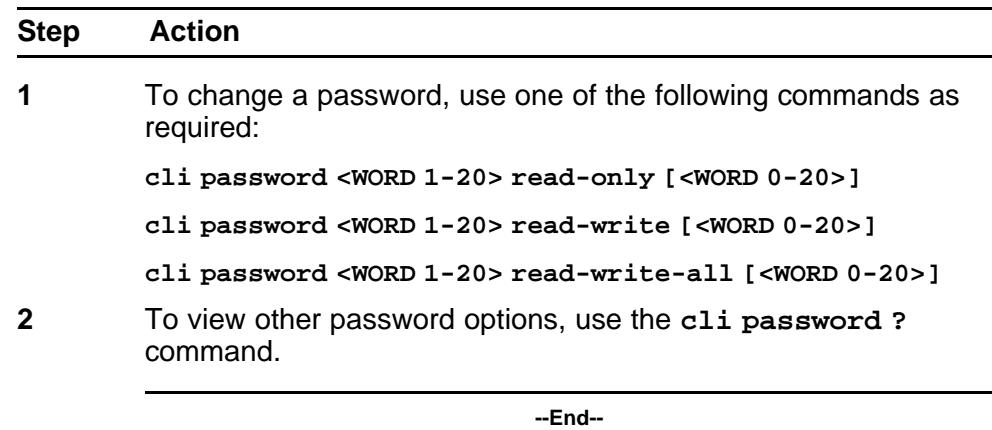

### **Variable definitions**

Use the information in the following table to help you perform this procedure.

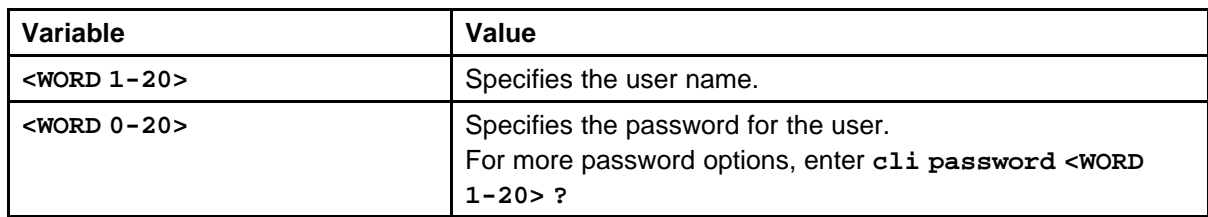

# **Backing up post-upgrade configuration files**

# **Action**

After you complete the upgrade, save the new config.cfg and boot.cfg files to the PCMCIA card or another safe place. See "Backing up configuration files" (page 40).

# **Verifying the upgrade**

Verify your upgrade to ensure proper switch operation.

# **Prerequisites**

• Access PrivExec mode.

# **Procedure steps**

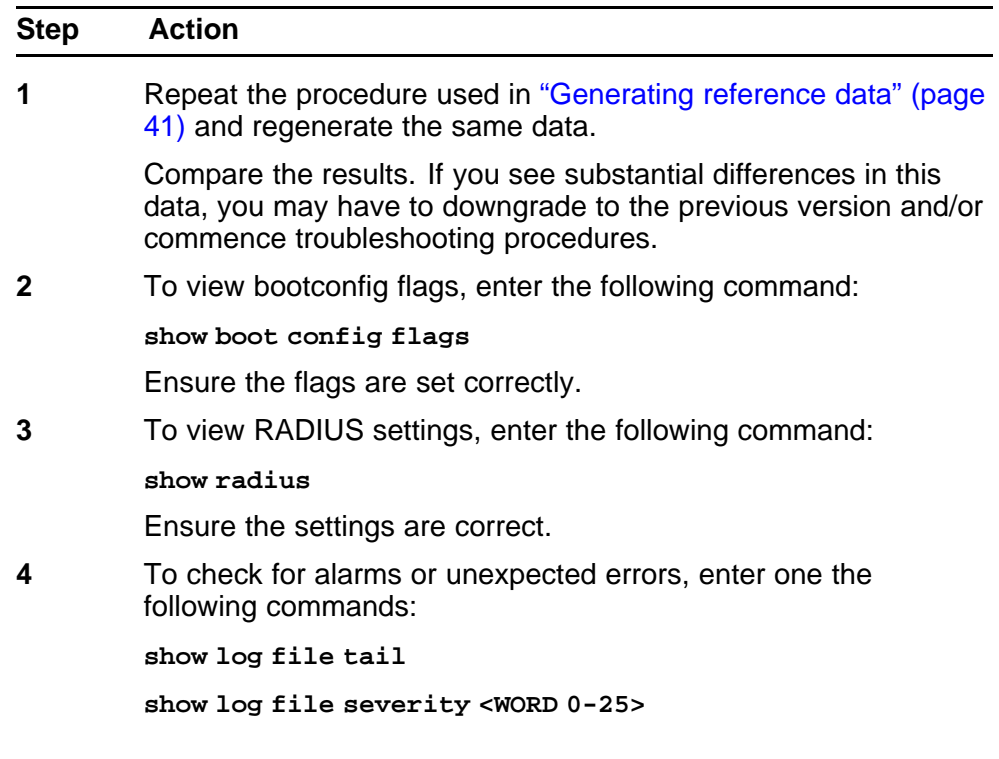

where **<WORD 0-25>** specifies INFO, ERROR, WARNING, or FATAL.

**5** To ensure SNMP access policies are correctly configured, check to see if you can access the switch with Device Manager.

**--End--**

# **Downgrading the Ethernet Routing Switch 8300**

Downgrade the Ethernet Routing Switch 8300 if an upgrade is not successful.

## **Prerequisites**

• You need the previously saved configuration files (boot.cfg and config.cfg) for the release to which you intend to downgrade.

## **Procedure steps**

## **Action**

Install an older version of software.

Use the procedure found in the *Upgrading Ethernet Routing Switch 8300* document that corresponds to the software release you intend to install. Ensure you use the previously saved configuration files for that release.

# **Common procedures**

The following sections describe common procedures that you can use for the Ethernet Routing Switch 8300. You can use these procedures during upgrade or as part of normal system operations.

# **Navigation**

- "Downloading the software" (page 65)
- "Upgrading Device Manager" (page 66)

# **Downloading the software**

Download the new software to upgrade the switch. You can download each file separately, or you can download all files in a zipped folder.

### **Prerequisites**

• Before you download the software, review the sections "New software files" (page 27).

### **Procedure steps**

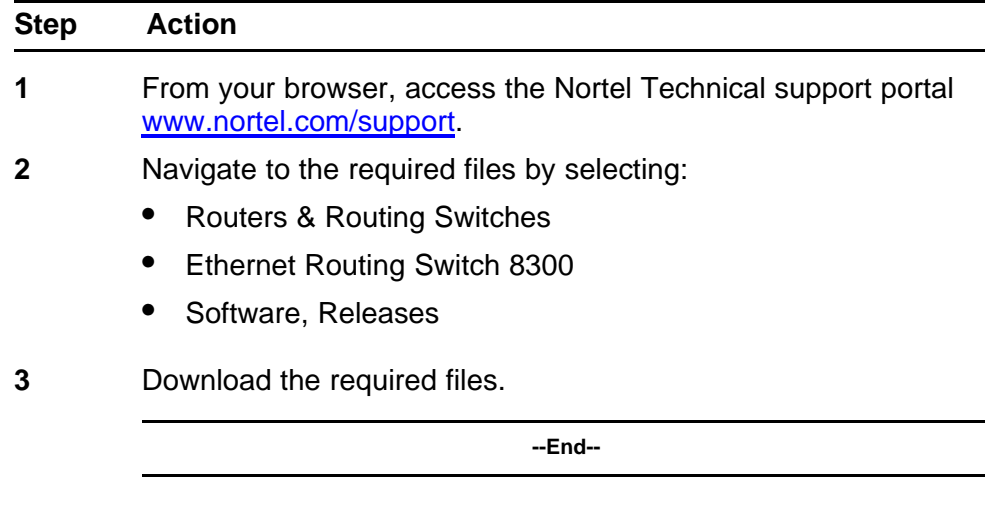

# **Upgrading Device Manager**

Upgrade Device Manager so that you can use Device Manager to configure the latest new software features and capabilities. Install the latest version of Device Manager to access switches that run the latest software. The Device Manager software version and the switch software must match for the correct information to be shown and accessible.

## **Prerequisites**

• Uninstall the previous version of Device Manager or install the new version in a different directory. Multiple versions of Device Manager can be stored on a PC or UNIX machine if each version is stored in a separate directory.

### **Procedure steps**

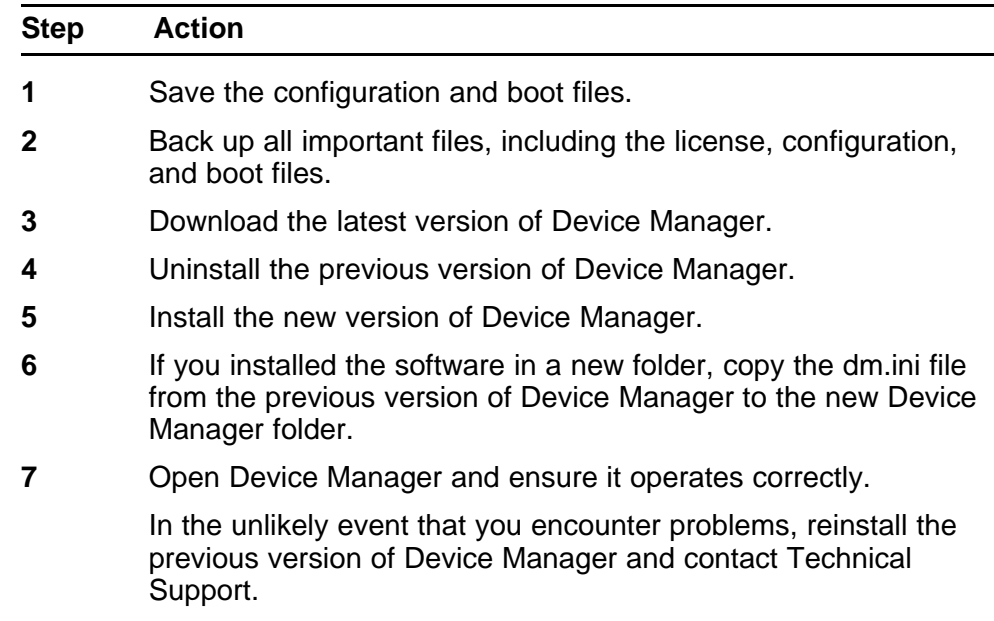

**--End--**

# **Job aid: Device Manager settings file**

Device Manager saves previously visited IP addresses to a settings file dm.ini. Uninstalling Device Manager does not remove the settings file. The dm.ini file containing IP addresses visited from a previous Device Manager release is automatically used by a new Device Manager version installed in the same directory. Manually move or copy the dm.ini file from a previous version of Device Manager to the new Device Manager installation in a different directory.

In a Windows environment, the settings file is called dm.ini and is created in the Device Manager installation directory. In a UNIX or Linux environment, the settings file is called ~/.jdm/dm.ini.

# **Common procedures using the CLI**

The following sections describe common procedures that you can use for the Ethernet Routing Switch 8300. You can use these procedures during upgrade or as part of normal system operations.

# **Navigation**

- "Saving configuration files" (page 69)
- "Copying files" (page 70)
- "Enabling FTP and TFTP" (page 71)
- "Configuring boot sources" (page 71)
- "Replacing a SF/CPU module in a single CPU chassis" (page 73)
- "Hiding files" (page 74)
- "Job aid: files present on SF/CPU modules" (page 75)
- "Replacing both SF/CPU modules in a dual CPU chassis" (page 75)
- "Hot swapping an I/O module" (page 77)
- "Disabling access policies" (page 78)
- "Verifying the MD5 checksums" (page 79)

# **Saving configuration files**

Save configuration files in the mode that you want to use. Although you cannot convert configuration files from one mode to another, you can save them in either CLI or NNCLI mode.

#### **Procedure steps**

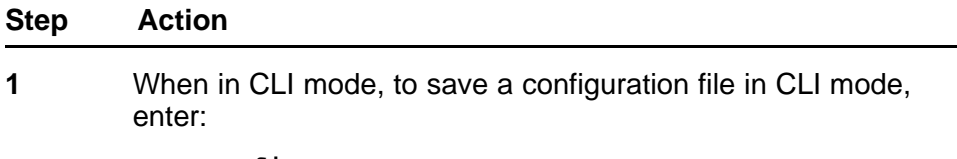

#### **save config**

#### **save bootconfig**

**2** When in CLI mode, to save a configuration file in NNCLI mode, enter:

**save config mode nncli**

**save bootconfig mode nncli**

**--End--**

# **Copying files**

Copy files as part of an upgrade procedure to back up files or to move files to another location.

When you copy files, you can rename the files. Use caution. All procedures in this document use the default file names. Upgrades can be unsuccessful if the wrong file names are used.

### **ATTENTION**

If a failure occurs while you copy a file using TFTP (for example, a TFTP server is not available), the file is deleted.

## **Procedure steps**

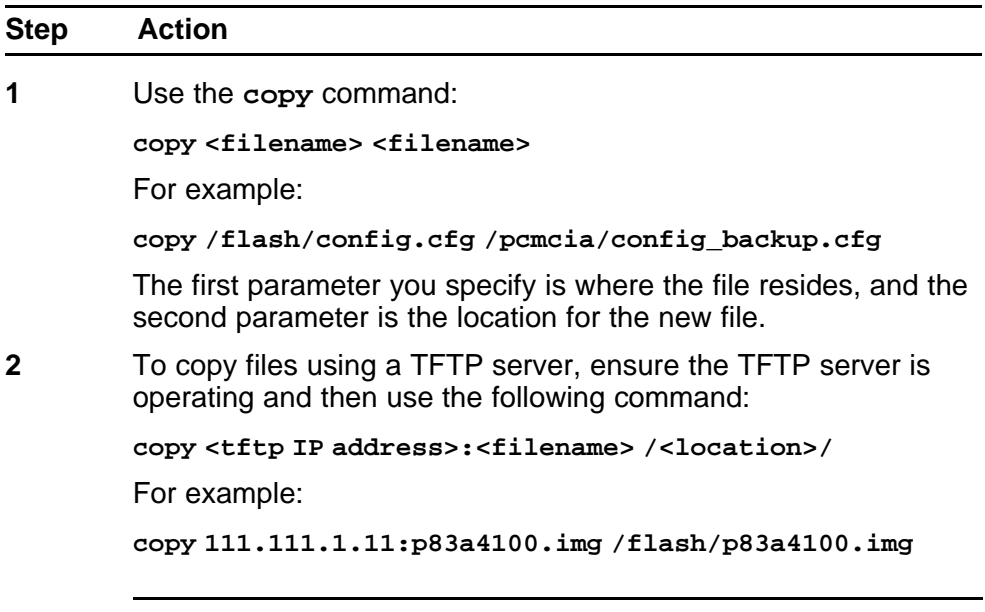

**--End--**

## **Variable definitions**

Use the information in the following table to help you perform this procedure.

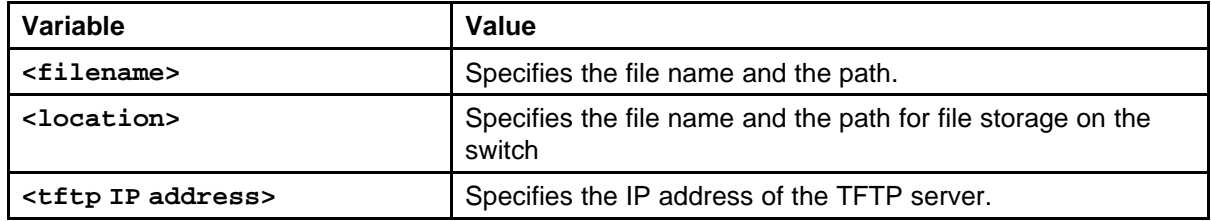

# **Enabling FTP and TFTP**

Enable FTP and TFTP to use these protocols on the Ethernet Routing Switch 8300. You can use FTP or TFTP servers to store upgrade files. To save a file to a Secondary SF/CPU, enable TFTP on the Secondary SF/CPU. Reboot the switch to enable FTP or TFTP.

## **Procedure steps**

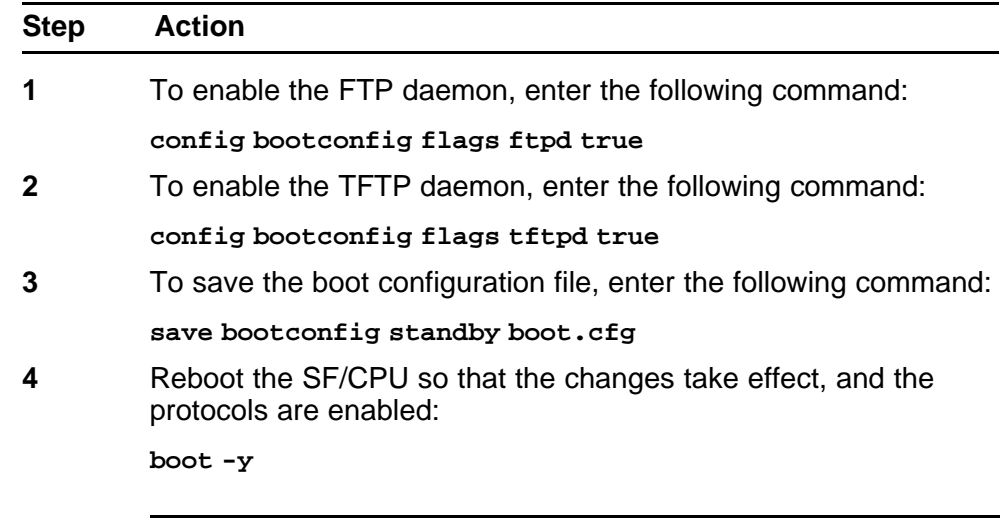

**--End--**

# **Configuring boot sources**

If the boot source location or image name is not default, specify its location or name. To specify boot source locations and file names, use the following procedure. You can also use these commands to change the order in which the boot sources (flash memory, PCMCIA card, FTP or TFTP server) are accessed. If you move a .dld file from its default location, be sure to specify its new location.

# **ATTENTION**

Nortel recommends that you store .dld files in flash memory.

# **Procedure steps**

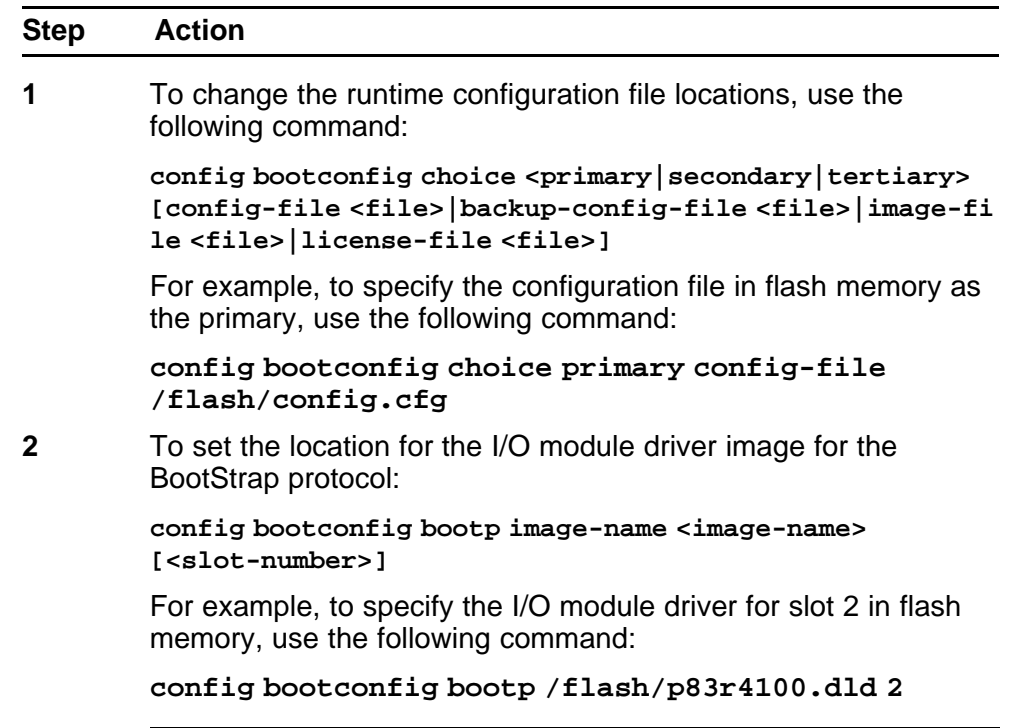

**--End--**

## **Variable definitions**

Use the data in the following table to help you use the **config bootconfig choice <primary|secondary|tertiary>** command.

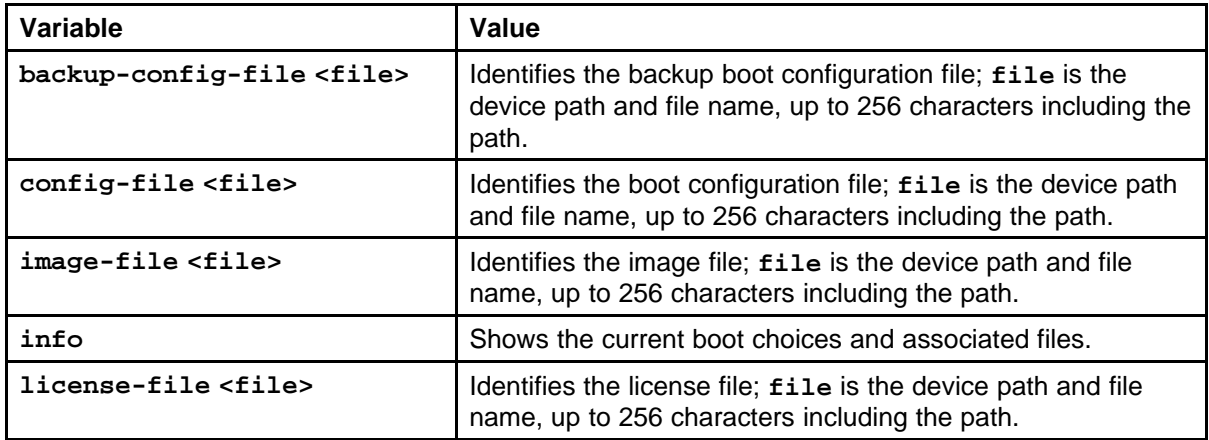
Use the data in the following table to help you use the **config bootconfig bootp** command.

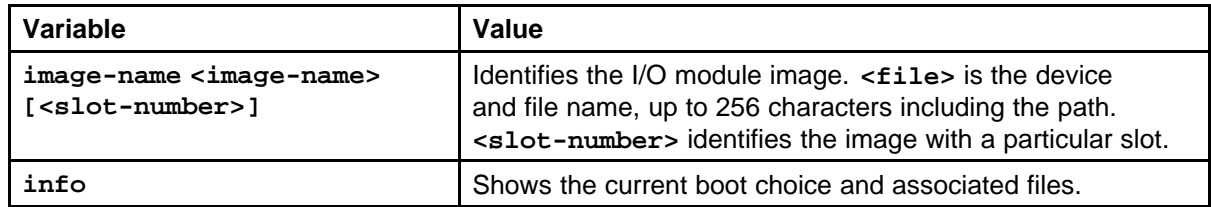

### **Replacing a SF/CPU module in a single CPU chassis**

Replace a single SF/CPU module in a single chassis to replace a faulty SF/CPU or to upgrade the SF/CPU to a newer model.

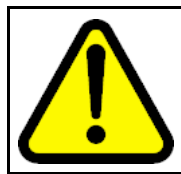

#### **CAUTION Risk of traffic loss**

This procedure causes an interruption to user traffic. Schedule a time for the switch to be nonoperational.

If you are replacing an 8393SF/CPU with an 8394SF/CPU, the configurations of the 1 gigabit ports on the 8393SF/CPU need to be reprogrammed on the 8394SF/CPU 10 gigabit ports. Some manual reconfiguration may be necessary.

If the flash is not accessible on a faulty SF/CPU, obtain the files from another source, which can be another network device, such as a TFTP or FTP server. Alternatively, the files can be rebuilt using the Customer Spec Book or the configuration from the VRRP peer Ethernet Routing Switch 8300.

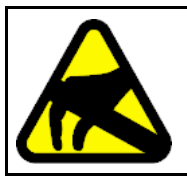

## **CAUTION**

**Risk of equipment damage** To prevent damage from electrostatic discharge, always wear

an antistatic wrist strap connected to an ESD jack.

### **Prerequisites**

• You can access the console port and the Ethernet management port.

### **Procedure steps**

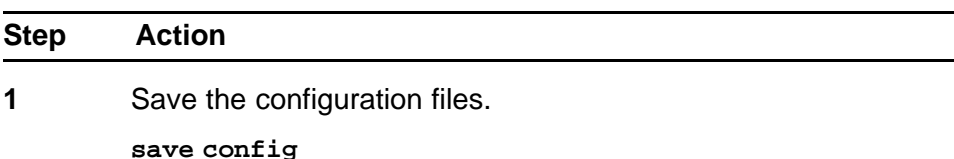

**save bootconfig**

- **2** Place all required files onto the PCMCIA card. For more information, see "Job aid: files present on SF/CPU modules" (page 75) and "Copying files" (page 70).
- **3** Power down the switch to stop all traffic.
- **4** Disconnect the cables from the management and console ports.
- **5** Remove the old SF/CPU.

For instructions, see *Nortel Ethernet Routing Switch 8300 Installation — Modules, NN46200-305*.

- **6** Insert the new SF/CPU.
- **7** Reconnect the cables to the Ethernet management and console ports.
- **8** Replace the PCMCIA card.
- **9** Logon to the SF/CPU.
- **10** Copy all required files from the PCMCIA card to the SF/CPU flash memory, including the license.
- **11** Re-hide any hidden (.txt) files.

See "Hiding files" (page 74).

**12** Boot the system:

**boot -y**

**13** Verify that the license, image, and configuration loaded properly: **show sys sw**

**show license**

**--End--**

### **Hiding files**

Hide files for security reasons, and to keep them safe from accidental deletion. Hidden files are listed in "Job aid: files present on SF/CPU modules" (page 75).

**Procedure steps**

#### **Action**

To hide files, use the attrib "+h" command. For example, to hide a file located on the flash named shadov.txt:

```
attribute /flash/shadov.txt "+h"
```
### **Job aid: files present on SF/CPU modules**

The following files can be present on the SF/CPU flash memory of an Ethernet Routing Switch 8300. The files present on the flash depend on the hardware and software configuration present on the switch. For more information about the most up-to-date filenames, see *Release Notes — Software Release 4.1, NN46200-401*. The information in the Release Notes takes precedence over the information in this document.

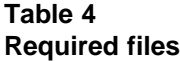

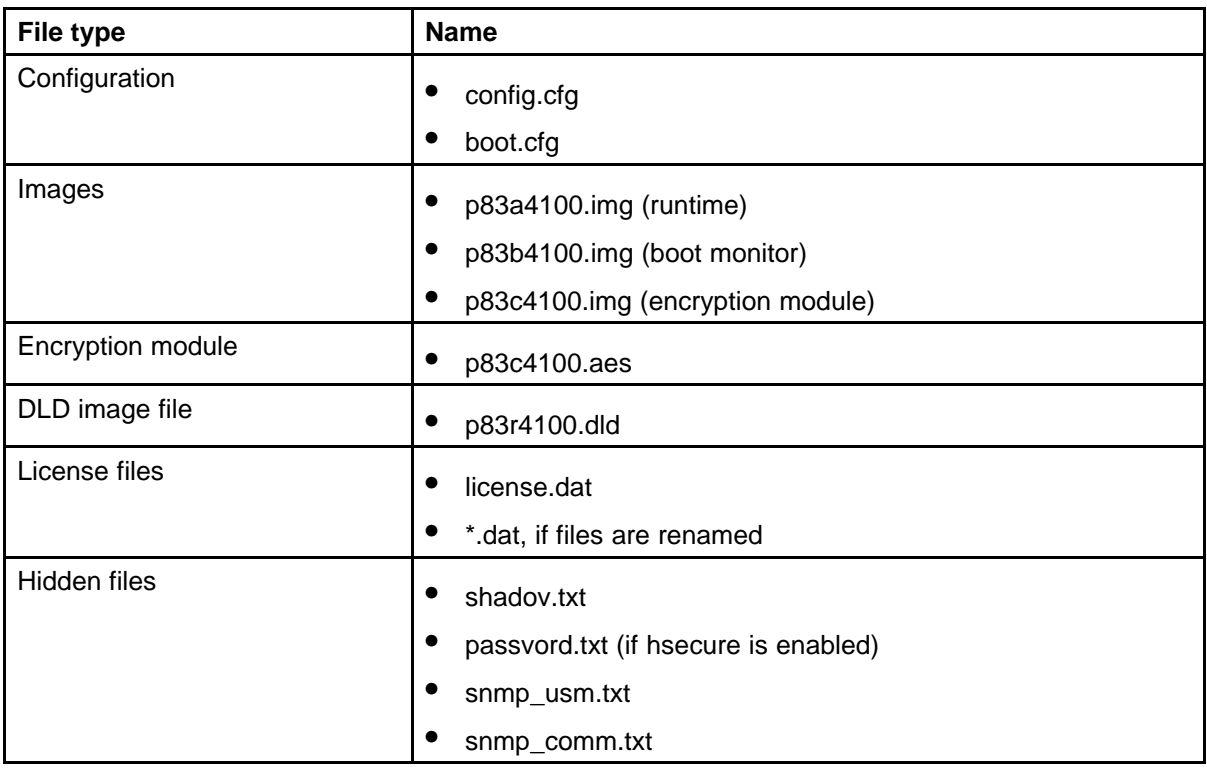

### **Replacing both SF/CPU modules in a dual CPU chassis**

Use this procedure to replace both SF/CPU modules in a redundant SF/CPU configuration. You can use this procedure when you upgrade switch fabrics from the 8393 to the 8394SF/CPU.

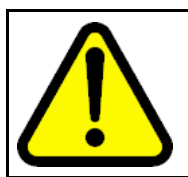

#### **CAUTION Risk of traffic loss**

This procedure causes an interruption to user traffic. Schedule a time for the switch to be nonoperational.

If you are replacing an 8393SF/CPU with an 8394SF/CPU, the configurations of the 1 gigabit ports on the 8393SF/CPU need to be reprogrammed on the 8394SF/CPU 10 gigabit ports. Some manual reconfiguration may be necessary.

For information about configuring a SF/CPU as Master, see *Nortel Ethernet Routing Switch 8300 Administration, NN46200-604*.

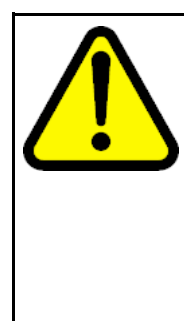

### **CAUTION**

**Risk of traffic loss or corruption**

When you replace the active SF/CPU module in a redundant SF/CPU system, wait until the new Master stabilizes before you insert any other modules. Do not replace I/O modules until the new SF/CPU becomes the Master SF/CPU.

If you have only one SF/CPU and you swap the SF/CPU, all the SNMP password files, including the hidden file, are lost. Either reconfigure the trap receivers and community strings each time you change the SF/CPU module, or save these hidden files to a PCMCIA card.

Do not replace modules in a switch while the switch boots. If you do, the switch may not recognize the module, which causes module initialization failure.

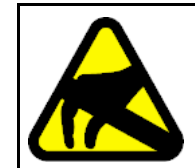

#### **CAUTION Risk of equipment damage**

To prevent damage from electrostatic discharge, always wear an antistatic wrist strap connected to an ESD jack.

### **Procedure steps**

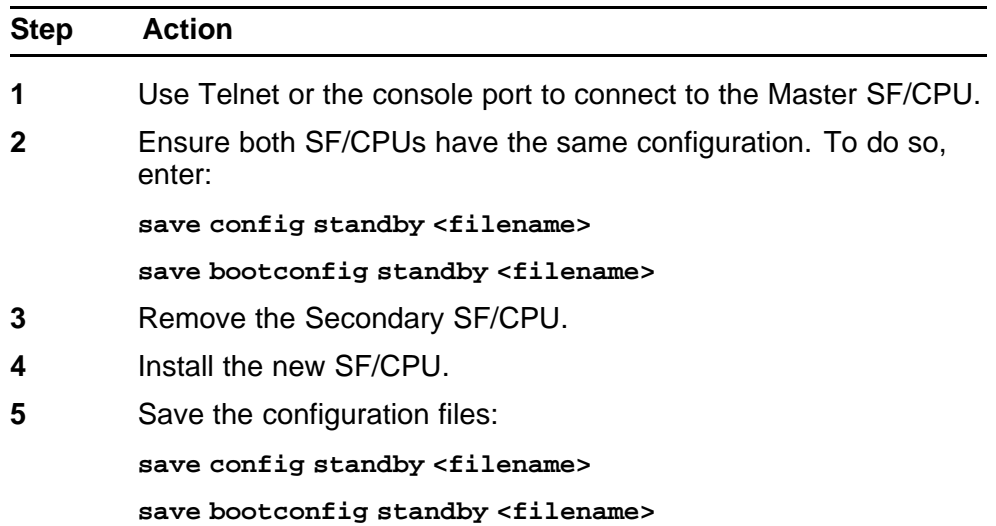

- **6** If you are using licensed features, ensure that the license file is present on the Secondary. Also, ensure all required files are on the Secondary. See "Job aid: files present on SF/CPU modules" (page 75).
- **7** Remove the Master SF/CPU.

The Secondary becomes the new Master.

- **8** Install the second new SF/CPU.
- **9** Copy the configuration and license files to the Secondary SF/CPU.
- **10** Boot the Secondary.
- **11** Boot the Master.
- **12** Ensure both the Secondary and Master have all required files.

**--End--**

### **Variable definitions**

Use the following table to help you use the commands in this procedure.

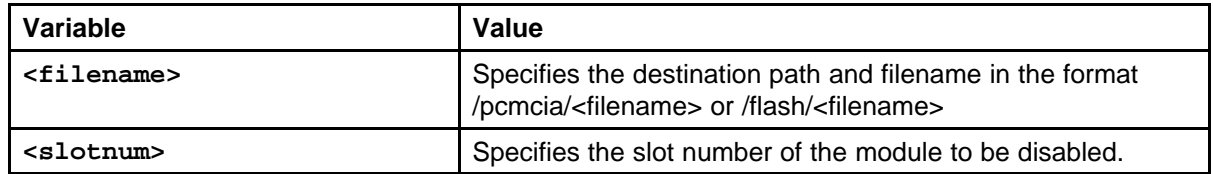

### **Hot swapping an I/O module**

Use this procedure to hot swap an Ethernet Routing Switch 8300 I/O module. You can use this procedure when you upgrade to the latest modules.

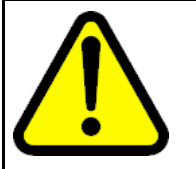

### **CAUTION**

#### **Risk of traffic loss or corruption**

Do not replace modules in a switch while the switch boots. If you do, the switch may not recognize the module, which causes module initialization failure.

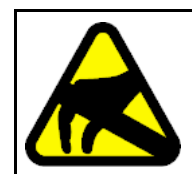

#### **CAUTION Risk of equipment damage**

To prevent damage from electrostatic discharge, always wear an antistatic wrist strap connected to an ESD jack.

#### **Procedure steps**

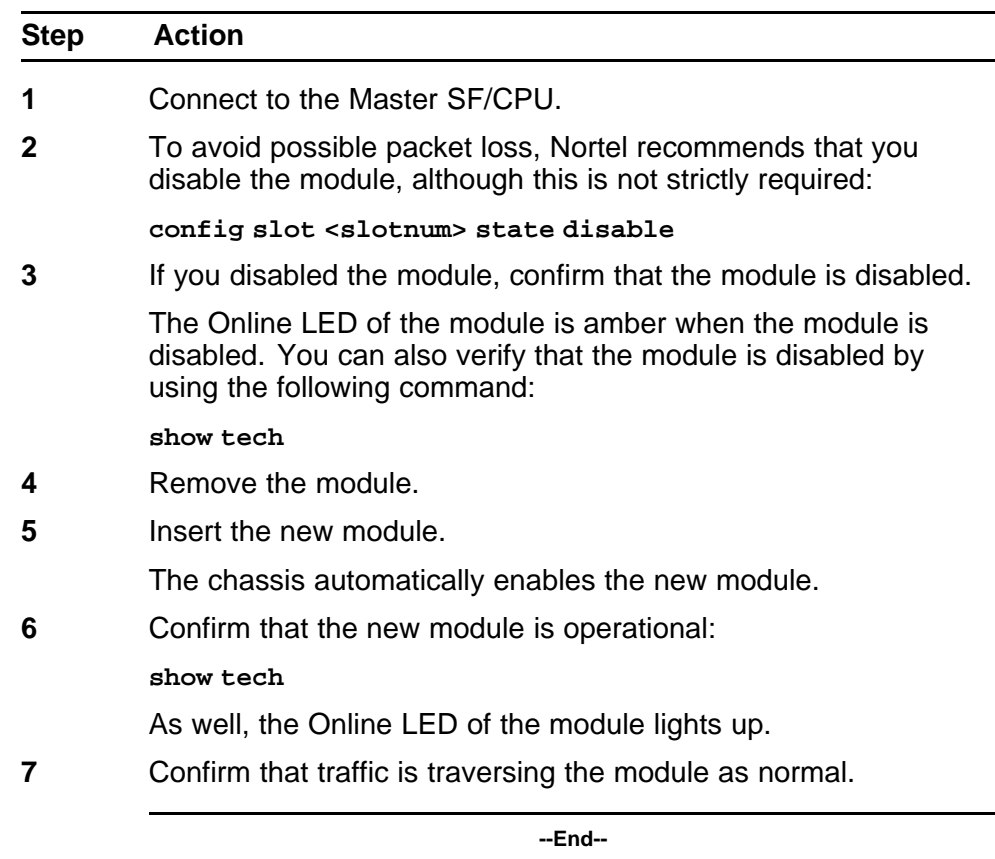

#### **Variable definitions**

Use the following table to help you use the commands in this procedure.

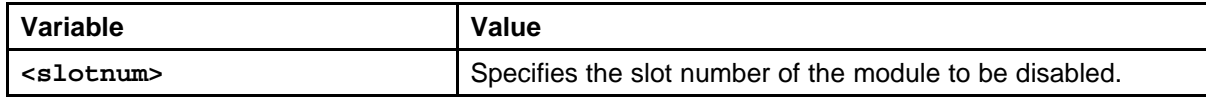

### **Disabling access policies**

Access Policies must be disabled at the global level before upgrading from Release 2.3 to 4.1 if access through Device Manager is required immediately after upgrade.

After the software upgrade is complete, an access policy for the SNMPv3 group must be provisioned in Access Policies SNMP Groups table before enabling access policies at the global level.

For more information about SNMP, see *Nortel Ethernet Routing Switch 8300 Security, NN46200-605* and *Nortel Ethernet Routing Switch 8300 Administration, NN46200-604*.

### **Procedure steps**

#### **Action**

To disable access policies:

**config sys access-policy enable false**

### **Verifying the MD5 checksums**

Use the MD5 checksums to ensure the integrity of the new software files before you use them to upgrade. Corrupted files can cause the upgrade to fail.

For more information about the **md5** command, see "MD5 information" (page 36).

### **Procedure steps**

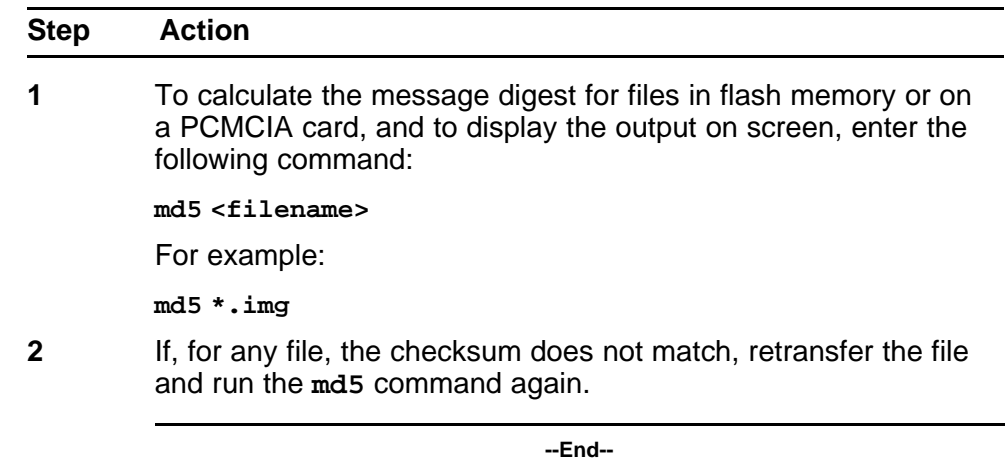

#### **Variable definitions**

Use the data in the following table to help you use the **md5 <filename>** command.

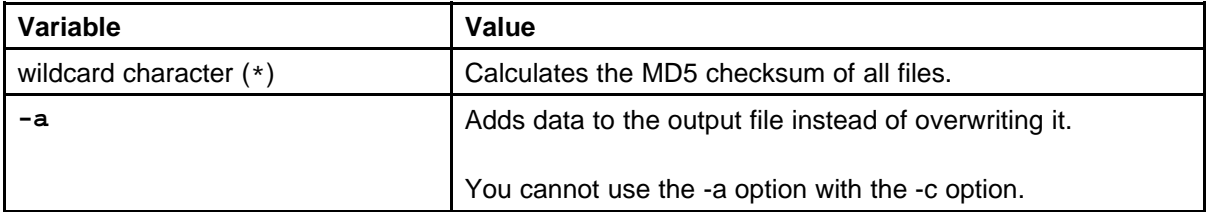

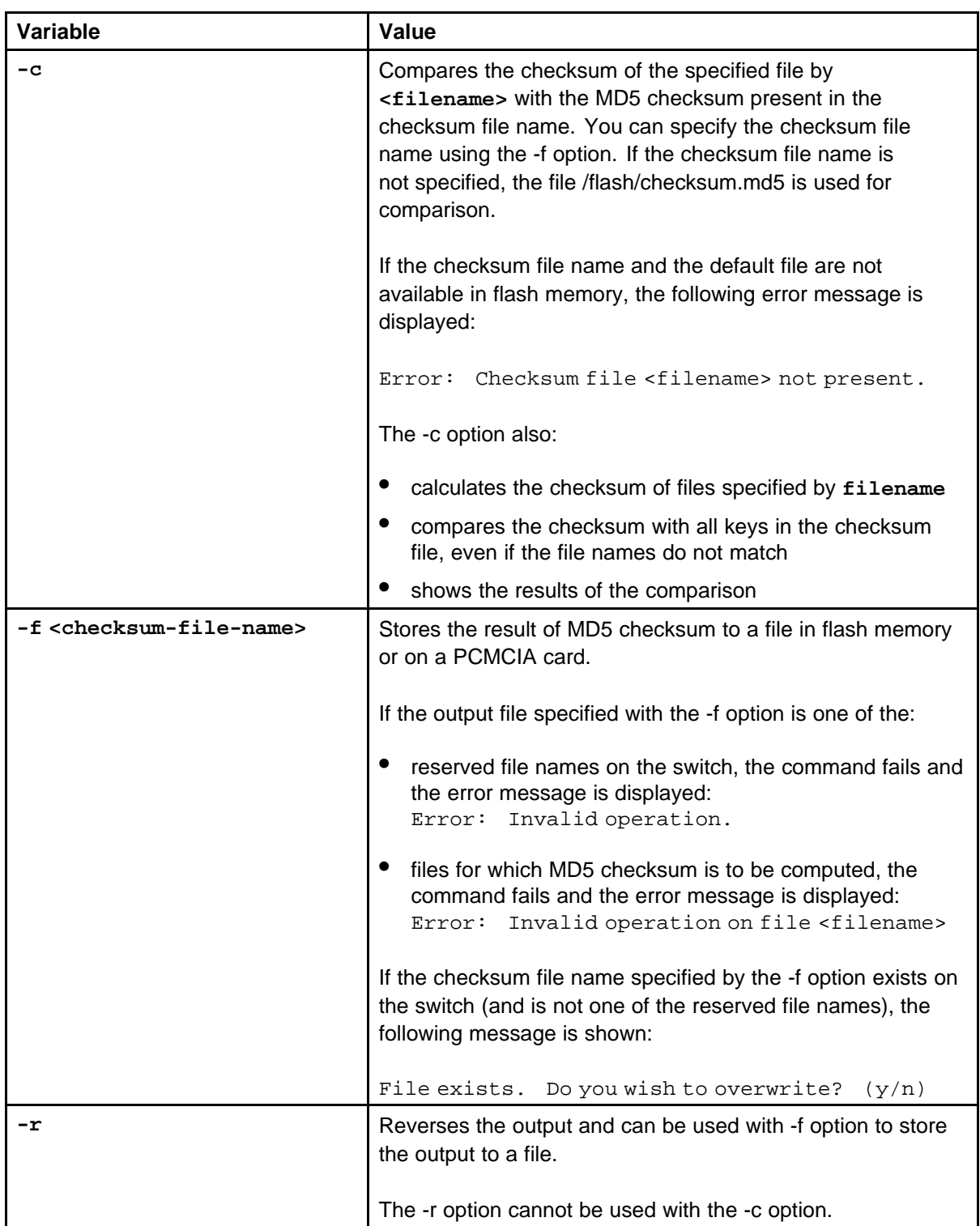

# **Common procedures using the NNCLI**

The following sections describe common procedures that you can use for the Ethernet Routing Switch 8300. You can use these procedures during upgrade or as part of normal system operations.

### **Navigation**

- "Saving configuration files" (page 81)
- "Copying files" (page 82)
- "Enabling FTP and TFTP" (page 83)
- "Configuring boot sources" (page 83)
- "Replacing a SF/CPU module in a single CPU chassis" (page 85)
- "Hiding files" (page 87)
- "Job aid: files present on SF/CPU modules" (page 87)
- "Replacing both SF/CPU modules in a dual CPU chassis" (page 88)
- "Hot swapping an I/O module" (page 90)
- "Disabling access policies" (page 91)
- "Verifying the MD5 checksums" (page 91)

### **Saving configuration files**

Save configuration files in the mode that you want to use. Although you cannot convert configuration files from one mode to another, you can save them in either CLI or NNCLI mode.

#### **Prerequisites**

• Access PrivExec mode.

#### **Procedure steps**

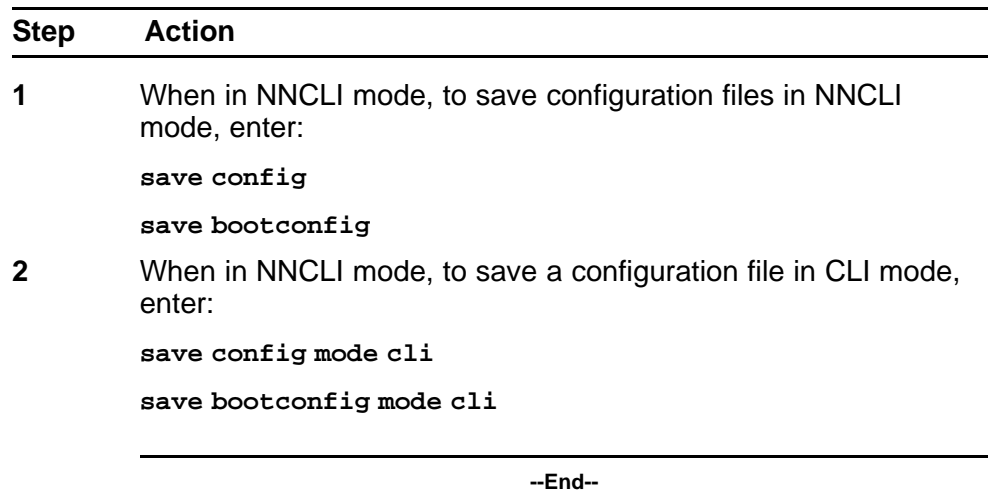

### **Copying files**

Copy files as part of an upgrade procedure to back up files or to move files to another location.

When you copy files, you can rename the files. Use caution. All procedures in this document use the default file names. Upgrades can be unsuccessful if the wrong file names are used.

#### **ATTENTION**

If a failure occurs while you copy a file using TFTP (for example, a TFTP server is not available), the file is deleted.

### **Prerequisites**

• Access PrivExec mode.

### **Procedure steps**

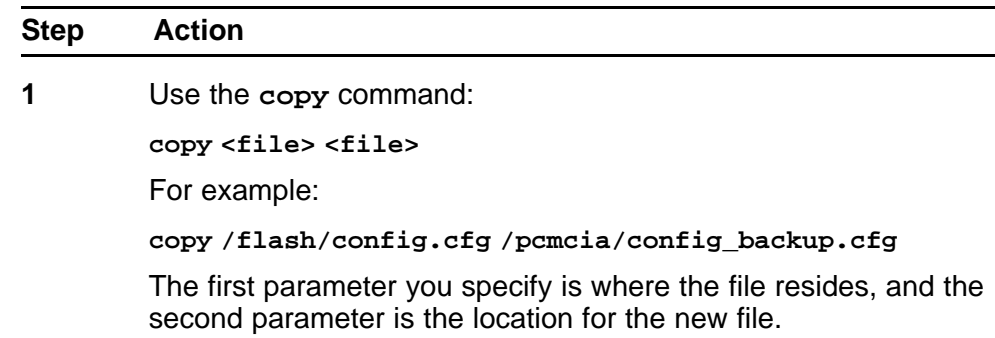

**2** To copy files using a TFTP server, ensure the TFTP server is operating and then use the following command:

**copy <tftp IP address>:<filename> /<location>/**

For example:

**copy 111.111.1.11:p83a4100.img /flash/p83a4100.img**

**--End--**

### **Enabling FTP and TFTP**

Enable FTP and TFTP to use these protocols on the Ethernet Routing Switch 8300. You can use FTP or TFTP servers to store upgrade files. To save a file to a Secondary SF/CPU, enable TFTP on the Secondary SF/CPU. Reboot the switch to enable FTP or TFTP.

#### **Prerequisites**

• Access Global Configuration mode.

#### **Procedure steps**

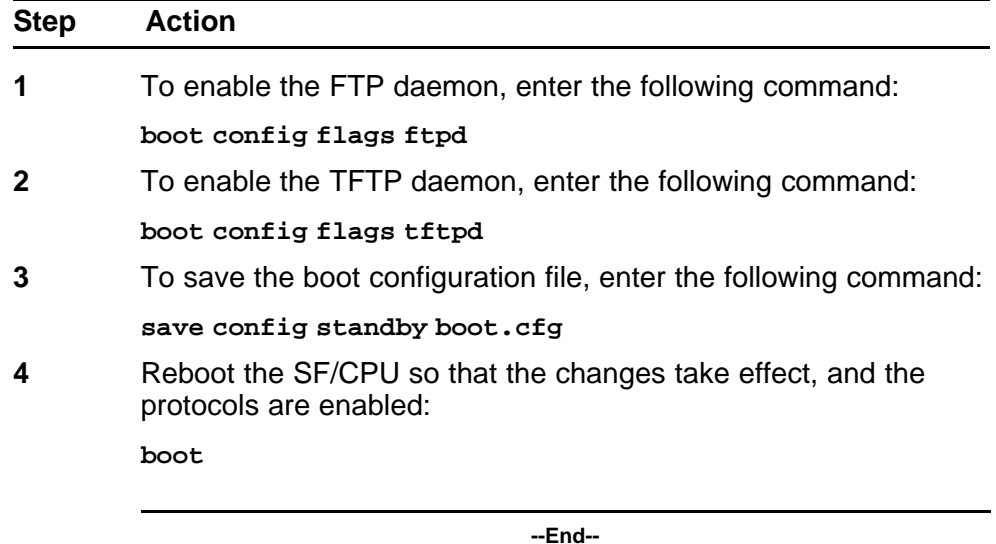

### **Configuring boot sources**

If the boot source location or image name is not default, specify its location or name. To specify boot source locations and file names, use the following procedure. You can also use these commands to change

the order in which the boot sources (flash memory, PCMCIA card, FTP or TFTP server) are accessed. If you move a .dld file from its default location, be sure to specify its new location.

#### **ATTENTION**

Nortel recommends that you store .dld files in flash memory.

#### **Prerequisites**

• Access Global Configuration mode.

#### **Procedure steps**

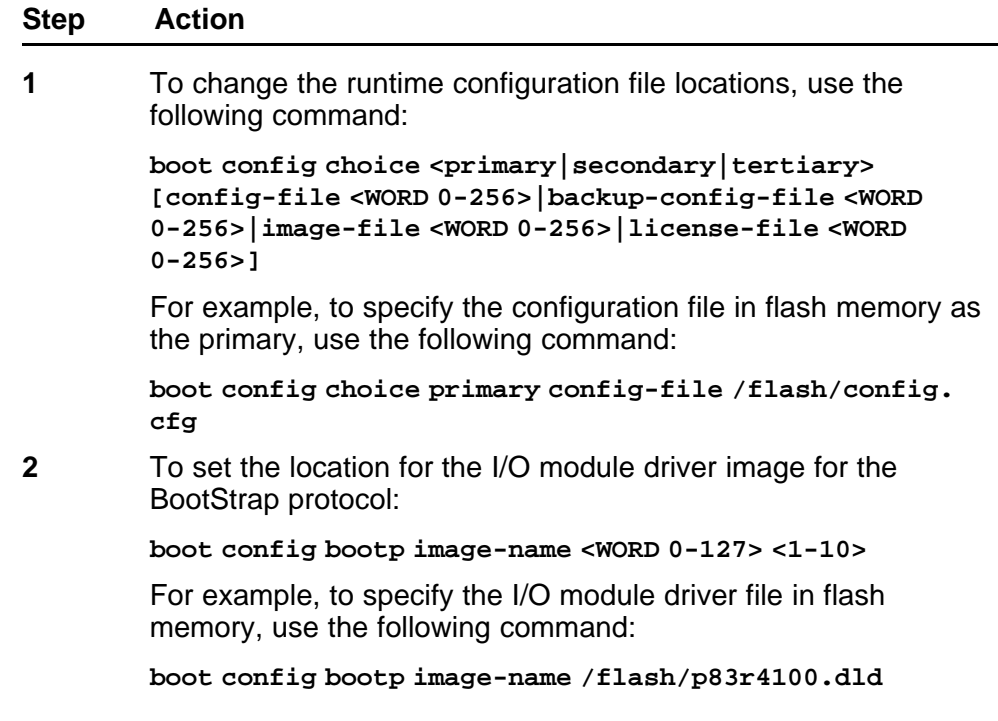

**--End--**

#### **Variable definitions**

Use the data in the following table to help you use the **boot config choice <primary|secondary|tertiary>** command.

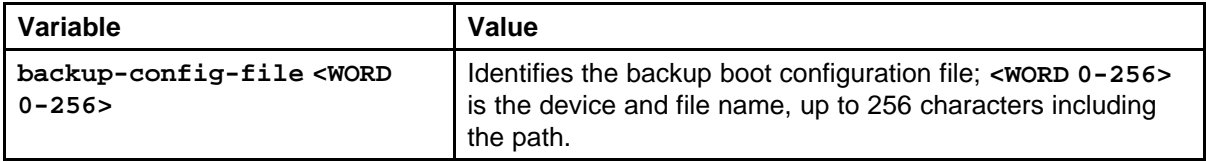

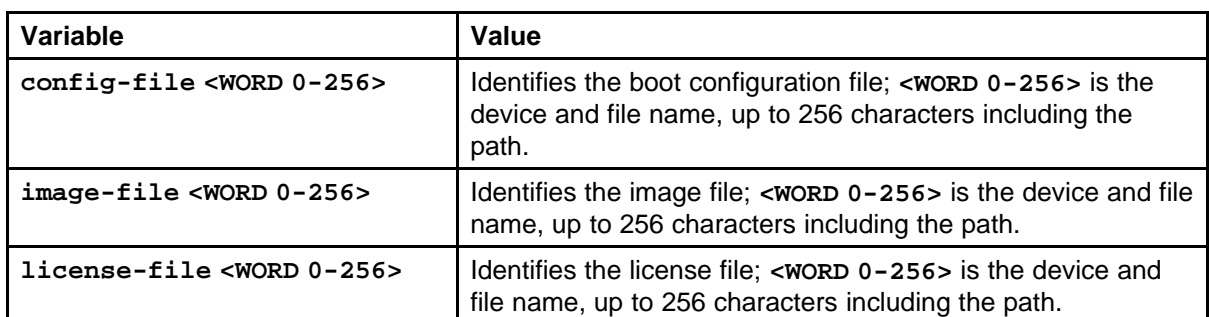

Use the data in the following table to help you use the **boot config bootp** commands.

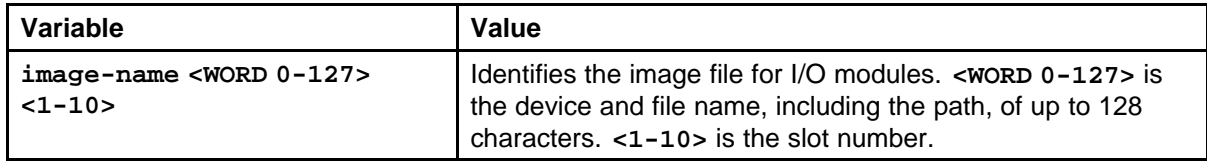

### **Replacing a SF/CPU module in a single CPU chassis**

Replace a single SF/CPU module in a single chassis to replace a faulty SF/CPU or to upgrade the SF/CPU to a newer model.

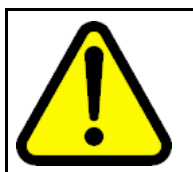

#### **CAUTION Risk of traffic loss**

This procedure causes an interruption to user traffic. Schedule a time for the switch to be nonoperational.

If you are replacing an 8393SF/CPU with an 8394SF/CPU, the configurations of the 1 gigabit ports on the 8393SF/CPU need to be reprogrammed on the 8394SF/CPU 10 gigabit ports. Some manual reconfiguration may be necessary.

If the flash is not accessible on a faulty SF/CPU, obtain the files from another source, which can be another network device, such as a TFTP or FTP server. Alternatively, the files can be rebuilt using the Customer Spec Book or the configuration from the VRRP peer Ethernet Routing Switch 8300.

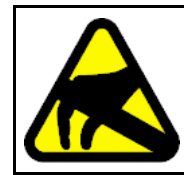

### **CAUTION**

**Risk of equipment damage** To prevent damage from electrostatic discharge, always wear an antistatic wrist strap connected to an ESD jack.

### **Prerequisites**

- You can access the console port and the Ethernet management port.
- Access privEXEC mode.

### **Procedure steps**

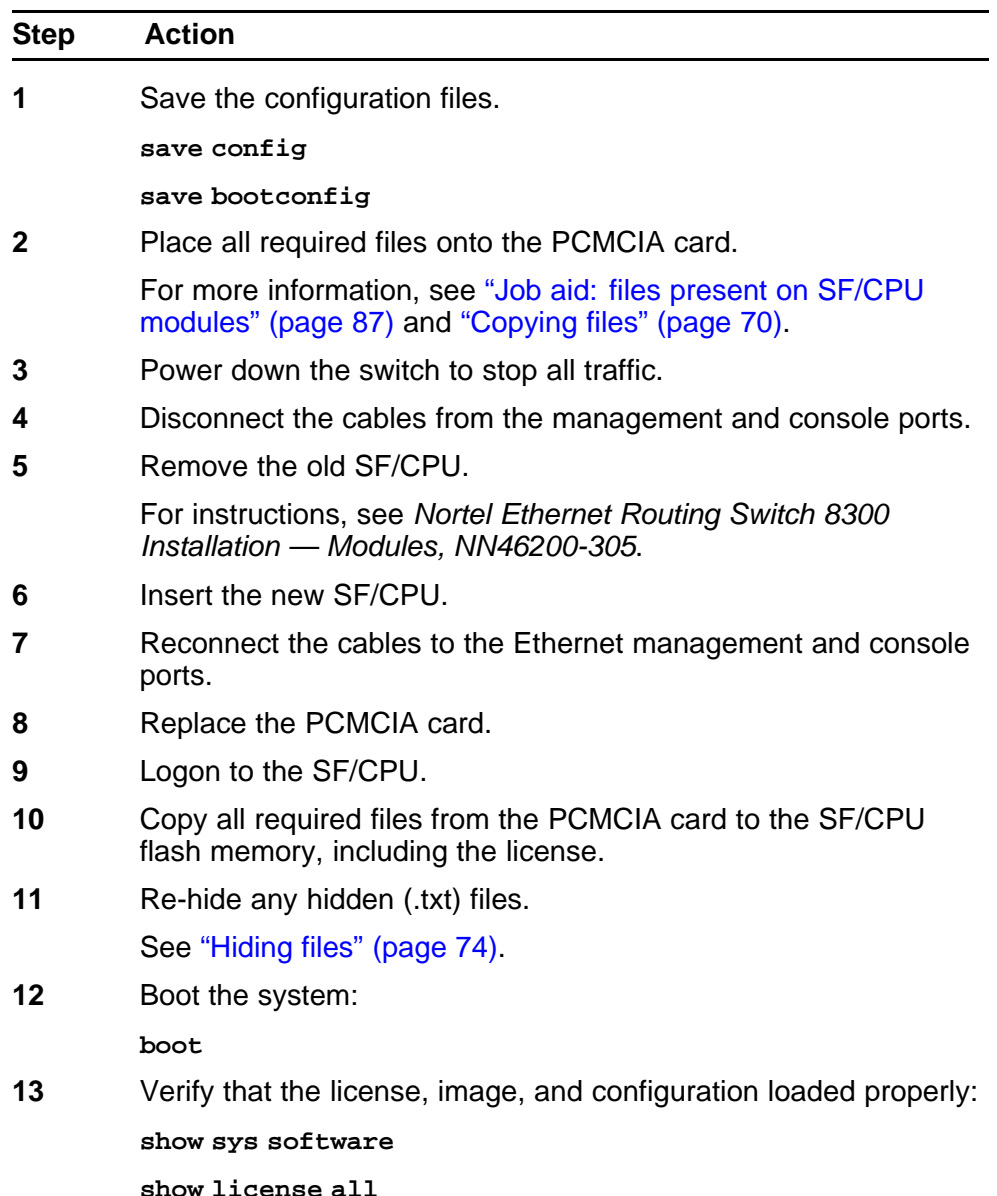

**--End--**

### **Hiding files**

Hide files for security reasons and to keep them safe from accidental deletion. Hidden file names are listed in "Job aid: files present on SF/CPU modules" (page 87).

### **Prerequisites**

• Access PrivExec mode.

### **Procedure steps**

#### **Action**

To hide files, use the attrib "+h" command. For example, to hide a file located on the flash named shadov.txt:

**attribute /flash/shadov.txt "+h"**

### **Job aid: files present on SF/CPU modules**

The following files can be present on the SF/CPU flash memory of an Ethernet Routing Switch 8300. The files present on the flash depend on the hardware and software configuration present on the switch. For more information about the most up-to-date filenames, see *Release Notes — Software Release 4.1, NN46200-401*. The information in the Release Notes takes precedence over the information in this document.

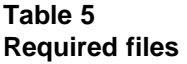

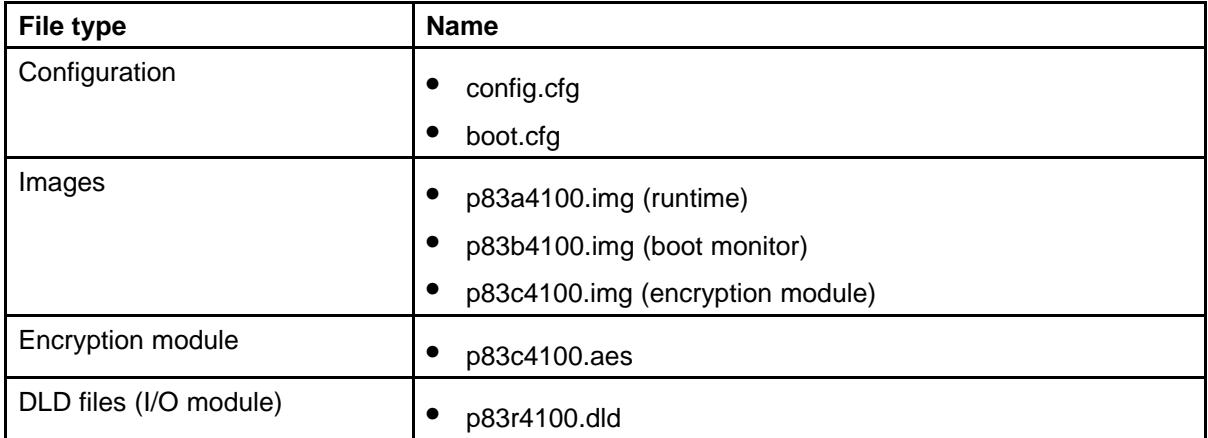

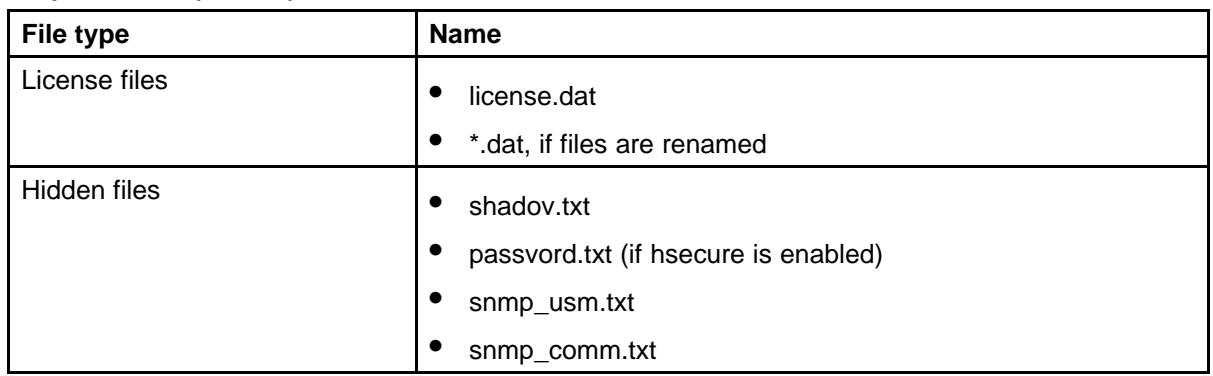

#### **Table 5 Required files (cont'd.)**

### **Replacing both SF/CPU modules in a dual CPU chassis**

Use this procedure to replace both SF/CPU modules in a redundant SF/CPU configuration. You can use this procedure when you upgrade switch fabrics from the 8393 to the 8394SF/CPU.

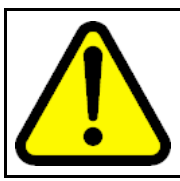

#### **CAUTION Risk of traffic loss**

This procedure causes an interruption to user traffic. Schedule a time for the switch to be nonoperational.

If you are replacing an 8393SF/CPU with an 8394SF/CPU, the configurations of the 1 gigabit ports on the 8393SF/CPU need to be reprogrammed on the 8394SF/CPU 10 gigabit ports. Some manual reconfiguration may be necessary.

For information about configuring a SF/CPU as Master, see *Nortel Ethernet Routing Switch 8300 Administration, NN46200-604*.

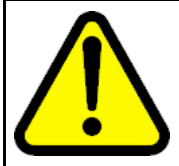

### **CAUTION**

### **Risk of traffic loss or corruption**

When you replace the active SF/CPU module in a redundant SF/CPU system, wait until the new Master stabilizes before you insert any other modules. Do not replace I/O modules until the new SF/CPU becomes the Master SF/CPU.

If you have only one SF/CPU and you swap the SF/CPU, all the SNMP password files, including the hidden file, are lost. Either reconfigure the trap receivers and community strings each time you change the SF/CPU module, or save these hidden files to a PCMCIA card.

Do not replace modules in a switch while the switch boots. If you do, the switch may not recognize the module, which causes module initialization failure.

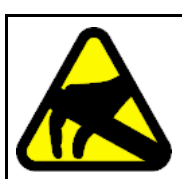

### **CAUTION**

**Risk of equipment damage**

To prevent damage from electrostatic discharge, always wear an antistatic wrist strap connected to an ESD jack.

### **Procedure steps**

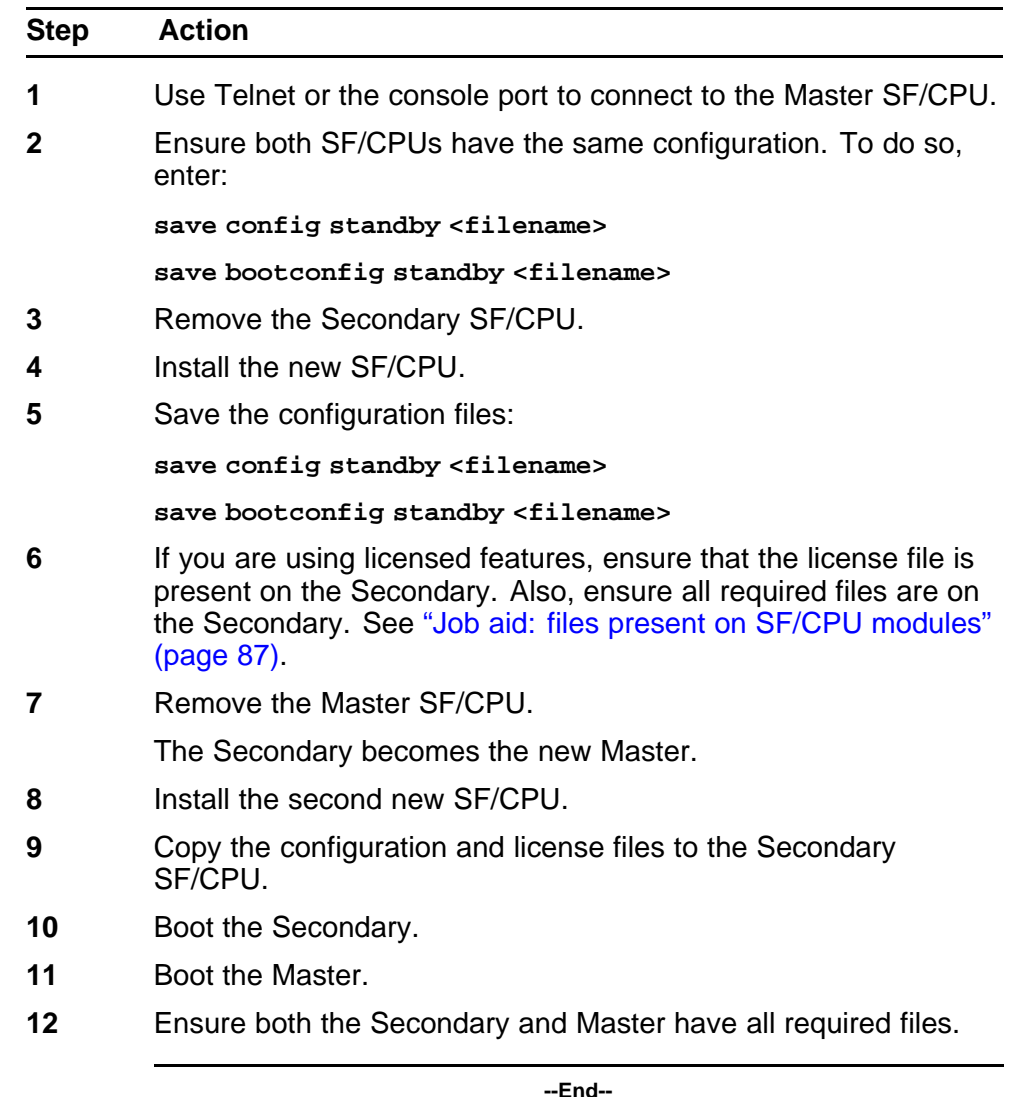

### **Variable definitions**

Use the following table to help you use the commands in this procedure.

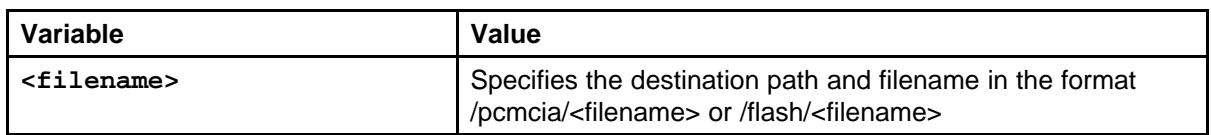

### **Hot swapping an I/O module**

Use this procedure to hot swap an Ethernet Routing Switch 8300 I/O module. You can use this procedure when you upgrade to the latest modules.

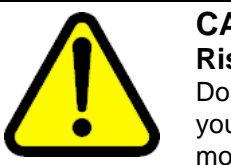

### **CAUTION**

**Risk of traffic loss or corruption**

Do not replace modules in a switch while the switch boots. If you do, the switch may not recognize the module, which causes module initialization failure.

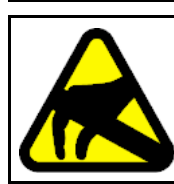

### **CAUTION Risk of equipment damage**

To prevent damage from electrostatic discharge, always wear an antistatic wrist strap connected to an ESD jack.

### **Prerequisites**

• Access Global Configuration mode.

### **Procedure steps**

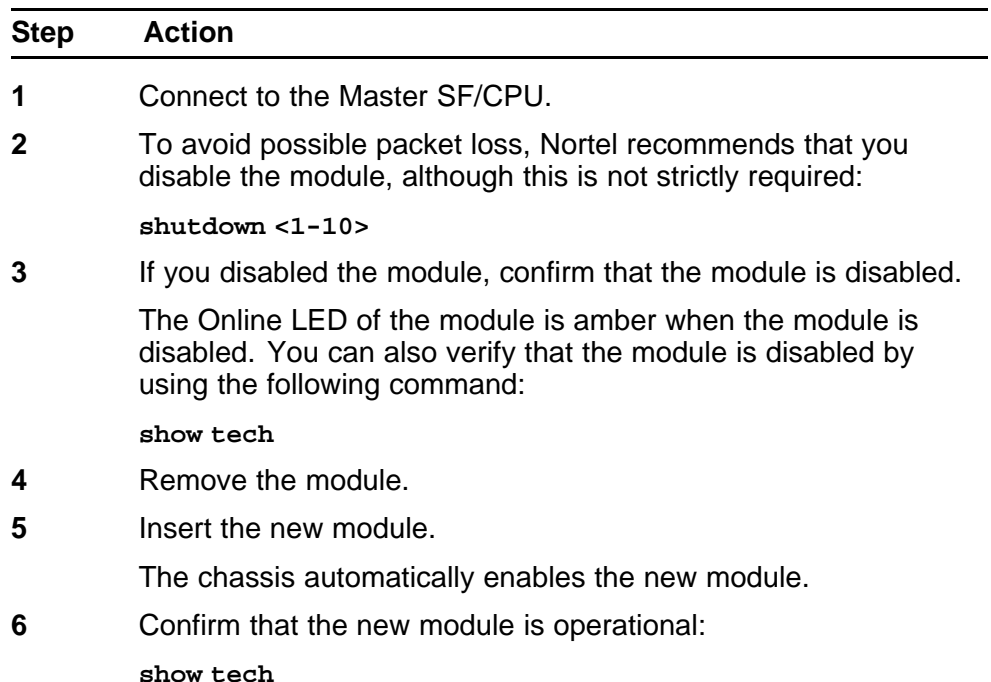

As well, the Online LED of the module lights up.

**7** Confirm that traffic is traversing the module as normal.

**--End--**

### **Variable definitions**

Use the following table to help you use the commands in this procedure.

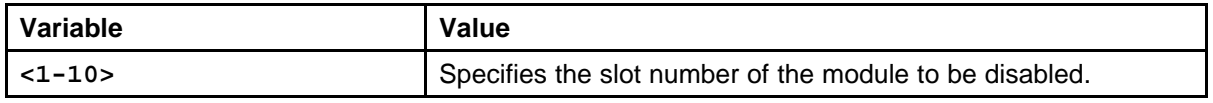

### **Disabling access policies**

Access Policies must be disabled at the global level before upgrading from Release 2.3 to 4.1 if access through Device Manager is required immediately after upgrade.

After the software upgrade is complete, an access policy for the SNMPv3 group must be provisioned in Access Policies SNMP Groups table before enabling access policies at the global level.

For more information about SNMP, see *Nortel Ethernet Routing Switch 8300 Security, NN46200-605* and *Nortel Ethernet Routing Switch 8300 Administration, NN46200-604*.

#### **Procedure steps**

#### **Action**

In Global Configuration mode, disable access policies:

**no access-policy**

### **Verifying the MD5 checksums**

Use the MD5 checksums to ensure the integrity of the new software files before you use them to upgrade. Corrupted files can cause the upgrade to fail.

For more information about the **md5** command, see "MD5 information" (page 36).

#### **Prerequisites**

• Access Global Configuration mode.

### **Procedure steps**

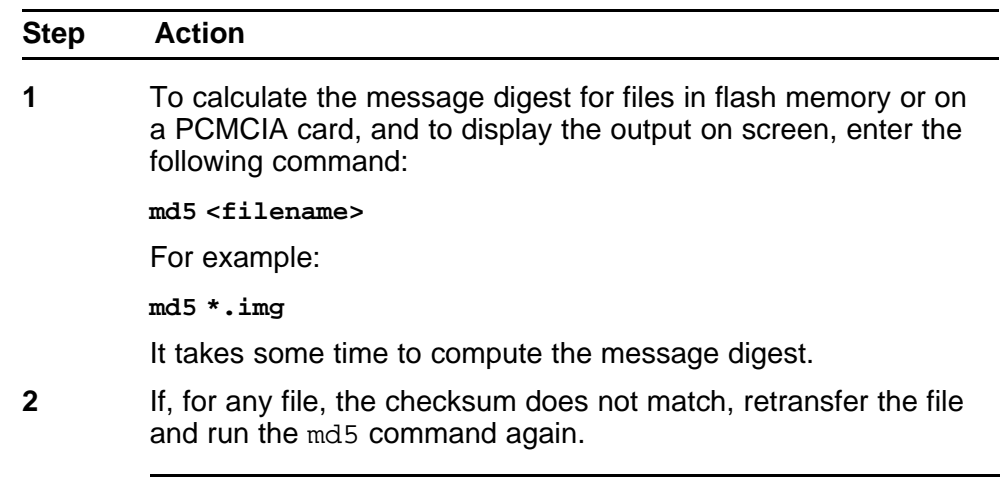

**--End--**

#### **Variable definitions**

Use the data in the following table to help you use the **md5 <filename>** command.

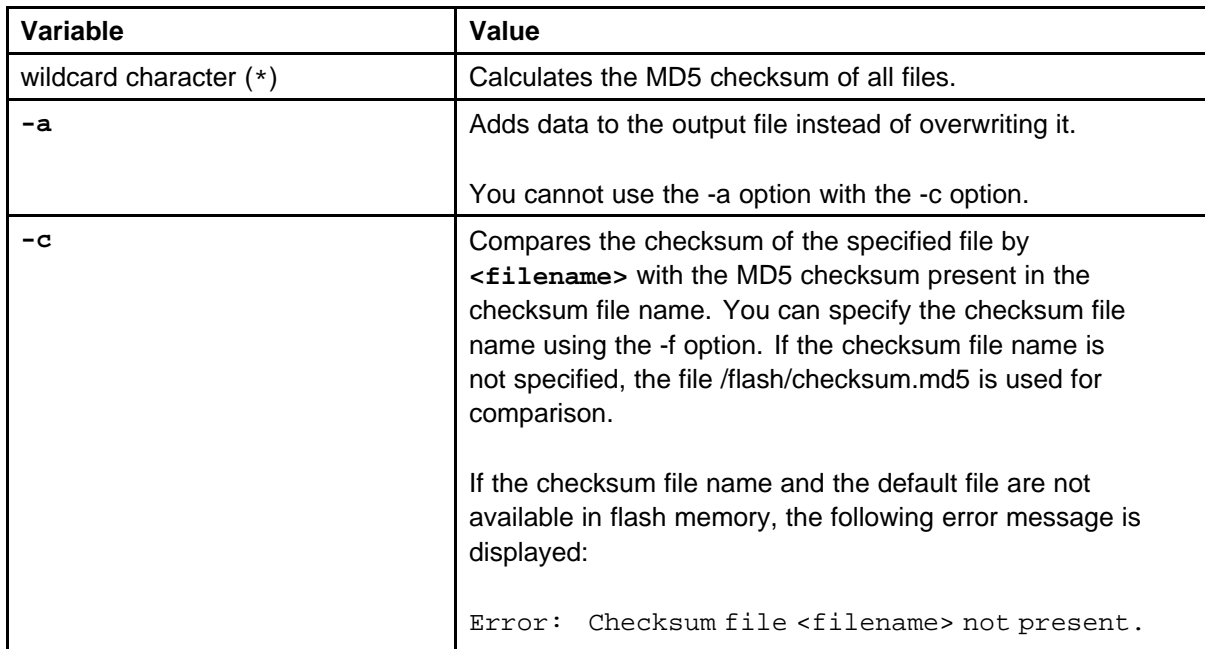

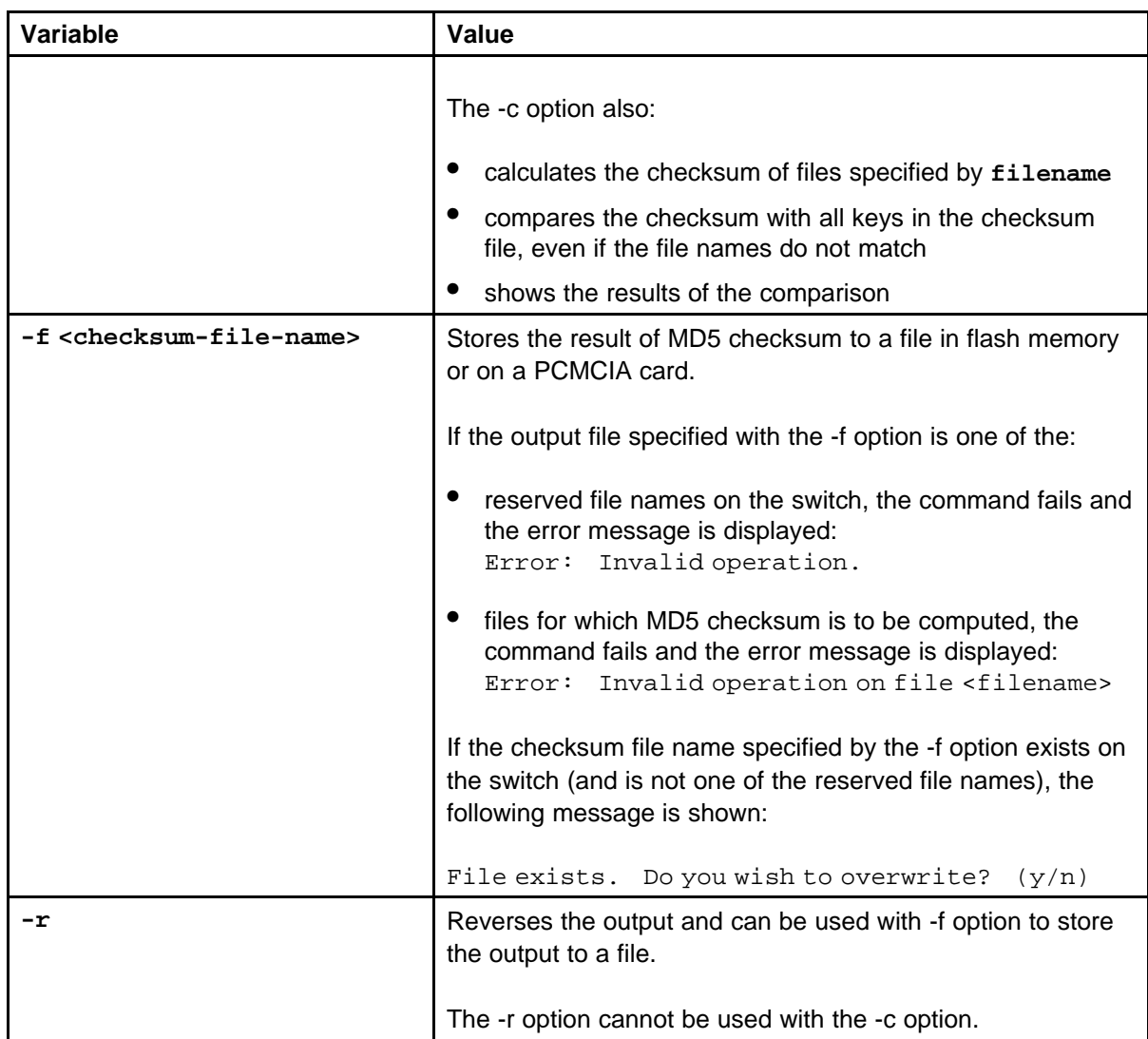

# **Appendix Safety Message Translations**

This appendix contains translations of caution, warning, and danger messages that appear in this document.

### **Electrostatic discharge**

This section translates the electrostatic discharge caution message.

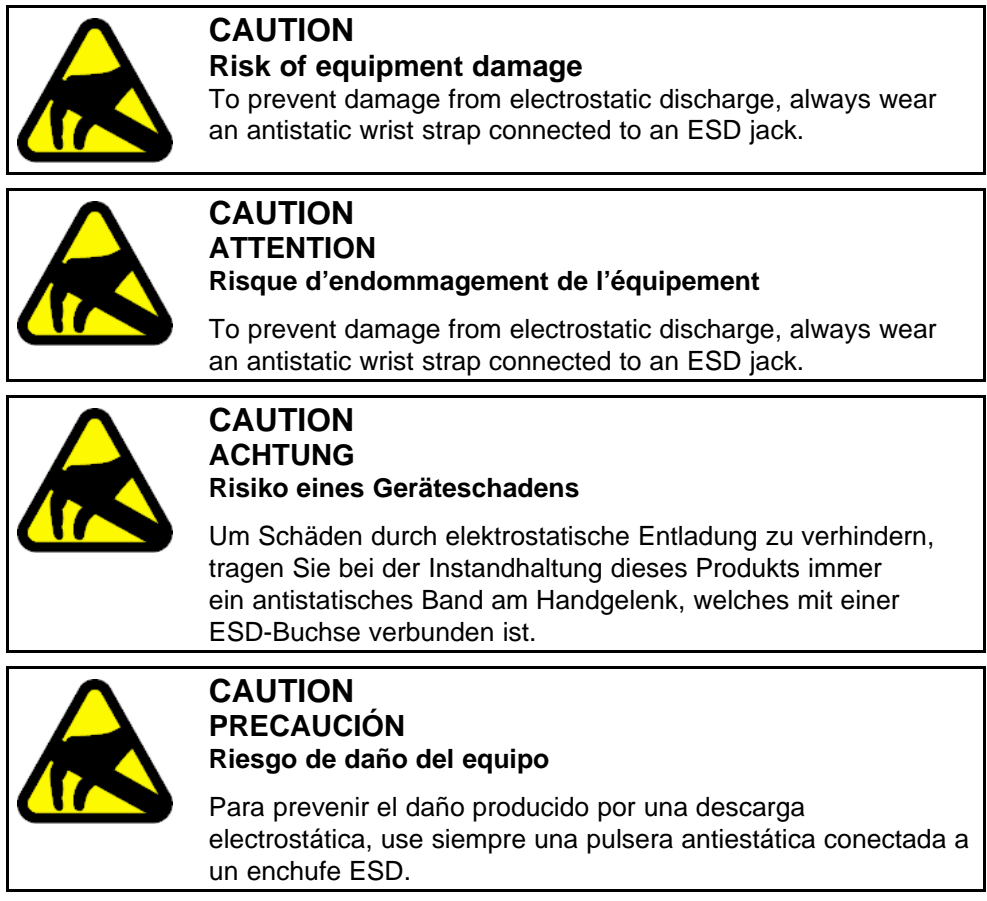

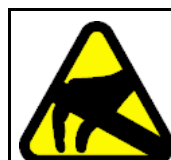

### **CAUTION CUIDADO**

**Risco de danos ao equipamento**

Para evitar danos com descarga eletrostática, sempre use uma pulseira antiestática que esteja conectada a uma tomada ESD.

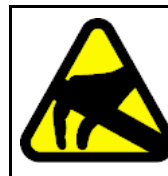

### **CAUTION ATTENZIONE Rischio di danni all'apparecchiatura**

Per evitare danni derivanti da scariche elettrostatiche, indossare sempre un polsino antistatico collegato a una presa ESD.

# **Index**

3DES 29 8393SF/CPU and memory upgrade 33 8394 SF/CPU and V modules 29

# **A**

access policies disabling using the CLI 78 AES image 29 alarms 49, 62 viewing using the CLI 49 viewing using the NNCLI 62

## **B**

boot flash memory 32 boot source 43, 56 boot source order configuring using the CLI 71 configuring using the NNCLI 83 bootconfig flags viewing using the CLI 49 viewing using the NNCLI 62

# **C**

configuration files backing up using the CLI 40 backing up using the NNCLI 53 saving using the CLI 69 saving using the NNCLI 81

# **D**

Device Manager dm.ini 66 image 29 upgrading 66 downgrade using the CLI 49 using the NNCLI 63 downloading software 65

## **E**

Enterprise Enhanced CPU daughter card 29 Ethernet Routing Switch images 27

## **F**

files copying using the CLI 70 copying using the NNCLI 82 hiding using the CLI 74 hiding using the NNCLI 87 on flash memory 75 flash file systems 32 flash, available memory determining using the CLI 40 determining using the NNCLI 53 FTP enabling using the CLI 71 enabling using the NNCLI 83

# **H**

hidden files 74 high secure mode 35 hot swapping modules using the CLI 77 using the NNCLI 90

# **L**

license 26 Linux 29

## **M**

MD5 36 checksum file 28 MD5 checksum verifying using the NNCLI 91 MD5 checksums verifying using the CLI 79 memory upgrade 33 Microsoft Windows 29 module hot swapping 31 hot swapping using the CLI 77 hot swapping using the NNCLI 90 module initialization failure 76–77, 88, 90

# **N**

nocheck-sw-version 31

# **P**

passwords changing using the CLI 48 changing using the NNCLI 61 PCMCIA card, available memory determining using the CLI 40 determining using the NNCLI 53 PCMCIA file systems 32

# **R**

RADIUS 49, 62 reference data generating using the CLI 41 generating using the NNCLI 54 Release 2.0.0.1 upgrades from 31

# **S**

security considerations 35 SF/CPU 31 hot swapping 31 replacing in a dual CPU chassis using the CLI 75 replacing in a dual CPU chassis using the NNCLI 88 replacing in a single CPU chassis using the NNCLI 85 replacing in a single-CPU chassis using the CLI 73 software download 27

Solaris 29 system flash memory 32, 45, 55

# **T**

TFTP enabling using the CLI 71 enabling using the NNCLI 83

# **U**

upgrade time required 38 verifying using the CLI 49 verifying using the NNCLI 62 upgrade requirements 29 upgrade task flow using the NNCLI 52 upgrade using the CLI task flow 38 upgrade, dual SF/CPU using the CLI 44 using the NNCLI 57 upgrade, single SF/CPU using the CLI 42 using the NNCLI 55

#### Nortel Ethernet Routing Switch 8300

# Upgrades — Software Release 4.1

Copyright © 2008 Nortel Networks All Rights Reserved.

Printed in Canada, China, and the United States of America Release: 4.1 Publication: NN46200-400 Document status: Standard Document revision: 04.03 Document release date: 30 June 2008

To provide feedback or to report a problem in this document, go to www.nortel.com/documentfeedback.

www.nortel.com

#### LEGAL NOTICE

While the information in this document is believed to be accurate and reliable, except as otherwise expressly agreed to in writing NORTEL PROVIDES THIS DOCUMENT "AS IS" WITHOUT WARRANTY OR CONDITION OF ANY KIND, EITHER EXPRESS OR IMPLIED. The information and/or products described in this document are subject to change without notice.

Nortel, the Nortel logo, the Globemark, and Passport are trademarks of Nortel Networks.

Linux is a trademark of Linus Torvalds.

Microsoft, Windows, and Windows NT are trademarks of Microsoft Corporation.

Red Hat is a trademark of Red Hat Inc.

SanDisk is a trademark of SanDisk Corporation.

Solaris is a trademark of Sun Microsystems, Inc.

SPARC is a registered trademark of SPARC International, Inc.

Unix is a trademark of the Open Group.

All other trademarks are the property of their respective owners.

#### **ATTENTION**

For information about the regulatory and safety precautions, read "Regulatory Messages and Safety Precautions" in this guide.

For information about the software license, read "Software license" in this guide.

# **NØRTEL**